# intelbras

Manual do usuário

**NVD 1404 NVD 1408 NVD 1416 NVD 1404 P NVD 1408 P**

## intelbras

#### **NVD 1404, NVD 1408, NVD 1416, NVD 1404 P e NVD 1408 P**

#### **Gravador digital de vídeo em rede (NVR)**

Parabéns, você acaba de adquirir um produto com a qualidade e segurança Intelbras.

Este manual de operação foi desenvolvido para ser utilizado como uma ferramenta de consulta para a instalação e operação do seu sistema.

Antes de instalar e operar o produto, leia cuidadosamente as instruções de segurança.

## Sobre este manual

Este manual do usuário visa auxiliar na utilização do Gravador digital de vídeo em rede (NVR) Intelbras. Seu objetivo é esclarecer cada função do menu do NVR, caso deseje informações sobre características específicas de hardware ou software, estas devem ser consultadas no datasheet do modelo do seu NVR.

O manual se aplica aos seguintes modelos de NVRs Intelbras:

- » NVD 1404
- » NVD 1408
- » NVD 1416
- » NVD 1404 P
- » NVD 1408 P

#### **Avisos:**

- » Este produto possui a opção de criptografia dos dados em trânsito, não sendo possível realizar a criptografia em repouso. A Intelbras não acessa, transfere, capta, nem realiza qualquer outro tipo de tratamento de dados pessoais a partir deste produto, com exceção aos dados necessários para funcionamento dos serviços. Para mais informações, consulte o capítulo sobre métodos de segurança do equipamento.
- » O uso deste Produto permite que você colete dados pessoais de terceiros, tais como imagem facial, biometria, identificador do veículo, e-mail, telefone. Portanto, para tratar tais dados você deve estar em conformidade com a legislação local garantindo a proteção dos direitos dos titulares dos dados pessoais, implementando medidas que incluem, mas não se limitam a: informar, de forma clara e visível, o titular dos dados pessoais sobre a existência da área de vigilância e fornecer informações de contato para eventuais dúvidas e garantias de direito.
- » **Segurança elétrica:** todo o processo de instalação e as operações mencionadas aqui devem estar em conformidade com os códigos de segurança elétrica locais. Não assumimos nenhum compromisso ou responsabilidade por incêndios ou choques elétricos causados pela manipulação ou instalação inadequada. Não sobrecarregue as tomadas e cabos de extensão, pois há risco de incêndio ou choque elétrico. A unidade deve estar ligada a um sistema de aterramento, conforme a NBR 5410.
- » **Segurança no transporte:** evite vibração brusca ou respingos de água durante o transporte, armazenamento e instalação. Desligue o aparelho da rede elétrica antes de mover a unidade, que deve ser deslocada com cuidado. O uso excessivo de força ou os impactos podem resultar em estragos na unidade e no HD.
- » **Instalação:** mantenha a unidade voltada para cima. Manipule-a com cuidado. Não energize o NVR antes de completar a instalação. Não coloque objetos sobre o NVR. Não bloqueie as aberturas de ventilação.
- » **Reparos:** todos os trabalhos de análise e reparos devem ser realizados por profissionais qualificados. Não nos responsabilizamos por quaisquer problemas causados por modificações ou reparos não autorizados.
- » **Ambiente:** o NVR deve ser instalado em um ambiente frio e seco, afastado de qualquer fonte de calor, como radiadores, aquecedores, fornos, ou outros aparelhos. Evite a incidência da luz solar direta e o contato com substâncias inflamáveis e explosivas. Não assumimos nenhum compromisso ou responsabilidade por equipamentos instalados em ambientes com forte incidência de maresia, como prédios e quiosques próximos ao mar e que não possuam uma proteção adequada para o NVR, podendo gerar problemas de oxidação no aparelho.
- » **Limpeza:** limpe seu aparelho apenas com um pano seco. Desligue a unidade da tomada antes de limpar. Não use detergentes líquidos ou em aerossol.
- » **Acessórios:** utilize somente acessórios recomendados pelo fabricante.
- » **Atualizações:** a Intelbras disponibiliza constantemente atualizações de software e ferramentas em seu site.
- » **Pilhas e baterias:** as baterias/pilhas, após a sua vida útil, devem ser entregues a uma assistência técnica autorizada da Intelbras ou a outro ponto de coleta, para que o seu descarte seja feito de forma adequada.

#### **Atenção:**

- » O NVR deverá estar desligado para que seja realizada a conexão dos cabos a qualquer um dos conectores no painel posterior, ou as entradas e saídas poderão ser queimadas, causando assim a perda da garantia.
- » Realizar o aterramento em conformidade com a norma NBR 5410. O ponto de aterramento está localizado no painel traseiro do equipamento, no parafuso indicado pelo símbolo  $\pm$ . Não realizar o aterramento, além de expor o usuário ao risco de choques elétricos, compromete a robustez do equipamento, tornando-o mais susceptível a queimas e ruídos.

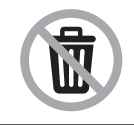

Este produto possui uma pilha/bateria interna. Após sua vida útil, as pilhas/baterias devem ser entregues a uma assistência técnica autorizada da Intelbras ou realizar diretamente a destinação final ambientalmente adequada evitando impactos ambientais e a saúde. Caso prefira, a pilha/bateria assim como demais eletrônicos da marca Intelbras sem uso, pode ser descartado em qualquer ponto de coleta da Green Eletron (gestora de resíduos eletroeletrônicos a qual somos associados). Em caso de dúvida sobre o processo de logística reversa, entre em contato conosco pelos telefones (48) 2106-0006 ou 0800 704 2767 (de segunda a sexta-feira das 08 ás 20h e aos sábados das 08 ás 18h) ou através do e-mail suporte@intelbras.com.br.

## Índice

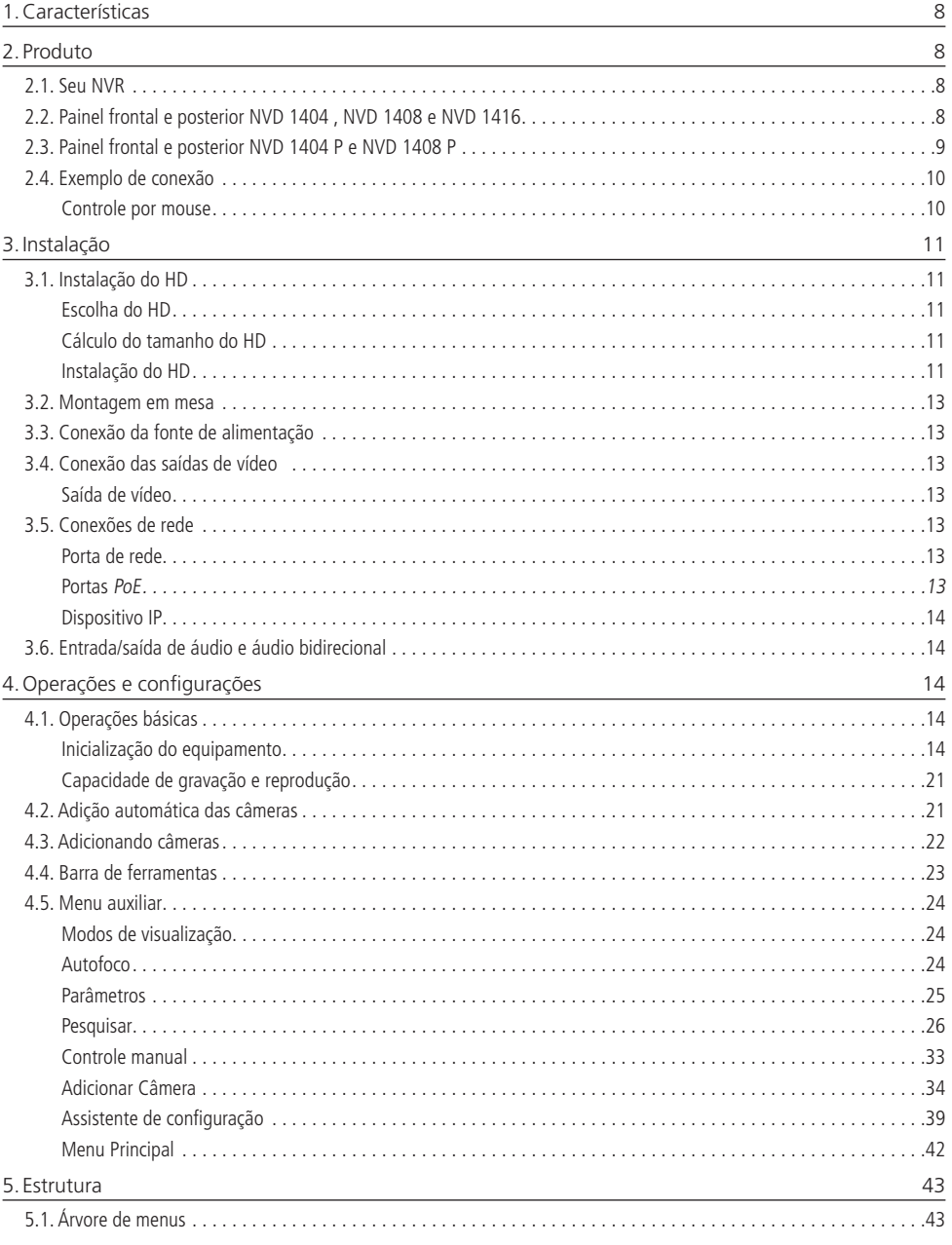

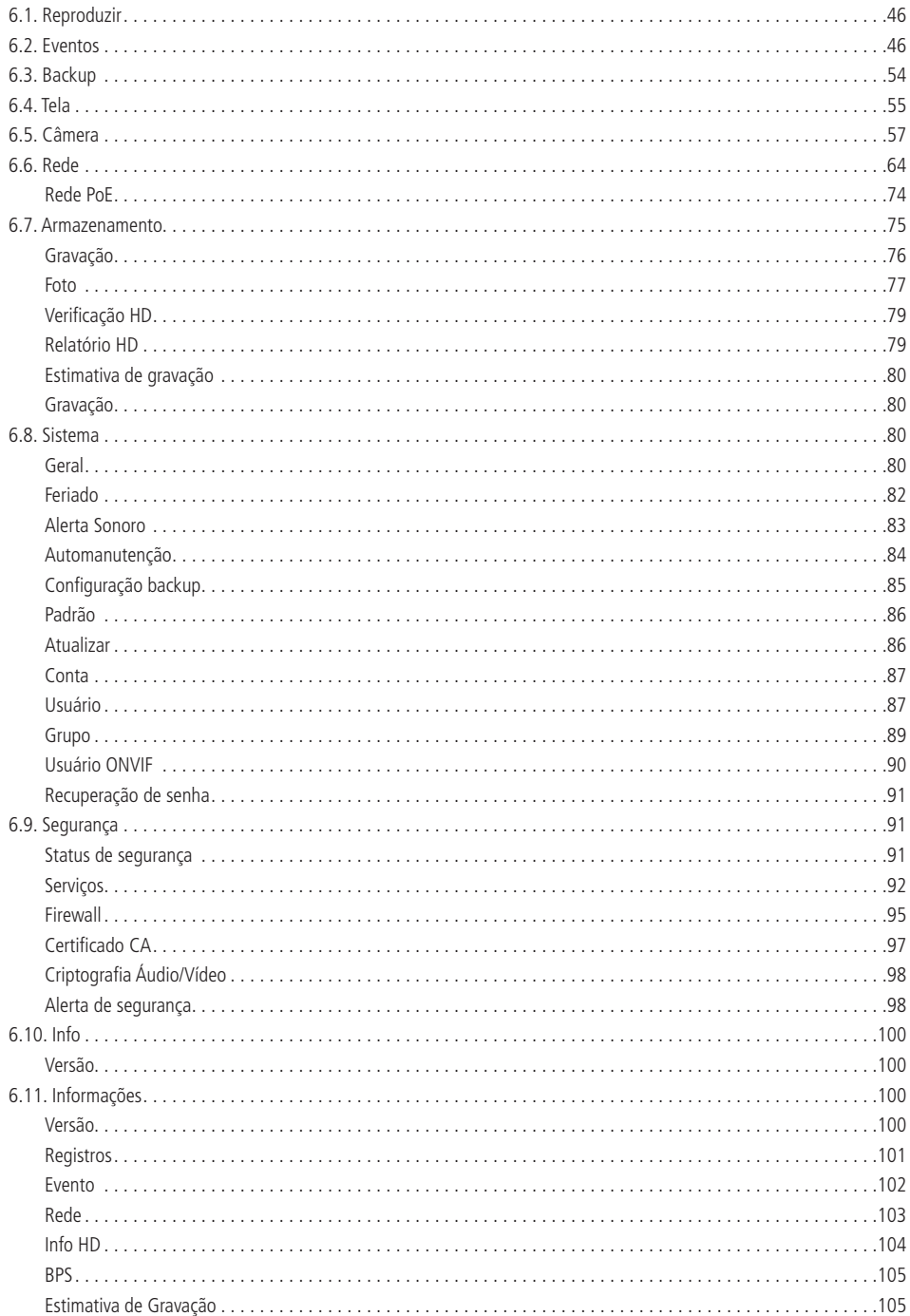

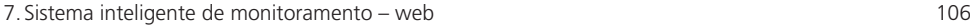

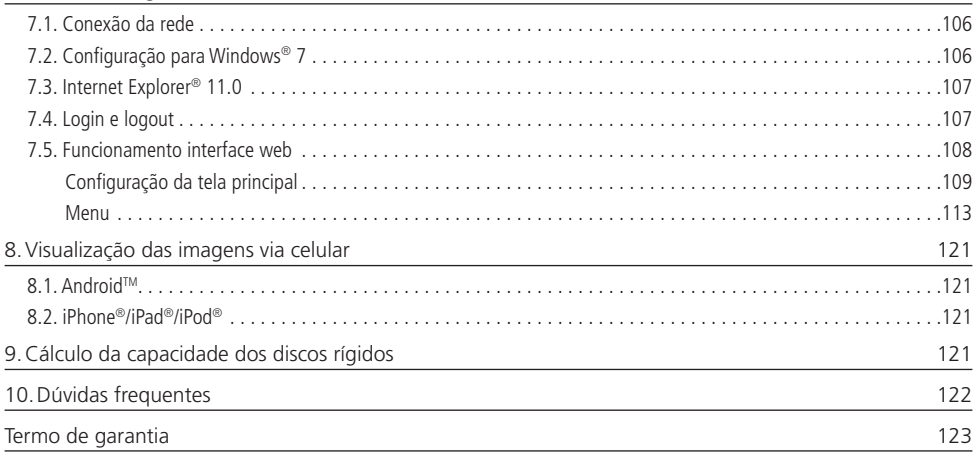

## <span id="page-7-0"></span>1.Características

- » Algoritmo de compressão de imagens ideal para NVRs stand alone.
- » Exibição e gravação de imagens em tempo real.
- » Função Pentaplex: reprodução de imagens ao vivo e gravadas, gravação, backup e acesso remoto.
- » Métodos de backup de fácil utilização através de dispositivos USB e download por rede.
- » Servidor web incorporado para acesso remoto ao NVR.
- » Software cliente para controle, operação e visualização das imagens, simultaneamente, de toda a linha de NVRs Intelbras. O software é disponibilizado gratuitamente (verifique no site www.intelbras.com.br o arquivo para download).
- » Software para monitoramento via celular. Verifique regularmente no site Intelbras os modelos de celulares suportados e respectivos softwares para instalação. No final deste manual você poderá encontrar mais informações sobre o Intelbras iSIC e os sistemas operacionais compatíveis com esse aplicativo.
- » Stream de vídeo.
- » Detecção de movimento (somente quando o protocolo de comunicação com a câmera for Intelbras-1).
- » Compatível com o protocolo Onvif perfil S (acesse o site http://onvif.org para mais informações).

### 2. Produto

#### **2.1. Seu NVR**

O produto poderá conter os mais variados acessórios, de acordo com o seu respectivo modelo e necessidade.

» **NVDs Série 1000:** a caixa individual deste produto contém: 1 gravador de vídeo em rede (NVR), 1 cabo SATA para dados, 1 cabo SATA para alimentação do HD , 1 mouse USB 2.0, 1 fonte de alimentação para ser utilizada junto ao produto, 4 parafusos para fixação dos HDs junto ao produto e 1 guia de usuário.

#### **2.2. Painel frontal e posterior NVD 1404 , NVD 1408 e NVD 1416**

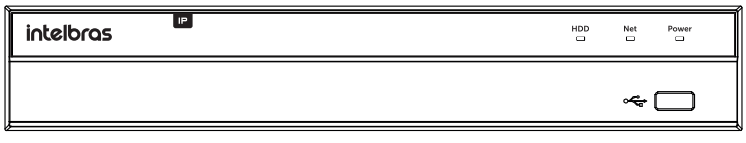

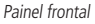

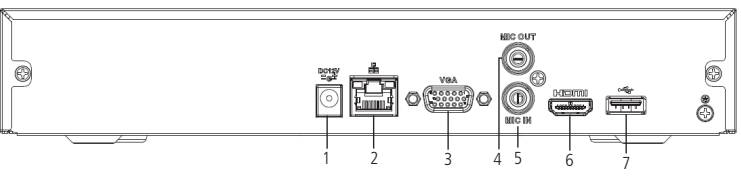

Painel posterior

- 1. Alimentação 12 Vdc.
- 2. Interface de rede Ethernet 10/100 Mbps.
- 3. Saída VGA.
- 4. Saída de áudio.
- 5. Entrada de áudio.
- 6. Saída HDMI.
- 7. Porta USB 2.0 (mouse ou dispositivos de backup). Para backup, o dispositivo USB deve estar em FAT32 (apenas o NVD 1416 é compatível com o modo NTFS).

#### <span id="page-8-0"></span>**2.3. Painel frontal e posterior NVD 1404 P e NVD 1408 P**

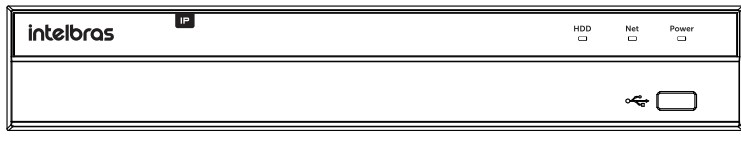

Painel frontal

Painel posterior NVD 1408 P

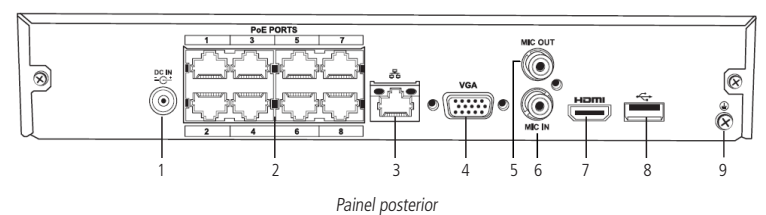

- 1. Alimentação 48 Vdc.
- 2. Portas PoE<sup>1</sup>.
- 3. Interface de rede Giga Ethernet 10/100 Mbps.
- 4. Saída VGA.
- 5. Saída de áudio.
- 6. Entrada de áudio.
- 7. Saída HDMI.
- 8. Porta USB 2.0 (mouse ou dispositivos de backup). Para backup, o dispositivo USB deve estar em FAT32.
- 9. Ponto de aterramento.

<sup>1</sup> As portas PoE do NVR devem ser utilizadas somente para câmeras, e devem respeitar o limite máximo do consumo de potência por porta. Não garantimos e não aconselhamos a utilização das portas para conexão com outros dispositivos que não sejam câmeras.

Painel posterior NVD 1404 P

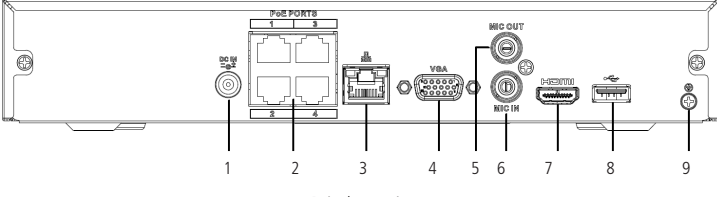

Painel posterior

- 1. Alimentação 48 Vdc.
- 2. Portas *PoE1*
- 3. Interface de rede Ethernet 10/100 Mbps.
- 4. Saída VGA.
- 5. Saída de áudio.
- 6. Entrada de áudio.
- 7. Saída HDMI.
- 8. Porta USB 2.0 (mouse ou dispositivos de backup). Para backup, o dispositivo USB deve estar em FAT32.
- 9. Ponto de aterramento.

<sup>1</sup> As portas PoE do NVR devem ser utilizadas somente para câmeras, e devem respeitar o limite máximo do consumo de potência por porta. Não garantimos e não aconselhamos a utilização das portas para conexão com outros dispositivos que não sejam câmeras.

#### <span id="page-9-0"></span>**2.4. Exemplo de conexão**

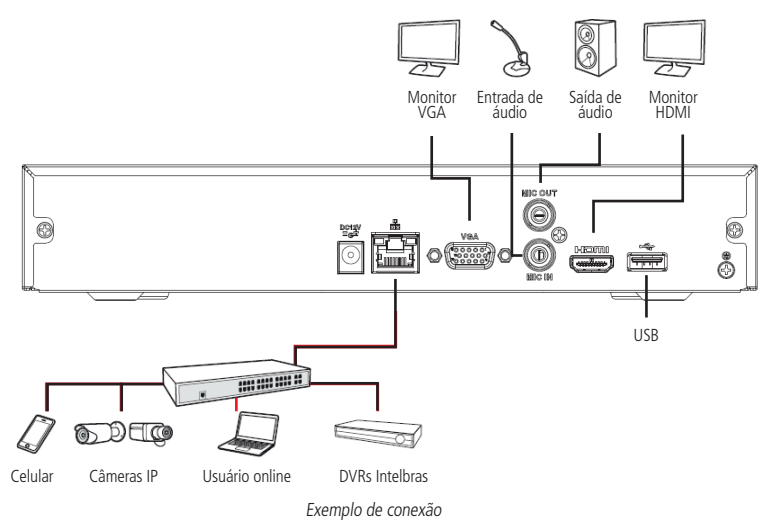

#### **Controle por mouse**

- » Para acessar as opções da barra de ferramentas, o menu Auxiliar e os submenus do menu Principal.
- » Para selecionar as opções de determinada ação associada aos botões Ok, Cancelar, Sim, Não, entre outros.
- » Para selecionar os caracteres do teclado virtual, clique com o botão esquerdo do mouse:

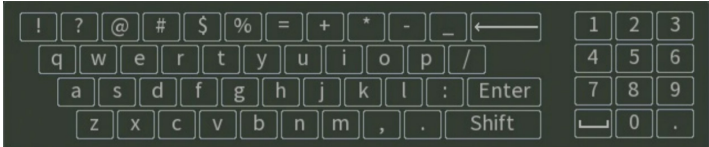

Teclado

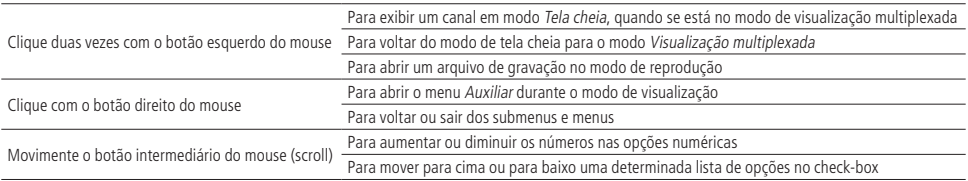

## <span id="page-10-0"></span>3.Instalação

**Obs.:** todas as operações no processo de instalação devem estar em conformidade com os regulamentos de segurança elétrica locais.

Quando receber o NVR, verifique se há qualquer dano visível na aparência da unidade. As proteções utilizadas na embalagem do NVR podem protegê-lo da maioria dos acidentes durante o transporte. Verifique os itens constantes na embalagem e certifique-se de que nada esteja faltando.

#### **3.1. Instalação do HD**

#### **Escolha do HD**

Consulte a lista de capacidade de armazenamento e compatibilidade de HDs atualizada no site www.intelbras.com.br.

#### **Cálculo do tamanho do HD**

Sugerimos a utilização da ferramenta Intelbras Cálculo de HD para o cálculo do HD do dispositivo. A ferramenta está disponível no site www.intelbras.com.br.

#### **Instalação do HD**

Para instalar o HD, será necessário utilizar os cabos de transmissão de dados, alimentação e os parafusos de fixação. Siga os procedimentos:

- **Importante:** » O NVR deverá estar desligado para que seja realizada a inserção do HD no equipamento, caso contrário, os componentes poderão ser danificados, causando assim a perda da garantia. Conectar o HD ao NVR com o mesmo ligado poderá causar danos a ambos os produtos.
	- » Devido ao sistema de formatação dos HDs, a tentativa de acesso às gravações em dispositivos que não sejam um NVR da mesma linha de produto poderá causar danos às gravações contidas no HD.

Considere as imagens a seguir para instruções:

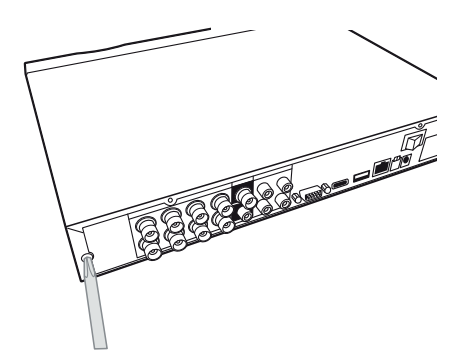

1. Afrouxe os parafusos; 2. Remova a tampa do NVR;

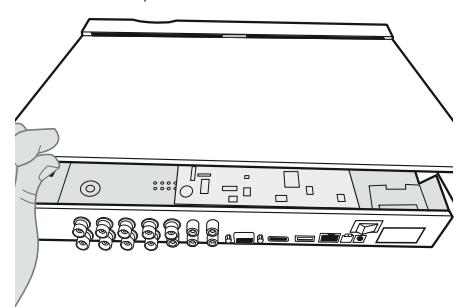

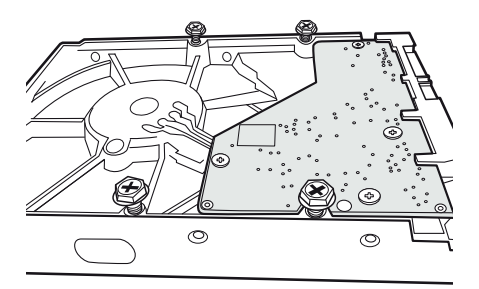

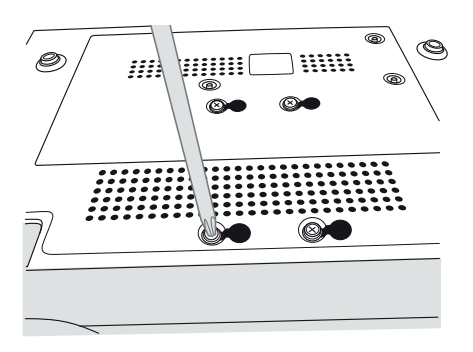

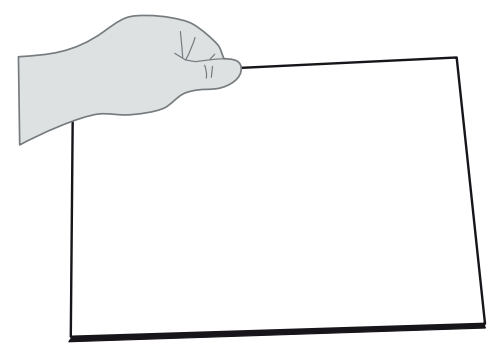

3. Fixe os parafusos no HD; 4. Ajuste a posição do HD para fixá-lo no NVR;

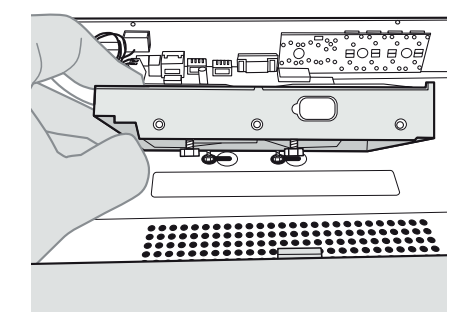

5. Vire o NVR e aperte os parafusos firmemente; 6. Conecte o cabo SATA 2 e a alimentação do HD;

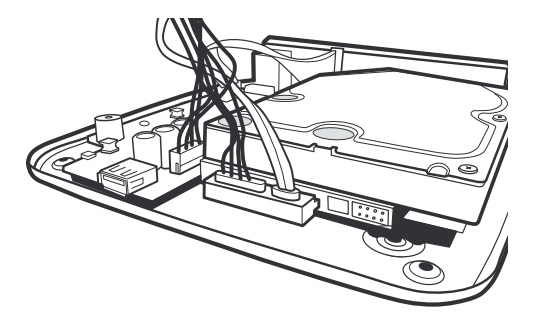

7. Coloque a tampa superior do NVR; 8. Aperte os parafusos firmemente.

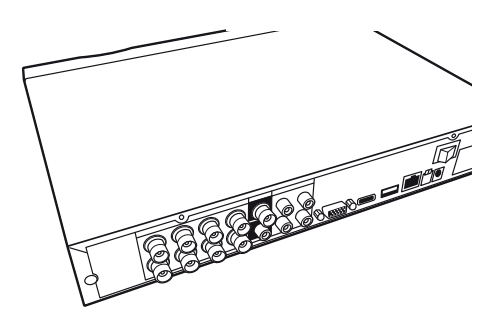

**Atenção:** devido ao sistema de formatação dos HDs, a tentativa de acesso às gravações em dispositivos que não sejam NVRs Intelbras danificará os arquivos e as gravações contidas nos HDs.

#### <span id="page-12-0"></span>**3.2. Montagem em mesa**

Posicione o NVR deixando espaço na parte posterior para a saída dos cabos. Certifique-se de que o fluxo de ar ao redor do NVR não seja obstruído.

#### **3.3. Conexão da fonte de alimentação**

Verifique se a tensão de entrada é de 100/240 Vac 50/60 Hz.

Recomenda-se utilizar um estabilizador ou nobreak para garantir uma operação estável, uma vida útil maior do NVR e a possibilidade de uma operação igualmente estável de outros equipamentos periféricos conectados a ele.

#### **3.4. Conexão das saídas de vídeo**

#### **Saída de vídeo**

Pode-se conectar o NVR a um monitor VGA ou monitor HDMI®, conforme a imagem a seguir. O NVR poderá ser utilizado pelas duas saídas simultaneamente, sendo um monitor o espelho do outro.

Exemplo de conexão

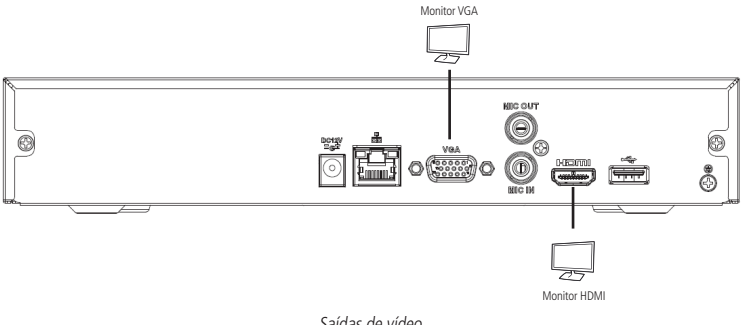

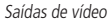

#### **3.5. Conexões de rede**

De acordo com o modelo do seu NVR, pode existir uma porta PoE para ligação direta com as câmeras IPs com suporte à tecnologia PoE.

#### **Porta de rede**

não tenha o conhecimento técnico necessário, consulte seu técnico em redes de confiança. A porta de rede deverá ser conectada à rede local por onde a estrutura de câmeras e computadores estão também conectados. O dimensionamento adequado desta rede local é essencial para a boa performance do sistema de CFTV, caso

#### **Portas PoE**

Para conexão com as portas PoE pode-se utilizar qualquer câmera Intelbras com ou sem suporte à PoE, mas somente as câmeras com esta tecnologia serão alimentadas pelo NVR e terão integração total com o produto. As câmeras que não possuem suporte à tecnologia PoE devem ser alimentadas individualmente com uma fonte externa.

**Atenção:** câmeras de outras marcas que não suportam PoE, podem ter o seu circuito de entrada de rede não preparadas para suportar a conexão com um NVR com portas PoE, com isso a conexão deste tipo de produto pode causar danos em ambos os equipamentos.

#### <span id="page-13-0"></span>**Dispositivo IP**

Para conectar um dispositivo IP siga o procedimento:

- 1. Conecte um cabo de rede à câmera IP com protocolo Intelbras-1;
- 2. Conecte esse cabo de rede em um switch ou roteador;
- 3. Conecte o NVR na mesma rede da câmera IP utilizando o cabo de rede.

**Importante:** ao utilizar câmeras IP conectadas diretamente nas portas POE de NVRs, é aconselhável que as câmeras sejam configuradas com a função DHCP habilitada.

No caso de utilizar câmeras na rede local é aconselhado que as câmeras sejam configuradas com IP fixo, ou seja, DHCP desabilitado.

#### **3.6. Entrada/saída de áudio e áudio bidirecional**

O áudio bidirecional do NVR será realizado pela entrada MIC IN. O microfone para a comunicação com o computador remoto deverá ser conectado na entrada de áudio MIC IN, e a caixa de som deverá ser conectada na saída de áudio MIC OUT. Com essa configuração, o operador poderá se comunicar com outra pessoa conectada remotamente ao NVR, através do computador.

Para configurar o áudio:

- 1. Certifique-se de que o seu dispositivo de entrada de áudio corresponda ao nível de entrada RCA especificado no datasheet do seu modelo de NVR;
- 2. Certifique-se de que o conector de áudio esteja conectado;
- 3. Conecte um dispositivo de áudio ou um microfone pré-amplificador, na entrada MIC IN do dispositivo.

**Obs.:** a saída HDMI® 1 deste dispositivo suporta áudio.

## 4.Operações e configurações

Antes da operação, certifique-se de que o disco rígido esteja adequadamente instalado e verifique todas as conexões de cabos.

#### **4.1. Operações básicas**

#### **Inicialização do equipamento**

As configurações de inicialização do equipamento são necessárias no primeiro acesso, e também, caso tenha se aplicado o padrão de fábrica no NVR. Seguem os passos necessários para a configuração:

» Escolher o Idioma do sistema. As opções disponíveis são: Português, Inglês e Espanhol.

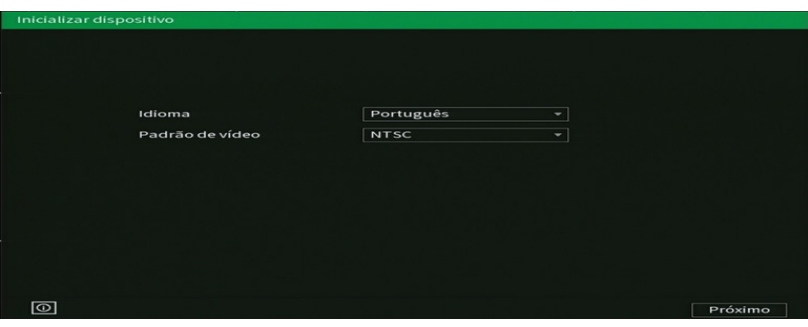

Configuração de idioma

» Ajustar Fuso Horário e Data e Hora.

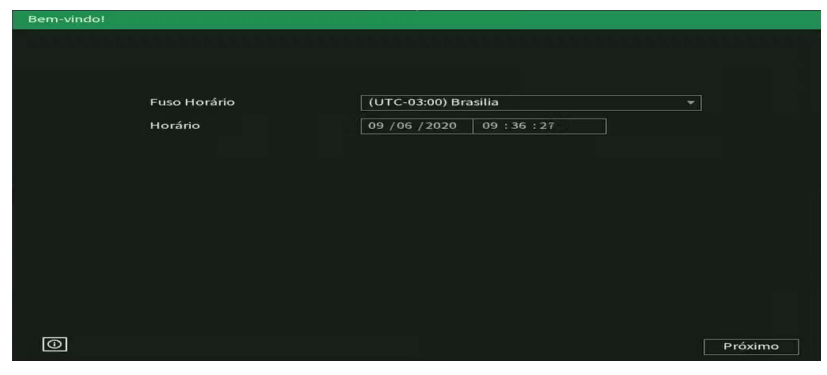

Configuração de Data e Hora

**Obs.:** nestas duas primeiras telas de ajustes básicos, é possível consultar as principais informações do dispositivo clicando

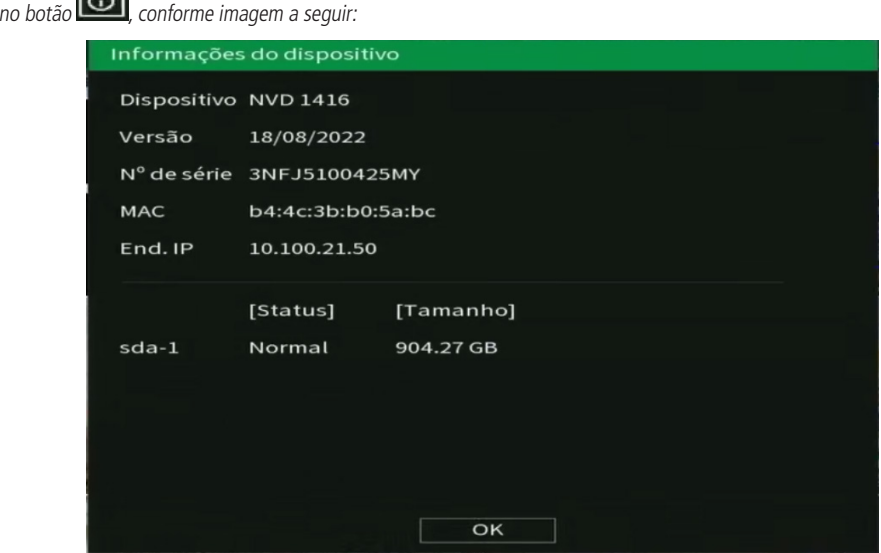

Informações do dispositivo

» Ler e aceitar os Termos de Uso do produto. Para utilizar o NVR, é indispensável a aceitação do termos. Para isto, selecione o checkbox Eu li e estou de acordo com os termos de uso.

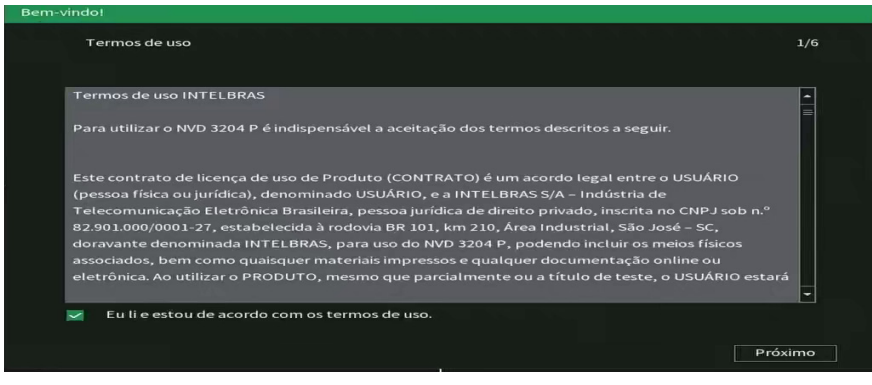

Termos de uso

» Inserir a senha de acesso. Use uma senha com no mínimo 8 e no máximo 32 caracteres. Esta pode conter números, símbolos e letras, desde que seja uma combinação de pelo menos duas dessas formas (não utilizar caracteres especiais como ' " : ; &).

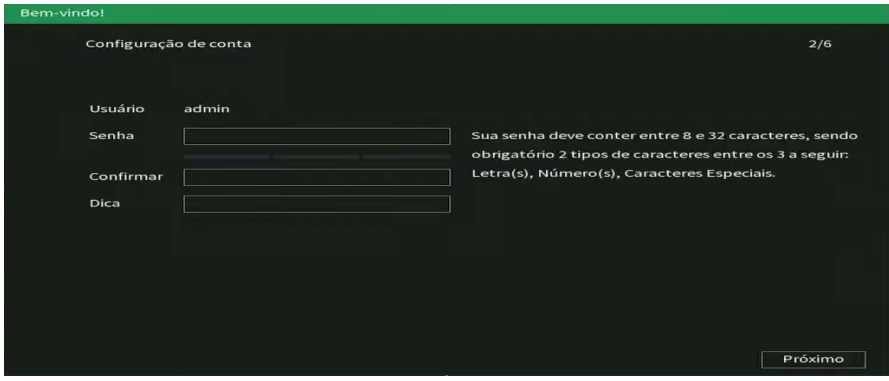

Também é possível inserir uma Dica, que será exibida na tela de Login e poderá auxiliar em caso de esquecimento de senha. O preenchimento da dica é opcional e, por questões de segurança, não deve ser a própria senha ou parte dela.

#### Configuração de senha

» Desenhar um padrão de desbloqueio. Este traz a possibilidade de um Login mais rápido e prático na interface local, sendo uma opção à senha de caracteres.

Para definir o padrão, siga os seguintes passos:

- 1. Conecte no mínimo 4 pontos para criar o desenho;
- 2. Repita o desenho;
- 3. Clique no botão Próximo para salvar o padrão.
- Caso não deseje definir uma padrão de desbloqueio, clique em Pular.

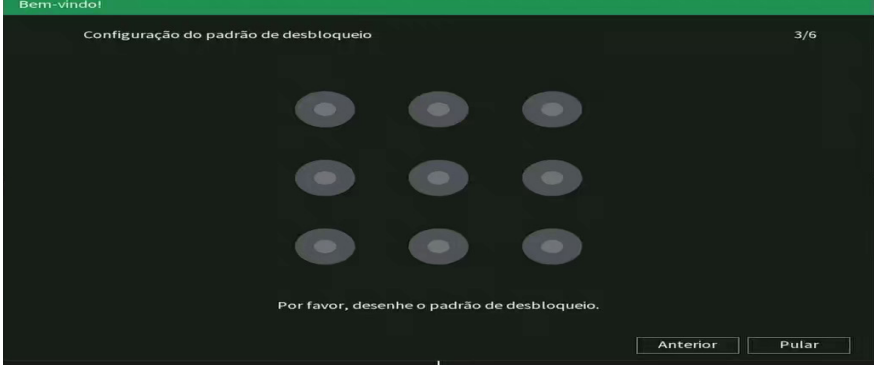

Padrão de desbloqueio

» Caso não utilize as perguntas de segurança e o E-mail para recuperação de senha, o desbloqueio do equipamento em caso de perda da senha de acesso se tornará mais difícil, podendo ser necessário encaminhar o equipamento para uma assistência técnica mais próxima.

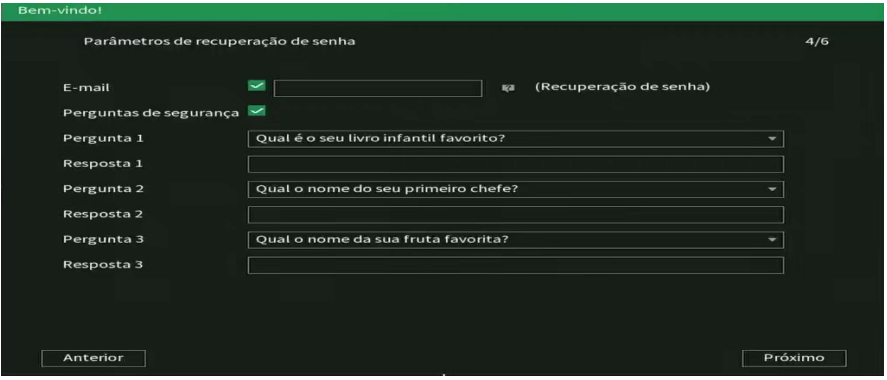

Parâmetros de recuperação de senha

**Atenção:** é extremamente indicado que os dados preenchidos nesta tela sejam relacionados ou de conhecimento do usuário ou proprietário do sistema.

#### **Aviso:**

Para fornecer um ambiente seguro de recuperação de senha, precisamos coletar seu endereço de e-mail, número de série, endereço IP e endereço MAC do dispositivo. Todas as informações coletadas serão usadas apenas para fins de verificação do dispositivo e envio de um código de segurança para você.

» Ler o Termo de responsabilidade de uso do botão RESET para recuperação de senha. Ao aceitar o termo, através do botão RESET, que fica localizado na placa principal do equipamento, será possível restaurar a senha do usuário admin.

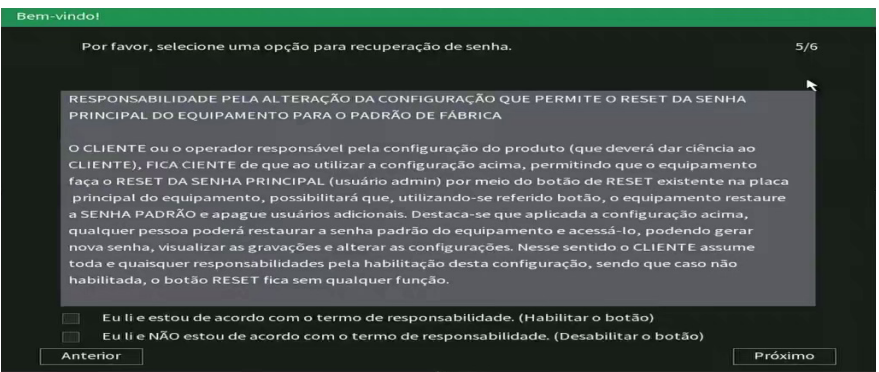

» Escolher se deseja habilitar a verificação automática de atualizações do sistema. Leia a descrição, e caso deseje habilitar a função, selecione o checkbox correspondente e clique em Salvar.

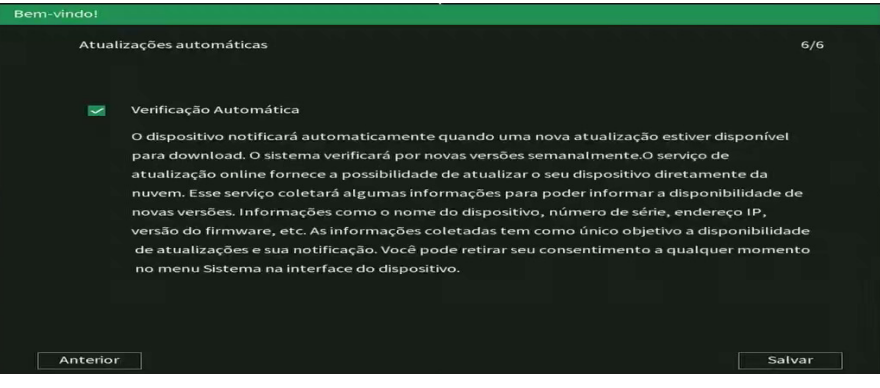

Termo de responsabilidade botão RESET

Os procedimentos do primeiro login são obrigatórios para o aprimoramento dos padrões de segurança do equipamento, não sendo possível fechar a tela.

#### Login

O login pode ser efetuado através do padrão de desbloqueio ou da senha de caracteres, conforme configurado na inicialização do produto.

A interface de padrão de desbloqueio é apresentada na imagem a seguir:

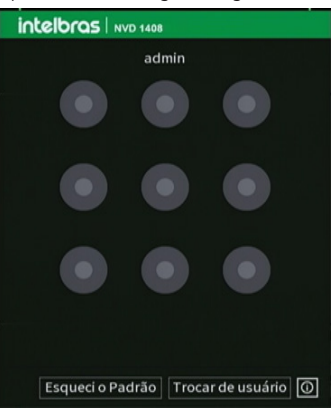

Padrão de desbloqueio

No login por padrão de desbloqueio, após 5 tentativas de login malsucedido será possível logar somente através da senha de letras, números e caracteres.

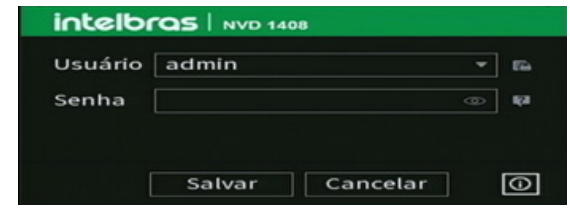

A interface de login através de senha de caracteres é apresentada na imagem a seguir.

Login por senha

Caso seja necessário ter acesso rápido às informações básicas do dispositivo, o usuário pode clicar no ícone  $\Box$ , para que seja aberta a seguinte tela:

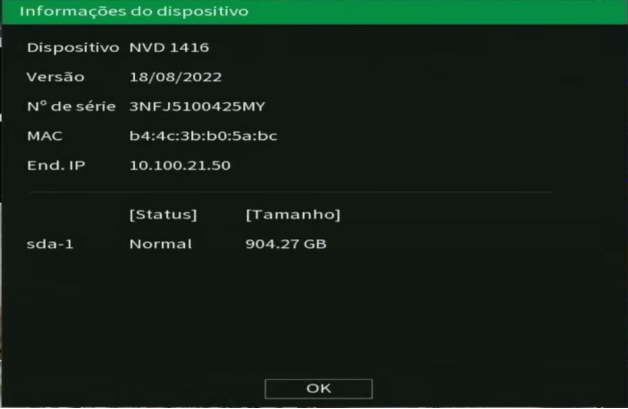

Informações do dispositivo

Para editar sua senha, ou o padrão de desbloqueio, acesse o menu Conta>Usuários.

#### Proteção de senha

Em caso de esquecimento de senha, há estas alternativas de recuperação de senha disponíveis: recuperação por e-mail, por perguntas secretas e por botão de reset.

Para recuperar sua senha por e-mail ou perguntas de segurança, clique em Esqueci o padrão na interface de login por padrão.

Selecione o tipo de recuperação desejado no campo Tipo de reset.

Para recuperação de senha por e-mail, será apresentada a tela a seguir:

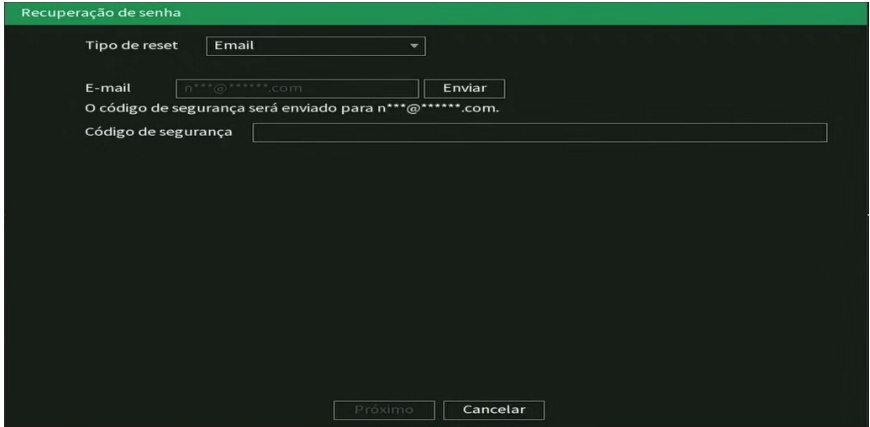

Recuperação de senha por e-mail

Ao clicar em Enviar, será enviada uma mensagem com o código de recuperação de senha para o endereço de e-mail cadastrado na inicialização do NVR. O código deverá ser utilizado em até 30 minutos após o envio.

Para o envio de e-mail através de servidores de e-mail públicos é necessária conexão com a internet.

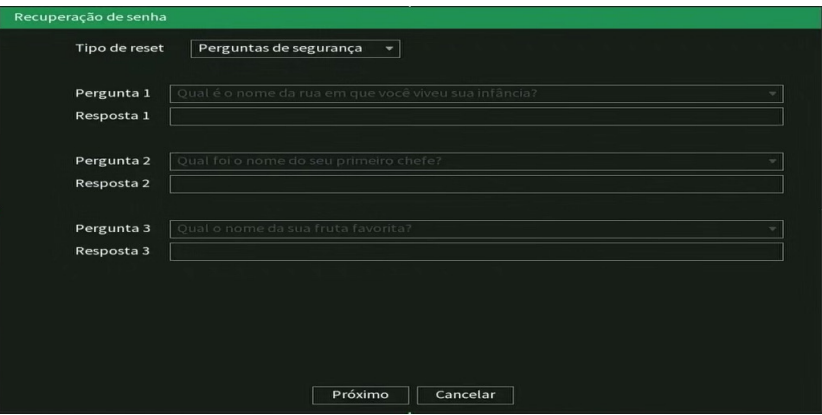

Recuperação de senha por perguntas de segurança

Para recuperação de senha por perguntas de segurança, será apresentada a tela a seguir:

Para recuperar a senha, utilize as mesmas respostas configuradas na inicialização.

É possível alterar os dados de recuperação senha no menu Conta>Recuperação de senha.

Para recuperar a senha pelo botão de reset, é necessário que o usuário tenha habilitado esta função e aceitado os termos de responsabilidade da utilização do botão reset na inicialização do equipamento. O botão está localizado fisicamente na placa do NVR, ou seja, é necessário retirar a tampa do NVR para acessá-lo. O formato do botão reset é semelhante ao da imagem a seguir:

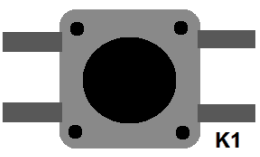

Formato do botão reset

<span id="page-20-0"></span>Para redefinir a senha, deve-se seguir os passos abaixo:

- » Desligar o equipamento da fonte;
- » Manter o botão pressionado;
- » Ligar novamente o produto à fonte de alimentação;
- » Manter o botão pressionado por cerca de 10 segundos durante a inicialização do NVR.

Caso deseje habilitar/desabilitar o botão reset, consulte o item Conta>Recuperação de senha.

**Atenção:** através do botão de reset, além da redefinição da senha, as informações de conta também são redefinidas, ou seja, todos os usuários serão excluídos, exceto o admin.

#### **Capacidade de gravação e reprodução**

A capacidade de gravação dos canais do NVR é dependente da taxa de bit rate total suportada pelo mesmo, a soma do bit rate de todos os canais não deve ultrapassar este valor. Caso a banda não seja excedida, o NVR conseguirá executar a gravação em stream principal de todos os canais, em qualquer taxa de frames, com qualquer resolução suportada pelo equipamento. Consulte o item Taxa de bit rate suportada para gravação no datasheet do equipamento.

Quanto a capacidade de reprodução de vídeo em tempo real, consulte no datasheet os itens Quantidade de canais exibidos na tela, Resoluções suportadas na visualização e Canais em reprodução em Stream Principal.

Desrespeitar as limitações recomendadas no datasheet poderá fazer com que o equipamento passe a operar com lentidão no acesso e também na gravação das imagens.

#### **4.2. Adição automática das câmeras**

O NVR possui a função de buscar e adicionar automaticamente as câmeras no dispositivo, quando ele estiver sem nenhuma câmera adicionada, ou com sua configuração de fábrica restaurada. A função será executada sempre que o NVR for ligado/reiniciado.

A função de adição automática das câmeras funcionará mesmo que a câmera esteja configurada com DHCP, assim que o dispositivo for adicionado no seu respectivo canal, o NVR irá armazenar as informações correspondentes à câmera e, caso ela mude de IP, quando o dispositivo for reiniciado, ele irá conectar-se à câmera com o seu novo IP e abrirá o fluxo de vídeo. Porém, caso a câmera esteja em uma rede diferente do NVR, ela ficará offline.

Caso o usuário queira remover a câmera do NVR, poderá proceder com a exclusão da câmera do canal normalmente, e poderá adicionar outro dispositivo no canal livre.

**Obs.:** » Para habilitar a função Ad. câmeras automaticamente, basta acessar Menu principal>Ajustes>Sistema>Geral.

- » Caso as câmeras tenham seu IP alterado por qualquer motivo, o equipamento só será capaz de buscar as imagens das câmeras após ser reiniciado, que é o momento em que o dispositivo faz a busca na rede pelas câmeras.
- » Por padrão de configuração do NVR, o usuário associado à câmera é o admin. Caso a câmera apresente outro usuário ou senha diferente do padrão, será necessário realizar a edição dessas configurações.» Para um cenário que tenha mais câmeras na rede do que canais disponíveis, o NVR adicionará as primeiras câmeras que requisitarem conexão.
- » A adição automática de câmeras só funciona com câmeras protocolo Intebras-1.
- » O NVR somente será capaz de adicionar automaticamente as câmeras já inicializadas, ou seja, com usuário e senha configurado devidamente.

#### <span id="page-21-0"></span>**4.3. Adicionando câmeras**

Quando a função Ad. câmeras automaticamente está desabilitada e sem câmeras associadas aos canais, após iniciado, o sistema sobe sem nenhuma câmera ativa. Será necessário adicioná-las manualmente. A seguir, a tela de visualização sem câmeras ativas:

|           |                 | △ 08/06/2021 13:18:57                                                                                                    |                                                                 |                                                        |
|-----------|-----------------|----------------------------------------------------------------------------------------------------|-----------------------------------------------------------------|--------------------------------------------------------|
| intelbras | intelbras       |                                                                                                    | intelbras                                                       |                                                        |
|           |                 |                                                                                                    |                                                                 | в                                                      |
| intelbras | intelbras       | intelbras                                                                                                    |                                                                 |                                                        |
| intelbras | 51<br>intelbras | <b>CH</b><br>KB/S<br>$\mathbf 0$<br>$\mathbf 1$<br>$\overline{\mathbf{2}}$<br>$\mathbf 0$<br>$\overline{3}$<br>$\circ$<br>4<br>$\mathbf 0$ | CH<br>$\overline{5}$<br>$\mathbf 6$<br>$\mathbf{7}$<br>$\rm ^8$ | 6<br>KB/S<br>$\circ$<br>$\Omega$<br>$\circ$<br>$\circ$ |

Tela de visualização sem nenhum canal configurado

Para adicionar dispositivos manualmente siga o procedimento:

1. Clique com o botão esquerdo do mouse sobre o ícone para acessar a tela de Ad. Dispositivo. Será exibida a tela conforme imagem a seguir:

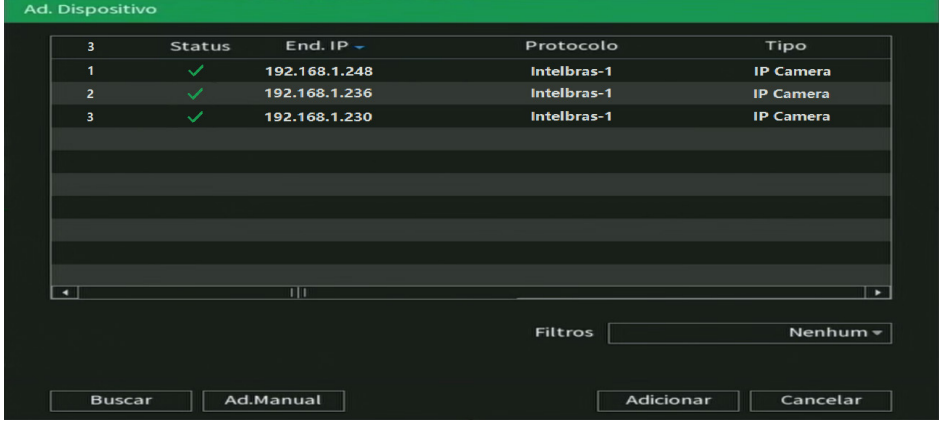

- 2. Clique na função Buscar;
- 3. Nesta tela serão exibidos os dispositivos remotos que estão na mesma rede do NVR. Selecione o dispositivo que deseja adicionar;
- 4. Após selecionar o dispositivo, clique em Adicionar ou dê duplo clique sobre o dispositivo remoto; **Obs.:** por padrão de configuração do NVR, o usuário associado à câmera é o admin. Caso a câmera apresente outro usuário ou senha diferente do padrão, será necessário realizar a edição dessas configurações.
- 5. Caso deseje configurar o dispositivo remoto manualmente, utilize a função Ad. manual;
- 6. Após adicionar a câmera ao NVR, esta deverá levar alguns segundos para estabilizar o funcionamento da detecção de movimento, quando a câmera atender aos pré-requisitos para tal função.

<span id="page-22-0"></span>Para conexão com o NVR, o dispositivo remoto deve estar configurado no mesmo segmento de rede IP do NVR. Por padrão o NVR obtém IP por DHCP. Caso a rede não disponha de um servidor DHCP, o IP da interface de rede será 192.168.1.108, e, para evitar conflitos de rede, os demais dispositivos que serão conectados à mesma estrutura de rede devem configurados manualmente, um a um, para posteriormente serem adicionados ao NVR.

Existem outras três formas de adicionar câmeras: através da barra de ferramentas do menu de visualização, pelo menu Auxiliar e pelo menu Principal. O procedimento será descrito no decorrer deste manual.

#### **Importante:**

- » Consulte o site www.intelbras.com.br e verifique os modelos das câmeras compatíveis com os NVRs Intelbras e seus respectivos protocolos de comunicação. Todas as configurações de resolução, taxa de bit, frames, detecção de movimento, entre outros, devem ser efetuadas diretamente na câmera IP, antes de ela ser adicionada ao NVR, caso a câmera utilize protocolo Intelbras-1, a resolução, frames e taxa de bit poderão ser configuradas através do NVR.
- » Para conexões com dispositivos via domínio ou IP externo, garantimos o funcionamento somente se utilizado o protocolo Intelbras-1.

#### **4.4. Barra de ferramentas**

É possível visualizar a barra de ferramentas movimentando o cursor do mouse até a parte superior do canal, quando houver algum dispositivo remoto conectado a este canal.

Veja a seguir a imagem e as descrições das funções:

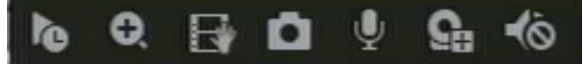

#### Barra de ferramentas

A seguir a descrição das funções da barra de ferramentas:

- » **Visualizar em tempo real:** reproduz os últimos instantes de gravação do canal. O tempo a ser reproduzido pode ser configurado em Menu principal>Ajustes>Sistema>Geral>Visualizar em tempo real (funciona apenas com HD instalado). **Obs.:** recomenda-se um intervalo de 15 segundos entre acionamentos da função Visualizar em tempo real para que a gravação seja reproduzida perfeitamente.
- » **Zoom digital:** habilita o zoom digital para o canal correspondente. Para selecionar a área de zoom, arraste pressionando o botão esquerdo do mouse à área desejada e depois solte. Para desfazer o zoom, pressione o botão direito do mouse.
- » **Backup em tempo real:** com um dispositivo de armazenamento USB conectado, pressione uma vez para iniciar a gravação. Ao pressionar pela segunda vez, o arquivo de gravação é finalizado e salvo no dispositivo USB.
- » **Foto:** tira foto das imagens do canal solicitado sempre que pressionado e as armazena no dispositivo USB conectado.
- » **Câmera:** abre o menu para adicionar uma câmera IP.
- » **Silenciar:** silencia a câmera do canal em questão.

#### **Importante:**

- » As opções de stream são habilitadas conforme a capacidade do dispositivo conectado.
- » O NVR possui controle de banda para exibição de vídeo. Desta forma, o padrão para exibição será Stream Extra.
- » A forma de visualização dos canais pode variar conforme a resolução versus taxa de frames. Para maiores informações sobre a capacidade de visualização por canais, consulte o datasheet do seu NVR.
- » Ao dar um duplo clique no canal para maximizar o vídeo, este será exibido em stream principal, enquanto o canal estiver sendo exibido em tela cheia.

#### <span id="page-23-0"></span>**4.5. Menu auxiliar**

Este menu possibilita o acesso às operações e configurações permitidas pelo sistema. Para acessá-lo é necessário estar na tela de monitoramento (visualização) das câmeras e clicar com botão direito do mouse. Serão listadas as seguintes opções:

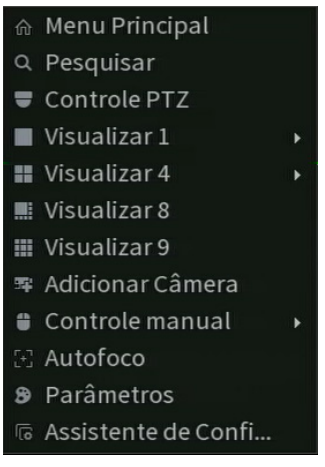

Menu auxiliar

#### **Modos de visualização**

O sistema possui o número de modos de visualização de acordo com o número de canais disponíveis (4, 8 e 16 canais), estes modos apresentam as câmeras na tela, conforme a quantidade pré-definida pelo sistema.

- » **Visualizar 1:** exibe a câmera desejada em tela cheia e stream principal.
- » **Visualizar 4:** exibe quatro câmeras simultaneamente na tela principal.
- » **Visualizar 8:** exibe uma câmera em modo Ampliado e mais sete câmeras simultaneamente na tela principal.
- » **Visualizar 9:** exibe nove câmeras simultâneas. Nos NVRs de oito canais, exibe oito canais simultâneos e o canal nove apresenta as informações de bps de todos os canais.
- » **Visualizar 9:** exibe nove câmeras simultaneamente na tela principal (apenas no NVD 1416).
- » **Visualizar 16:** exibe dezesseis câmeras simultaneamente na tela principal (apenas no NVD 1416).

#### **Importante:**

- » Para configurar a exibição dos canais entre stream principal ou extra, utilize a barra de ferramentas que se encontra na parte superior de cada canal.
- » A exibição dos canais em stream principal pode variar conforme a resolução e taxa de frames configuradas para as câmeras conectadas ao dispositivo. Quando o limite for alcançado, uma mensagem será exibida na tela do último canal configurado, indicando que não será possível exibir em stream principal.

#### **Autofoco**

A interface de Autofoco é apresentada conforme a imagem a seguir:

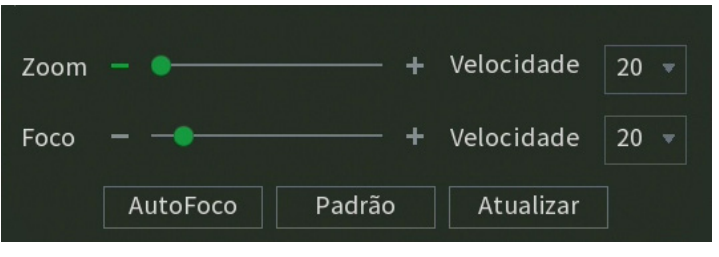

- <span id="page-24-0"></span>» **Zoom:** aiusta o zoom da câmera. Clique em  $\Box$  para alterar conforme a velocidade selecionada, ou mantenha pressionado para um ajuste contínuo. A velocidade é para definir o intervalo entre uma posição e outra. Velocidade 1 o intervalo é menor, velocidade 100 o intervalo é maior.
- » **Foco:** ajusta o foco da lente. Clique em **partidade de la conforme** a velocidade selecionada, ou mantenha pressionado para uma seleção contínua. A velocidade é para definir o intervalo entre uma posição e outra. Velocidade 1 o intervalo é menor, velocidade 100 o intervalo é maior.
- » **Autofoco:** ajusta automaticamente o foco do vídeo. **Obs.:** não realizar operação no zoom e foco enquanto a câmera estiver ajustando a imagem no Autofoco.
- » **Padrão:** restaura a lente para a posição zero e elimina possíveis erros na lente. **Obs.:** recomenda-se utilizar esta opção quando não se tem uma imagem clara ou o zoom e o foco ficam alterando constantemente.
- » **Atualizar:** serve para sincronizar a barra deslizante da lente, do zoom e do foco quando esses parâmetros são alterados via hardware.

**Obs.:** para o funcionamento do Autofoco, a câmera deve suportar tal função e a comunicação entre a câmera e o NVR deverá ser através do protocolo Intelbras-1.

#### **Parâmetros**

Este menu permite ao administrador visualizar e configurar informações e parâmetros de vídeo do dispositivo remoto conectado ao NVR.

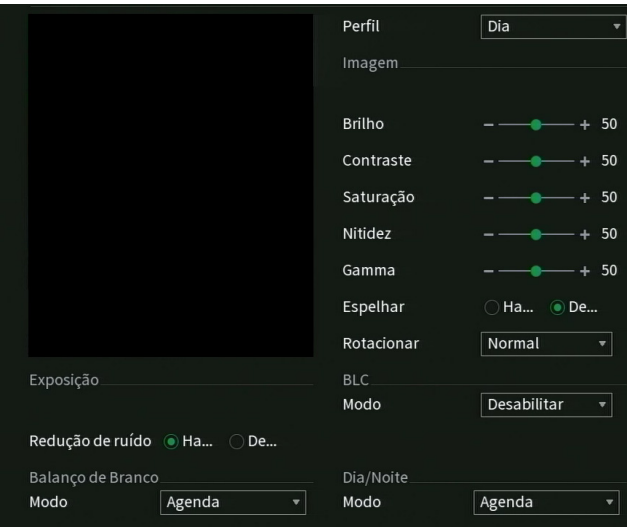

» **Canal:** selecione o canal desejado. Só será possível, se ele estiver conectado a um dispositivo.

#### Exposição

» **Redução de ruído 3D:** torna a imagem do vídeo mais nítida quando apresenta ruído.

#### Balanço de branco

Tem efeito sobre a tonalidade geral do vídeo. De acordo com a iluminação do ambiente, o equipamento procura apresentar com maior realidade as cores da cena, utilizando como referência para este controle o branco presente na imagem.

Imagem

» **Brilho:** ajuste do brilho da imagem. O valor varia de 0 a 100. O valor-padrão é 50. Quanto maior o valor, mais brilho terá o vídeo. Ao alterar o valor, as seções claras e escuras do vídeo serão ajustadas em conformidade. Você pode usar esta função quando todo o vídeo estiver muito escuro ou muito claro. Note que o vídeo pode tornar-se turvo quando o nível do brilho é elevado. O valor recomendado varia de 40 a 60.

- <span id="page-25-0"></span>» **Contraste:** ajuste do contraste da imagem. O valor varia de 0 a 100. O valor-padrão é 50. Quanto maior o valor, maior será o contraste. Você pode usar esta função quando o brilho do vídeo está bom, mas o contraste não está adequado. Note que o vídeo pode tornar-se turvo quando o valor for muito baixo. Se este valor estiver muito elevado, a seção escura do vídeo terá falta de brilho, enquanto a seção clara terá excesso de exposição. As faixas de valores recomendadas são entre 40 e 60.
- » **Saturação:** ajuste da saturação da imagem. O valor varia de 0 a 100, sendo que o valor-padrão é 50. Quanto maior for o valor, mais forte é a cor. Esta função não tem qualquer efeito sobre o brilho geral de todo o vídeo. Caso o valor selecionado seja muito alto, a cor poderá ficar muito forte. Para a parte cinza do vídeo, a distorção pode ocorrer se o balanço de branco não for necessário. Note que o vídeo pode perder qualidade se o valor for muito baixo. O valor recomendado varia de 40 a 60.
- » **Nitidez:** ajuste da nitidez da imagem. O valor varia de 0 a 100, sendo que o valor-padrão é 50. Existe um valor-padrão de acordo com a sensibilidade do sensor. Normalmente não é necessário alterar a configuração principal. O valor recomendado varia de 40 a 60.
- » **Rotacionar:** a função Rotacionar gira a imagem nos ângulos pré-determinados.
- » **BLC:** é uma função destinada a fornecer imagens nítidas mesmo em situações onde a intensidade de iluminação pode variar excessivamente, ou seja, quando há duas áreas – muito brilhante e muito escura, simultaneamente, no campo de visão da câmera. Essa função permite a captura e exibição das áreas claras e escuras no mesmo quadro, de forma que apareçam os detalhes em ambas, ou seja, áreas brilhantes não ficam saturadas e as áreas escuras não ficam muito escuras.
- » **Dia e noite (luz do dia):**
	- » **Agenda:** na opção Agenda a câmera seleciona automaticamente se o vídeo será preto e branco ou colorido. Esta escolha automática é feita de acordo com o brilho da imagem ou quando o IR (InfraRed ou infravermelho) está ou não ativado.
	- » **Preto e branco:** o vídeo será sempre preto e branco, independentemente do ambiente.
	- » **Colorido:** o vídeo será sempre colorido, independentemente do ambiente.

#### **Pesquisar**

Neste menu é possível reproduzir gravações, fazer backups e editar vídeos.

A seguir a tela de busca:

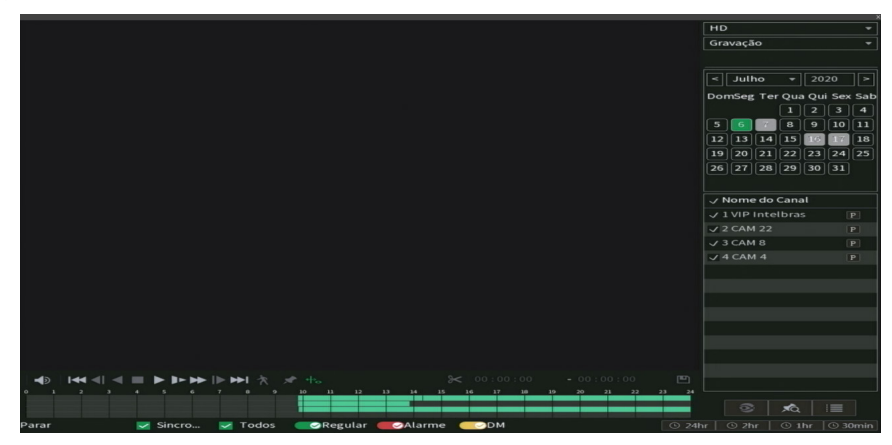

Seguem as descrições das funções neste menu:

» **Barra de controle de reprodução:**

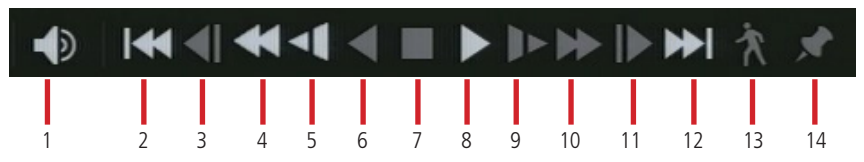

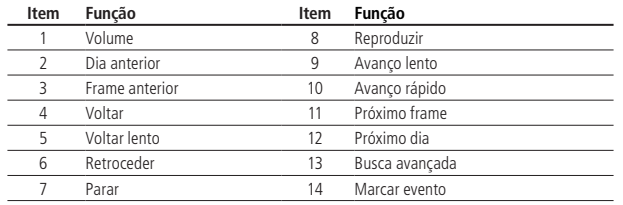

#### » **Barra de edição:**

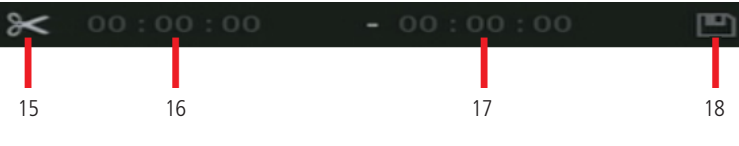

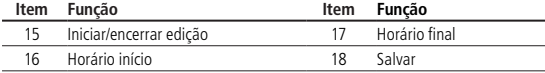

» **Linha do tempo:**

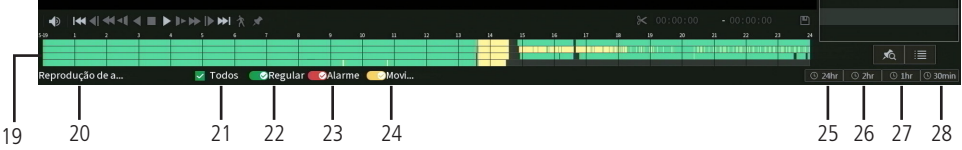

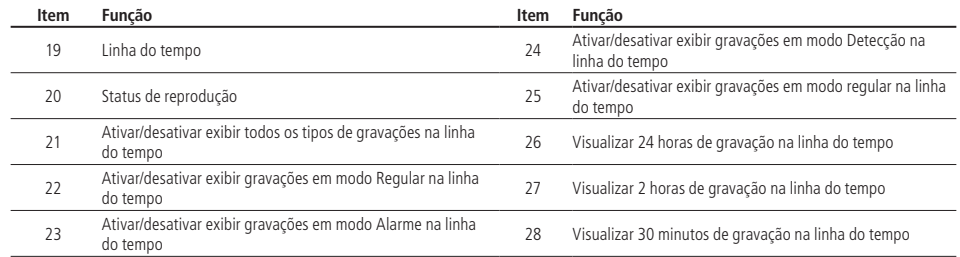

Passo a passo para reprodução de arquivos

#### » **Dispositivo e tipo de mídia**

Escolha, no canto superior direito da tela, o dispositivo onde o arquivo está armazenado e o tipo de mídia para reproduzir, conforme a imagem a seguir:

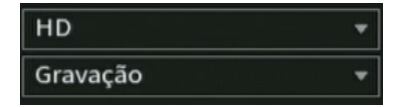

No exemplo da imagem o dispositivo selecionado é o HD, mas também será possível reproduzir arquivos editados e de dispositivos USB. Para os dispositivos via USB, só serão reproduzidos os arquivos que se encontram no formato .dav.

Quanto ao tipo de mídia, os arquivos podem ser Gravação ou Foto.

#### » **Filtro por tipo de arquivo**

É possível, ainda, filtrar as gravações pelo tipo de arquivo, conforme configurado em Agenda: Todos, Regular, DM (detecção de movimento), Alarme e conforme a imagem a seguir:

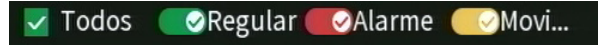

Caso não deseje filtrar as gravações, mantenha o check-box Todos habilitado.

Na lista de arquivos, no ícone **; arquivos de gravação regular serão listados no sistema com a letra R**, arquivos de gravação por detecção de movimento serão listados com a letra M, arquivos de gravação por alarme serão listados com a letra A e os arquivos de inteligência de vídeo serão listados com a letra I.

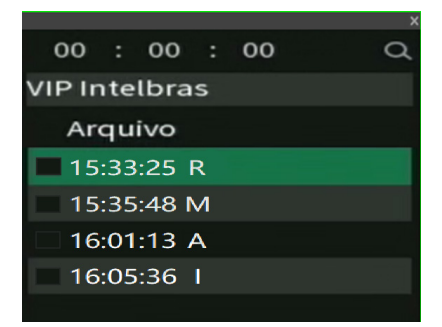

Os arquivos de fotos serão listados com a letra F.

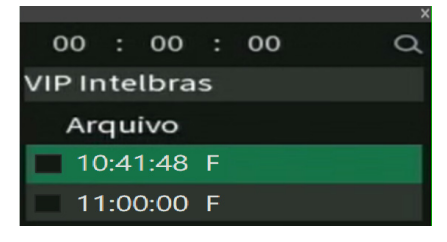

#### » **Data da gravação**

No canto superior direito da tela também está localizado o calendário. As datas sombreadas em cinza possuem gravações, a data sombreada em verde é a que está selecionada no momento. Por exemplo, na imagem a seguir há arquivos nos dias 16 e 18 de julho, e o dia 17 de julho está selecionado para busca de gravações:

Clique sobre a data desejada para selecioná-la.

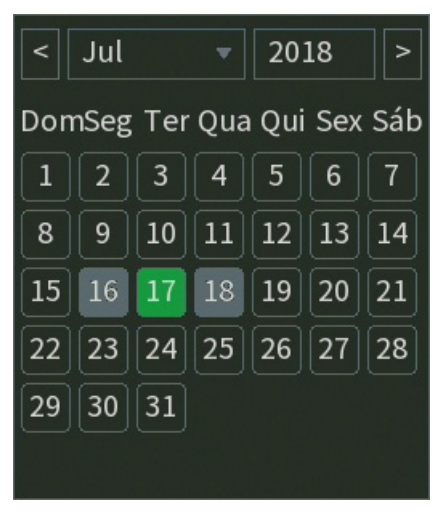

Calendário

#### » **Canal**

Selecione o canal desejado. Na imagem a seguir os canais 1, 2, 3 e 4 estão selecionados:

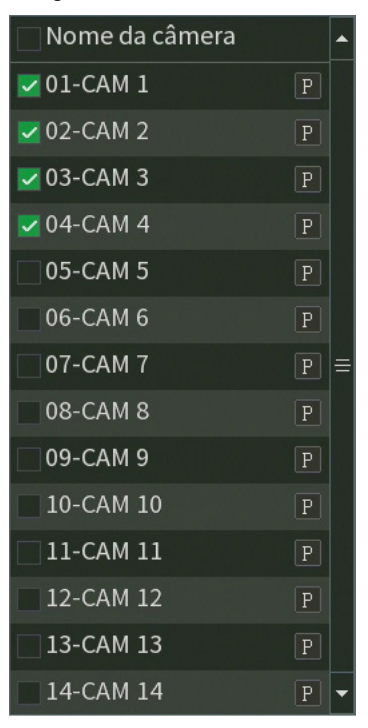

Seleção de canais

O ícone P significa que a busca será por gravações em Stream principal, caso deseje buscar gravações em Stream extra, clique no ícone, e ele assumirá a letra E.

#### » **Busca de arquivos**

Após selecionar a data e o canal, há duas formas de buscar os arquivos:

- » Na linha do tempo, clique no horário em que deseja reproduzir a gravação, o sistema iniciará a reprodução do vídeo.
- » Clique no ícone **para visualizar a lista de arquivos, para reproduzir o conteúdo do arquivo, selecione o nome do** arquivo e clique duas vezes com o mouse. A lista de arquivos contém as opções exibidas na imagem a seguir:

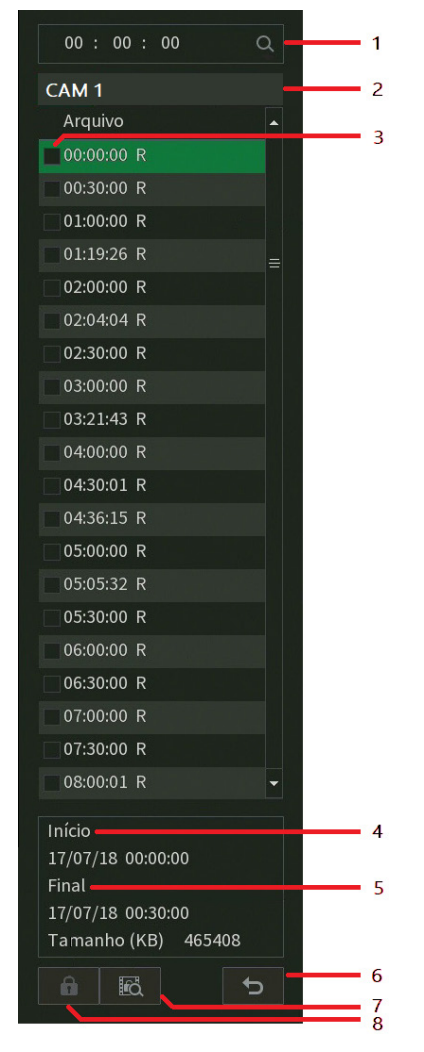

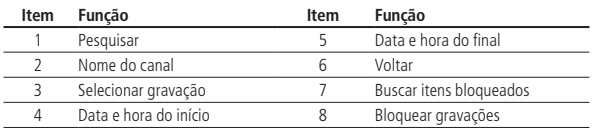

#### Funcionalidades

Após localizar e reproduzir os arquivos, o menu Buscar ainda oferece outras funcionalidades:

#### » **Opções de reprodução**

Os botões de reprodução permitem reproduzir, pausar, avançar ou voltar uma gravação, conforme detalhado na tabela a seguir:

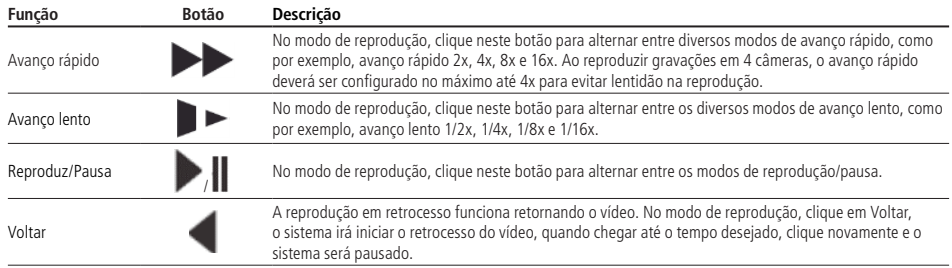

#### » **Zoom digital**

Quando o sistema estiver no modo de reprodução em tela cheia, arraste o mouse pela tela para selecionar uma seção e, em seguida, clique na área para executar o zoom digital. Clique com o botão direito do mouse e o sistema irá retornar ao tamanho normal da tela.

#### » **Backup de arquivos**

Este sistema suporta operação de backup durante a busca. Siga o mesmo passo a passo para reprodução de arquivos, e:

- » Para busca através da linha do tempo, clique no horário desejado e no botão Editar para iniciar o backup, aguarde o tempo que deseja gravar e clique em Editar **de alguardar novamente, para finalizar** o backup, após isso, clique em Salvar
- » Para busca através da lista de arquivos, selecione o arquivo de vídeo desejado e, em sequida, clique em Salva

#### » **Edição de áudio e vídeo**

Na função Buscar, clique no botão ou na linha do tempo para iniciar a reprodução dos vídeos que deseja editar. Clique sobre o botão Editar . Após este procedimento será possível a criação do arquivo editado através da função de Edição de vídeo. Siga o procedimento:

- 1. No campo Editar  $\sim$  00:00:00  $\sim$  00:00:00  $\Box$ , insira os tempos de início e fim do vídeo que  $-00:00:00$
- gostaria de recortar, ou utilize o mouse para posicionar os marcadores de edição localizados nas bordas da linha do tempo;

2. Após definir o(s) período(s) que deseja exportar, clique sobre o botão Salvar **. En Enteração este adicionar mais clipes ao** arquivo, execute novamente o passo anterior. Será exibida uma tela, conforme a figura a seguir, com os recortes para serem salvos;

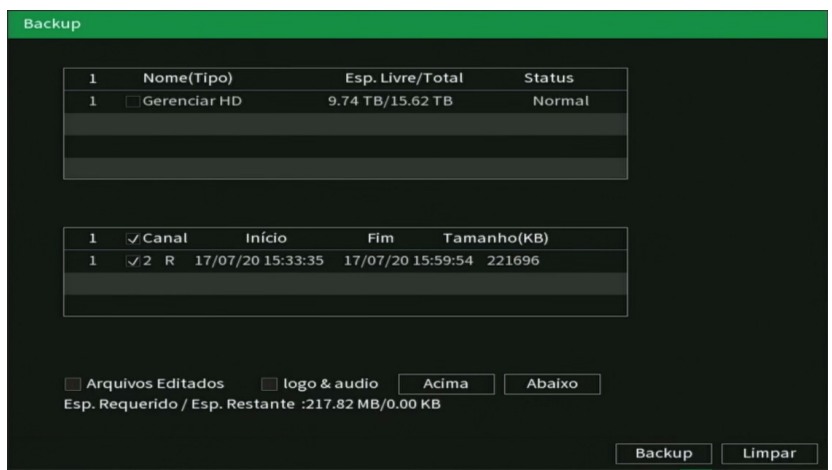

- 3. Escolha o dispositivo no qual deseja armazenar os arquivos: HD ou USB (necessário um dispositivo USB, formatado em FAT32, conectado ao NVR).
- 4. Ao selecionar o check-box Arquivos editados, somente um arquivo será gerado no processo de backup, ou seja, todos os arquivos selecionados serão mesclados em somente um arquivo no formato .dav. Nos arquivos editados é possível adicionar a edição de áudio e vídeo através da opção Logo & Áudio. Após selecionar o checkbox dessa opção, é apresentada a interface do dispositivo USB:

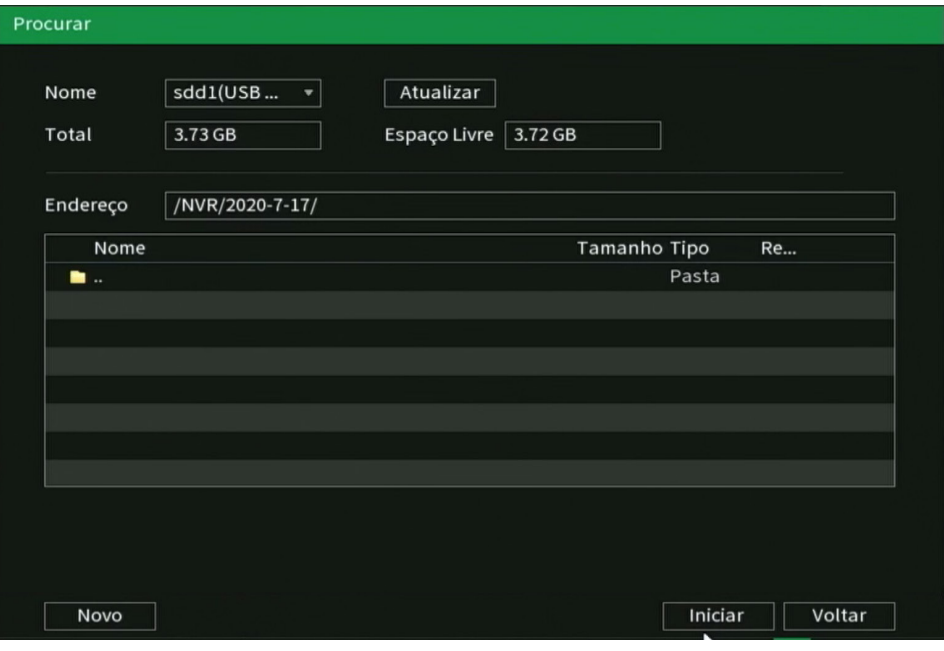

<span id="page-32-0"></span>O sistema requisita um arquivo de áudio no formato .pcm, selecione o arquivo e clique sobre o botão Ok.

**Dica:** é comum encontrar conversores mp3/pcm gratuitos na internet, utilize uma plataforma de busca online e procure por Converter mp3 para pcm, escolha o conversor de sua preferência.

A edição de vídeo adicionará o logo da Intelbras nas gravações, conforme imagem a seguir:

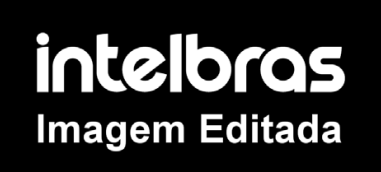

5. Por fim, clique sobre o botão Backup para armazenar os arquivos.

#### **Importante:**

- » O usuário poderá montar clipes com imagens de canais diferentes. Basta selecionar o canal no mosaico, para que ele fique com a borda verde.
- » Para que os arquivos editados possam ser visualizados na lista, o tipo de gravação regular deve estar selecionado, conforme a figura Menu buscar. Estes arquivos terão a letra E associada.
- » Recomendamos que, para pleno funcionamento da função, os arquivos editados não ultrapassem o tamanho máximo de 2 GB.

#### **Controle manual**

Ao selecionar essa opção, será apresentada a opção de configuração Gravação.

#### Gravação

O menu de gravação será exibido conforme a imagem a seguir:

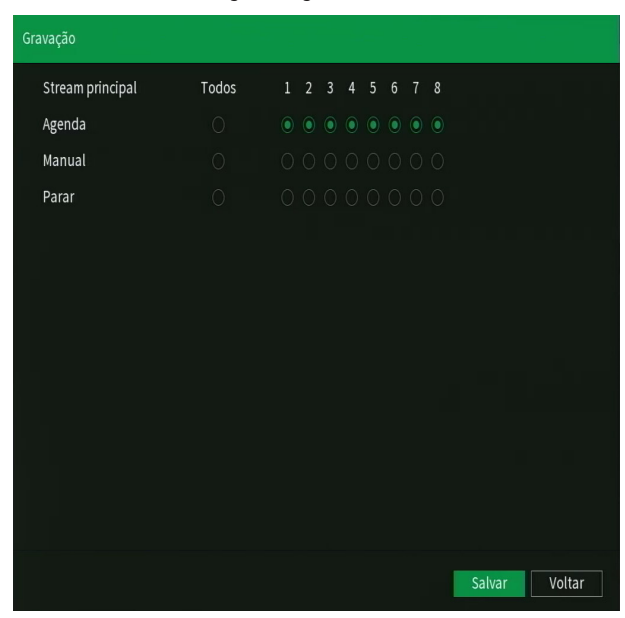

Há três status: Agenda, Manual e Parar. Clique no ícone para selecionar o canal correspondente. Caso esta configuração não seja alterada pelo usuário, todos os canais serão gravados em Stream Principal no modo Agenda.

As configurações descritas a seguir se aplicam ao stream principal e ao stream extra.

- <span id="page-33-0"></span>» **Manual:** após a configuração manual, todos os canais selecionados irão iniciar a gravação contínua, independentemente da função Agenda.
- » **Agenda:** o canal irá gravar conforme configurado no Menu principal> Armazenamento>Agenda.
- » **Parar:** todos os canais irão interromper a gravação, independentemente da função Agenda.

Verifique o status do canal atual:

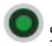

Significa que o status de gravação está ativado.

Significa que o status de gravação não está ativado.

» Habilitar a gravação de todos os canais

Ao selecionar na coluna Todos, habilita-se a gravação de todos os canais. Para gravação em modo Agenda de todos os canais basta selecionar Todos na linha Agenda.

O usuário pode configurar o modo de gravação para o stream extra, dessa forma é possível efetuar a reprodução das gravações através do iSIC nos aparelhos smartphone e tablet. Poderá também habilitar ou desabilitar a função de gravação de foto.

**Importante:** a linha NVD 1400 realiza gravação em Stream Principal. O Stream Extra pode ser utilizado para acesso remoto, dependendo do cenário de instalação.

#### **Adicionar Câmera**

Ao selecionar esta opção, será aberta a tela de configuração de Dispositivos, exibida conforme imagem a seguir:

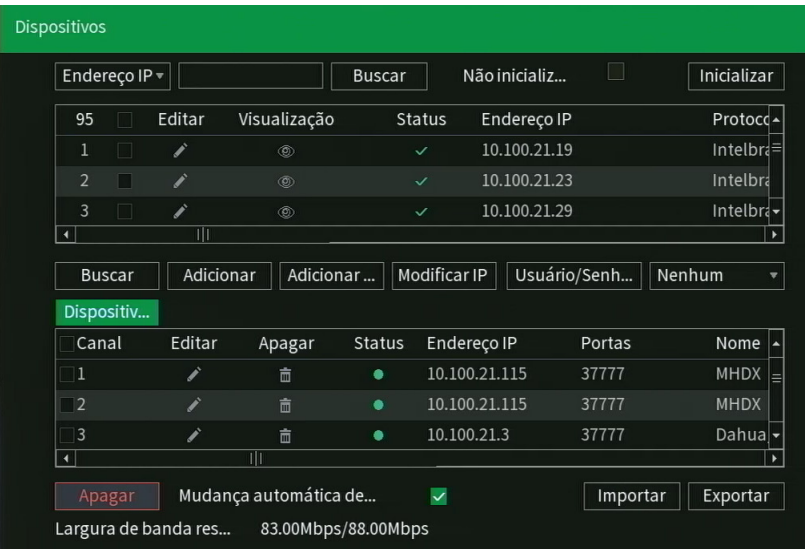

Para adicionar um dispositivo há duas maneiras disponíveis: Buscar automaticamente ou Adicionar manualmente.

#### Buscar automaticamente

1. Clique em Buscar;

Obs.: caso não seja exibido nenhum dispositivo ao clicar em Buscar, verifique as configurações de rede.

2. Serão exibidos os dispositivos remotos que estão na mesma rede do NVR. É possível pré-visualizar as imagens destes

clicando no ícone (disponível apenas em dispositivos remotos com protocolo de comunicação Intelbras-1, usuário admin e senha admin).

Obs.: caso usuário e senha não sejam admin/admin, é possível alterá-los clicando sobre o botão **na coluna Editar.** Então, será possível pré-visualizar a imagem da câmera, caso esta atenda aos demais requisitos. A senha utilizada para esta função é a mesma configurada previamente para o usuário admin do NVR, caso a senha do dispositivo remoto não seja essa, automaticamente será exibido uma caixa para digitar o usuário e senha do dispositivo que deseja visualizar, antes do mesmo ser adicionado.

- 3. Selecione o dispositivo desejado e clique em Adicionar, ou dê duplo clique sobre ele.
- 4. Por padrão de configuração do NVR, o usuário associado à câmera é admin. Caso a câmera apresente outro usuário

ou senha diferente do padrão, será necessário realizar a edição da senha de acesso à câmera, através do botão .

#### Adicionar manualmente

1. Clique no botão Adicionar manualmente:

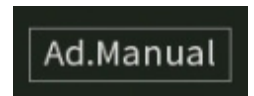

Aparecerá a seguinte tela:

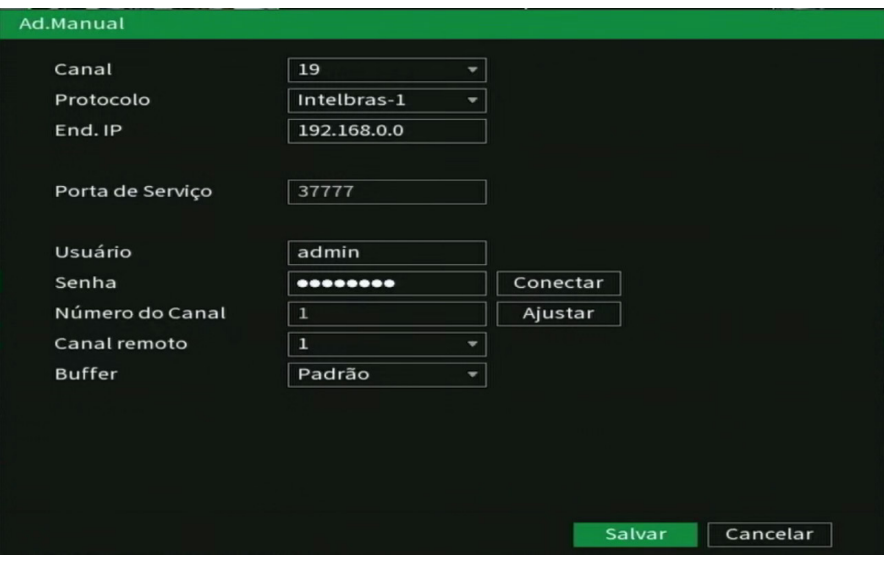

- 2. Em Canal, selecione o canal que se deseja adicionar o dispositivo;
- 3. Selecione o protocolo utilizado pelo dispositivo para conexão com o gravador;
- 4. Insira as configurações de rede do dispositivo (Endereço IP e Porta de serviço);
- 5. Insira o usuário e senha do dispositivo;
- 6. Utilize o botão Conectar para verificar se há conexão com o dispositivo. Caso a conexão falhe, revise as informações inseridas no dispositivo ou verifique se o mesmo está disponível na rede:
- 7. Caso o dispositivo adicionado seja um outro gravador (NVR ou DVR), ajuste em Canal remoto o canal deste dispositivo em que deseja visualizar as imagens. O campo Número de canais indica a quantidade de canais do dispositivo remoto estão disponíveis para visualização;
- 8. Em Buffer, é possível alterar a opção de buffer para Padrão, Tempo real ou Fluente;
- » **Padrão:** forma padrão de visualização das imagens.
- » **Tempo real:** prioridade na exibição sem atrasos (menor delay) e maior velocidade na visualização de imagens, porém, aumenta a possibilidade de perda de frames e de travamentos na exibição. Exige uma rede estável para uma visualização de qualidade.
- » **Fluente:** prioridade na exibição de imagens sem perda de frames e continuidade no vídeo (menos travamentos), pode haver certo atraso (maior delay) na exibição.
- 9. Clique no botão Aplicar para efetuar as configurações, e/ou em Salvar para efetuar as configurações e sair da tela. Ao escolher o protocolo Onvif, o menu Adicionar manualmente apresenta algumas opções adicionais:

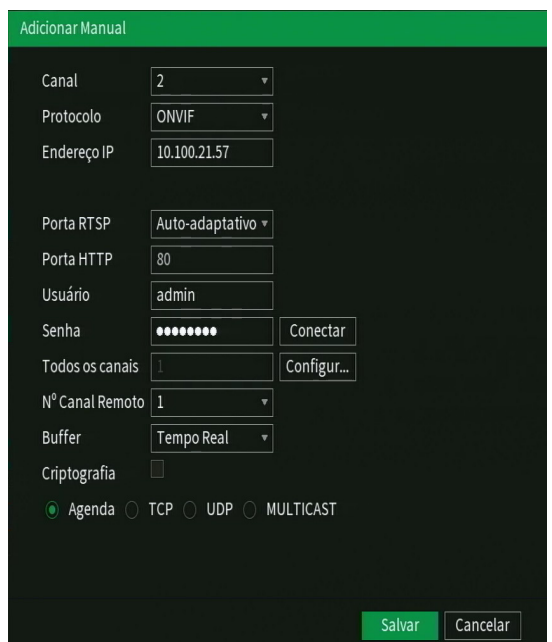

- » **Porta RTSP:** escolha entre Auto adaptativo, onde o NVR escolhe automaticamente a porta RTSP, ou Personalizado, para escolher a porta RTSP que será utilizada. A porta RTSP padrão é a 554.
- » **Porta HTTP:** porta HTTP de conexão com o dispositivo.
- » **Use HTTPs:** utilizar o protocolo de transferência de hipertexto seguro (HTTPs).
- » Escolha entre os protocolos TCP, UDP, Multicast ou Agenda, para a conexão.

**Obs.:** ao adicionar DVRs com quantidade superior a 8 canais de vídeo para realização de backup através do NVR, recomendamos utilizar a função adicionar manualmente e, posteriormente, selecionar os canais que deseja realizar o backup (sempre respeitando o limite máximo de canais que o NVR suporta, conforme especificado no item 1. Especificações técnicas, deste manual).

#### Removendo dispositivos

Para remover um dispositivo remoto, basta clicar em Apagar na tela Disp. remoto:

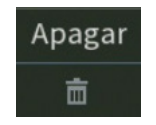
## Configurações de dispositivos adicionados

Os dispositivos adicionados ficam listados na parte inferior da tela, conforme a figura a seguir:

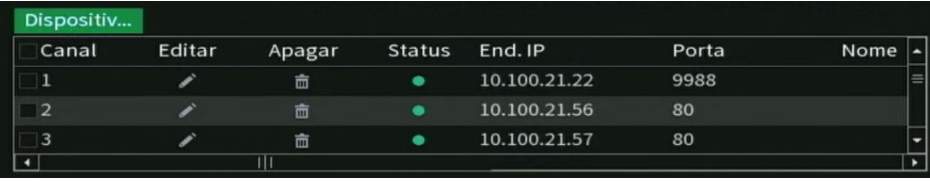

Através do botão Modificar é possível configurar o dispositivo adicionado. O menu Modificar é semelhante ao Adicionar manualmente, siga o mesmo passo a passo citado anteriormente.

# Modificar IP

É possível alterar as configurações de rede dos dispositivos remotos, para isto, selecione o dispositivo desejado e clique em Modificar IP. Opções estão em destaque na imagem a seguir:

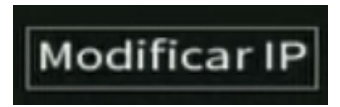

As configurações que podem ser modificadas são: Endereço IP do dispositivo e escolha entre IP estático ou DHCP. É necessário informar a senha do dispositivo para aplicar as configurações.

## Dispositivos não inicializados

Câmeras e NVRs Intelbras lançados e/ou com atualização de firmware a partir de 2018 possuem a nova baseline de segurança da Intelbras. Ao iniciar o dispositivo é necessário inserir uma nova senha, não podendo configurar senhas em branco ou consideradas inseguras, estas medidas garantem a segurança do equipamento contra perda de senha ou ataques cibernéticos.

Na tela Disp. remoto, há a opção Não inicializados, com o check-box habilitado serão exibidos os dispositivos que não foram inicializados, ou seja, que não foi feito o primeiro login.

1. Na tela Disp. remoto, clique no check-box Não inicializados e clique em Buscar;

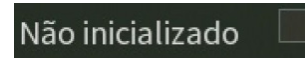

- 2. Serão exibidos os dispositivos que não foram inicializados e que estão na mesma rede que o NVR;
- 3. Selecione o dispositivo desejado e clique no botão Inicializar;

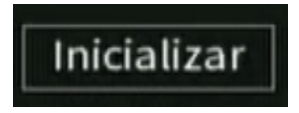

4. Conforme a figura a seguir, ao manter o check-box selecionado, serão utilizados senha e informações de segurança do NVR para a inicialização;

**Atenção:** verifique se o e-mail configurado está correto.

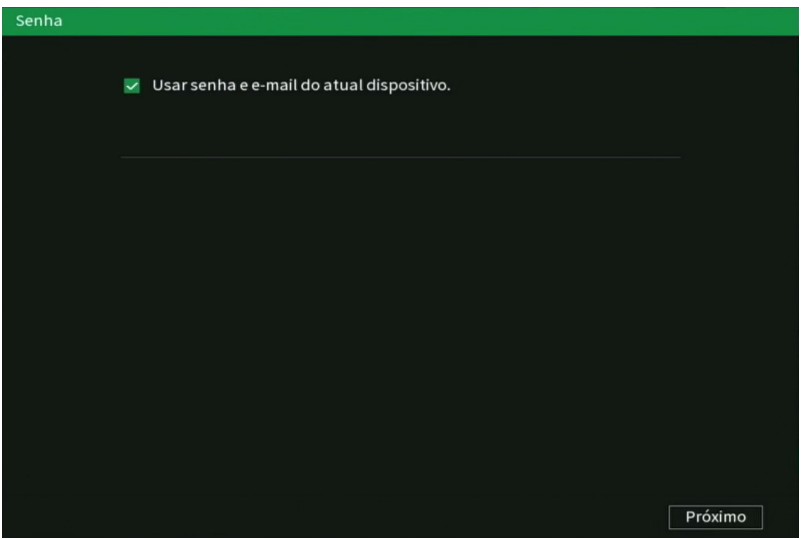

Ao desmarcar o check-box, será habilitada a edição de senha para o dispositivo. Insira uma senha com no mínimo 8 e no máximo 32 caracteres, utilizando letras, números e/ou caracteres especiais.

- 1. Modifique o endereço de IP do dispositivo clicando na opção Estático;
- 2. Ao final disso, o dispositivo será inicializado. Clique em Finalizar para fechar a tela e começar a utilizar o dispositivo inicializado.

Banda utilizada

O NVR apresenta as informações a respeito da banda utilizada:

#### Largura de banda res... 75.70Mbps/88.00Mbps

- » Largura de banda residual: banda restante para utilização.
- » Largura de banda total: banda total suportada pelo dispositivo.

#### Usuário/Senha padrão

Por padrão, os dispositivos adicionados são automaticamente configurados com o usuário e senha admin, caso deseje alterar o padrão, clique no botão Usuário/senha padrão. os novos dispositivos adicionados terão automaticamente o usuário e senha configurados.

Usuário/Senha Padrão

#### **Importante:**

- » Após adicionar a câmera ao NVR, esta deverá levar alguns segundos para estabilizar o funcionamento da detecção de movimento, quando atender aos pré-requisitos para tal função.
- » Se após adicionar o dispositivo remoto a imagem não for exibida na tela de visualização, acesse novamente a tela de configuração do Disp. remoto, selecione o dispositivo e clique em Modificar para verificar os parâmetros de configuração.
- » Após a adição de novos dispositivos ao NVR, recomendamos que estes sejam reiniciados, a fim de garantir o pleno funcionamento da comunicação dos equipamentos.

# **Assistente de configuração**

Através dessa opção, configure as funções básicas do NVR.

O NVR exibirá um pop-up questionando se o usuário deseja receber este auxílio:

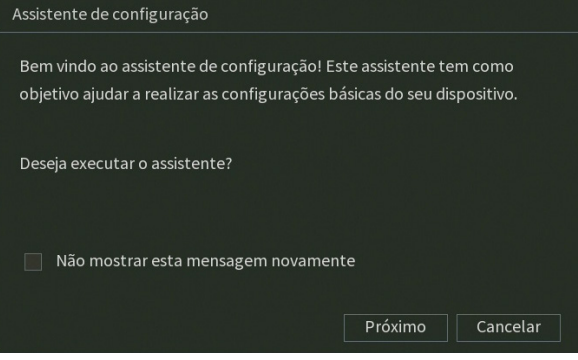

Assistente de configuração

Caso não queira receber este auxílio, o usuário pode clicar em *Cancelar*. É possível marcar a opção Não mostrar esta mensagem novamente*,* para que o assistente de configurações não seja reexibido cada vez ao reiniciar.

Nesta tela é possível definir as configurações de rede manualmente, marcando a opção Estático, ou então deixar com que o NVR obtenha as configurações de rede automaticamente, marcando a opção DHCP. Alguns NVRs possuem duas portas de rede, verifique as configurações possíveis no capítulo sobre o menu Rede. Na tela a seguir poderão ser editadas as configurações de rede e poderá ser feito o teste de conexão do dispositivo, através do botão *Testes*. Caso o teste de conexão aponte falha, revise as informações e tente novamente.

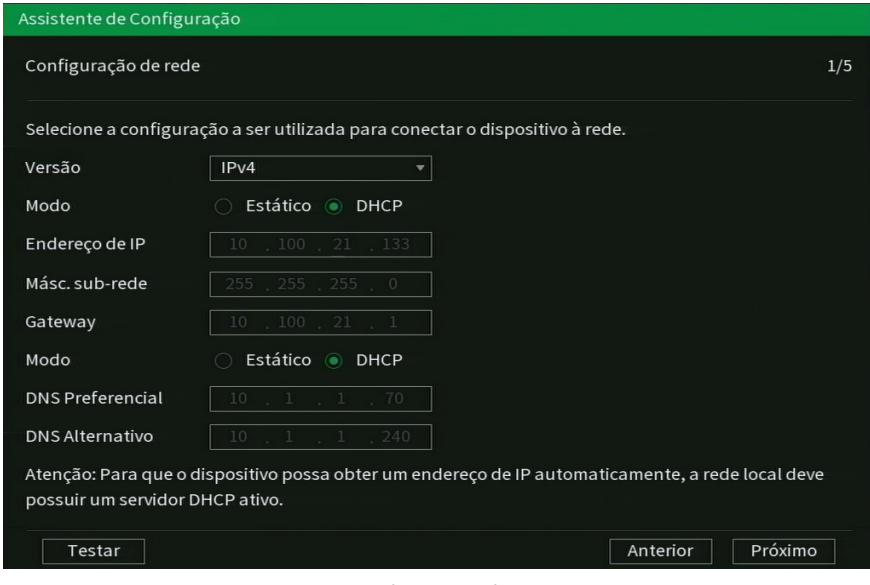

Assistente de configuração - Configuração de rede

Clique sobre o botão Testar, se deseja testar a conexão do cabo de rede e a conexão à internet. Serão exibidos ícones verdes em caso de sucesso no teste, ou vermelhos em caso de falha no teste.

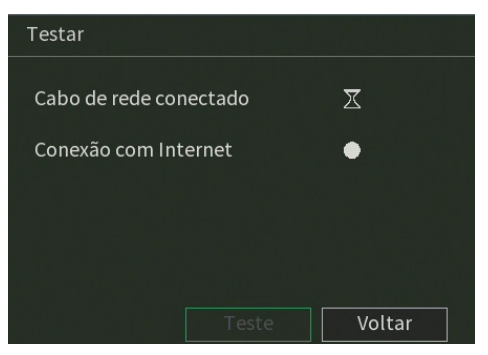

Assistente de configuração – Teste de rede

Na próxima página, o NVR permite habilitar ou desabilitar o Intelbras Cloud, e dá instruções básicas de utilização.

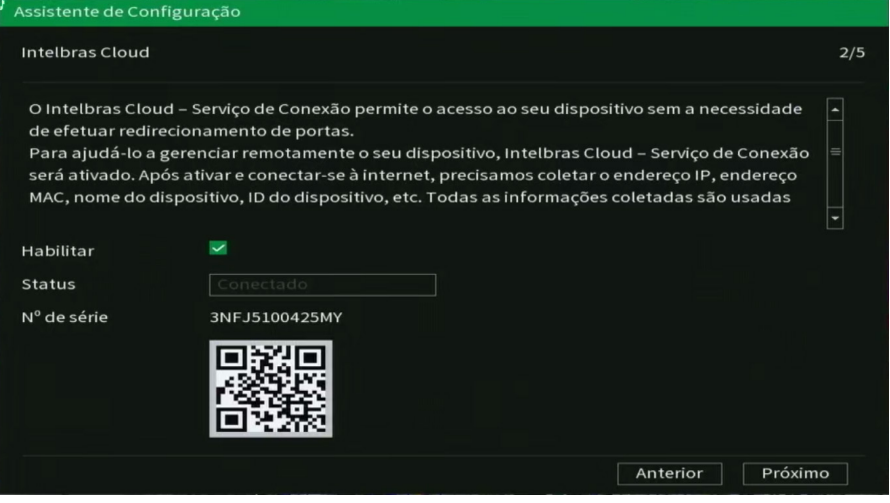

Intelbras cloud – Assistente de configuração

A próxima página permitirá ao usuário escolher entre gravação Contínua e/ou por Detecção de movimento. Cada canal será gravado da forma como for selecionado.

**Obs.:** é possível configurar diversos períodos e tipos de gravação em um mesmo dia. Consulte o item relacionado ao menu Agenda neste manual.

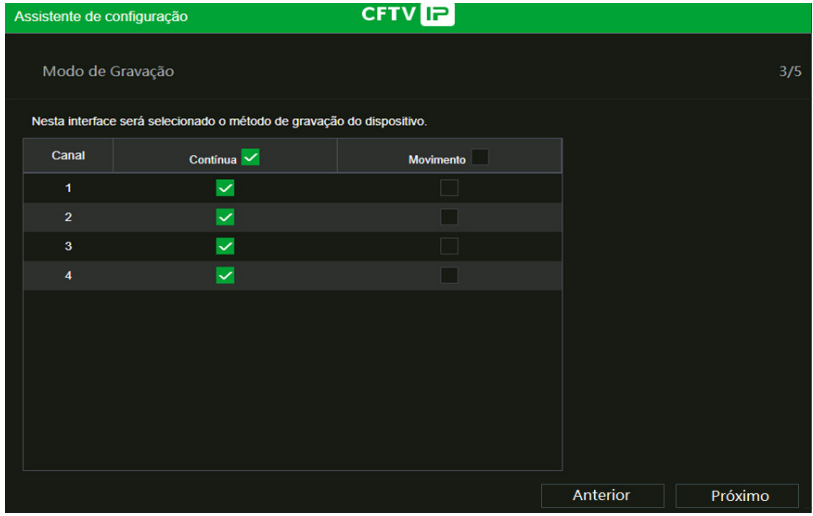

Assistente de configuração - Modo de gravação

Na página seguinte é possível configurar data e hora do NVR.

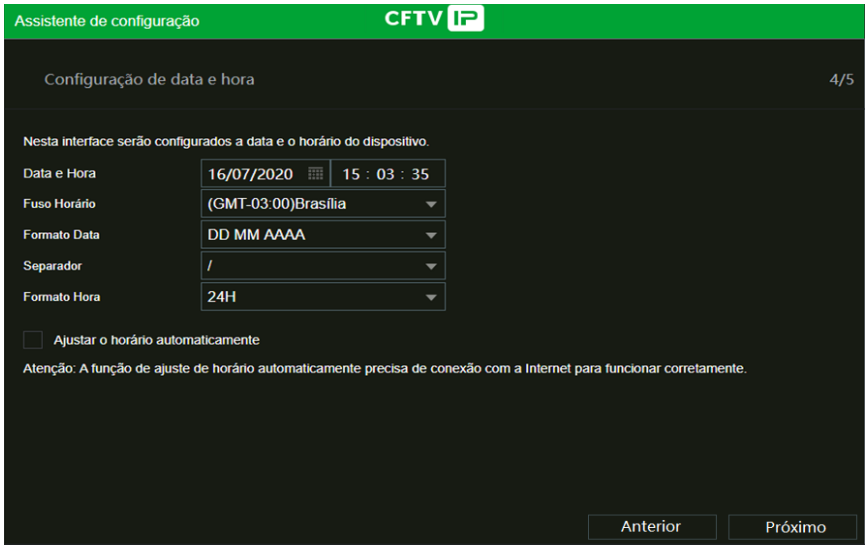

Assistente de configuração - Configuração de data e hora

Agora, serão exibidas as informações referentes ao HD instalado no NVR. É possível formatar o HD neste menu. Clique sobre o botão Concluído para encerrar as configurações através do Assistente de configuração.

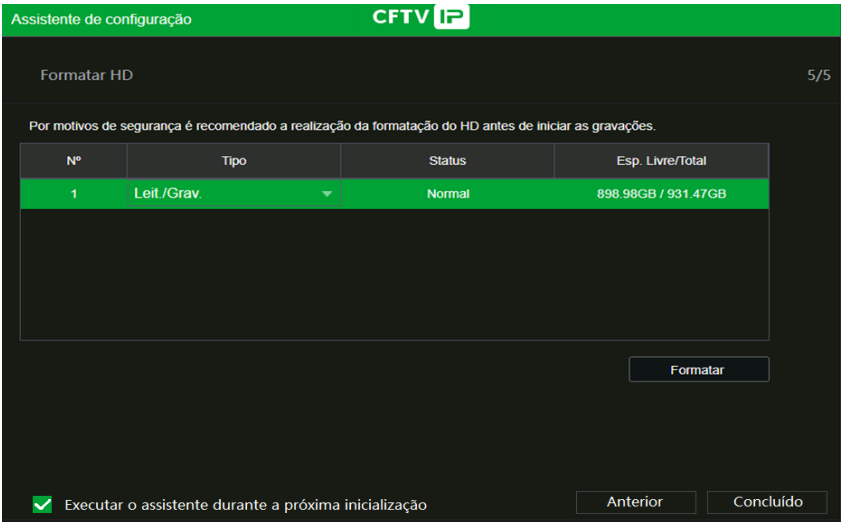

Assistente de configuração - Formatar HD

## **Menu Principal**

Após fazer o login, o menu Principal do sistema será exibido, conforme a imagem a seguir. Serão exibidos ícones de atalhos das funções: Reproduzir, Eventos, Backup e Tela. Os ícones de atalho podem ser diferentes em modelos de NVR distintos, dependendo das funções disponíveis nestes. Também são exibidas as opções de Configurações, entre elas estão: Disp. Remoto, Rede, Armazenamento, Eventos, Sistema e Info. Mova o cursor para selecionar o ícone desejado e, em seguida, clique com o mouse para exibir o menu Secundário.

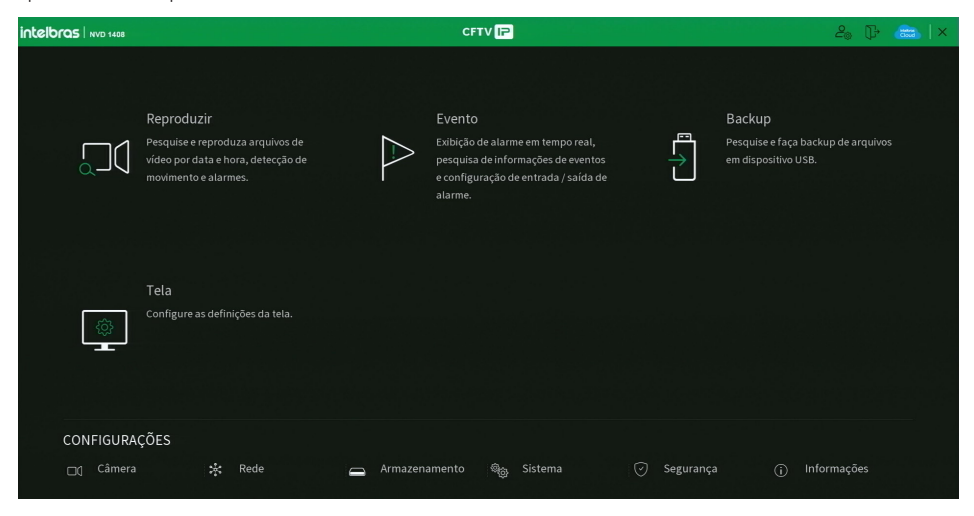

# 5. Estrutura

# **5.1. Árvore de menus**

A árvore do menu do NVR é apresentada a seguir:

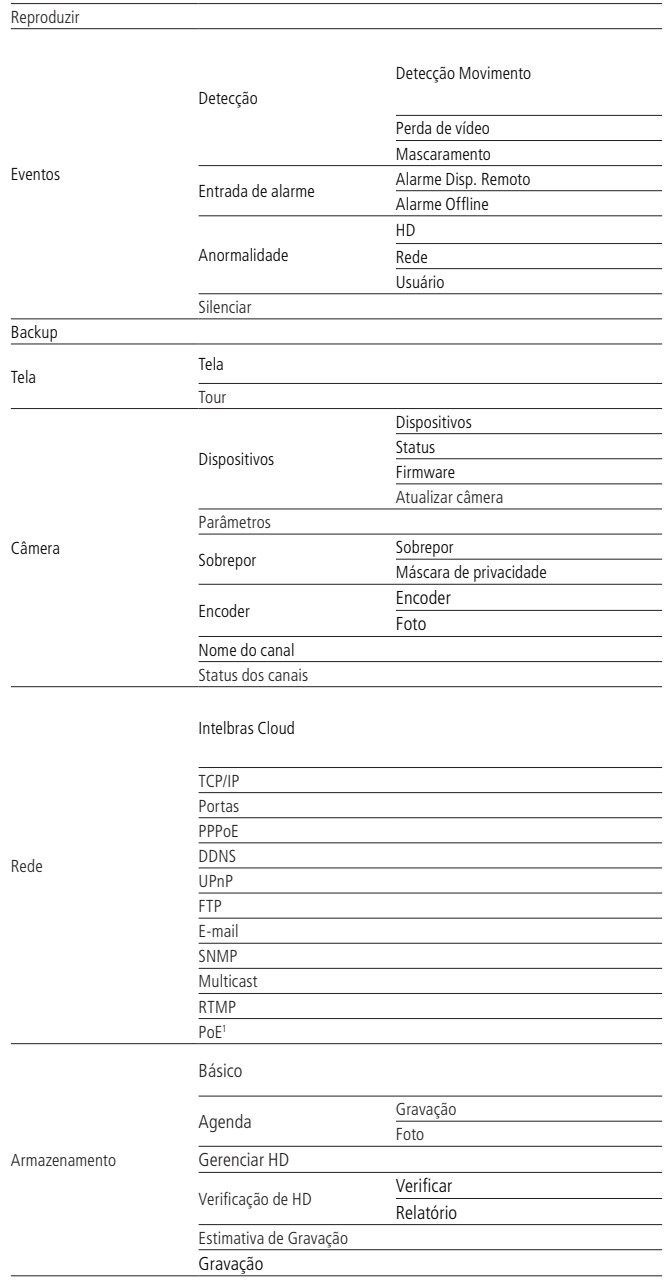

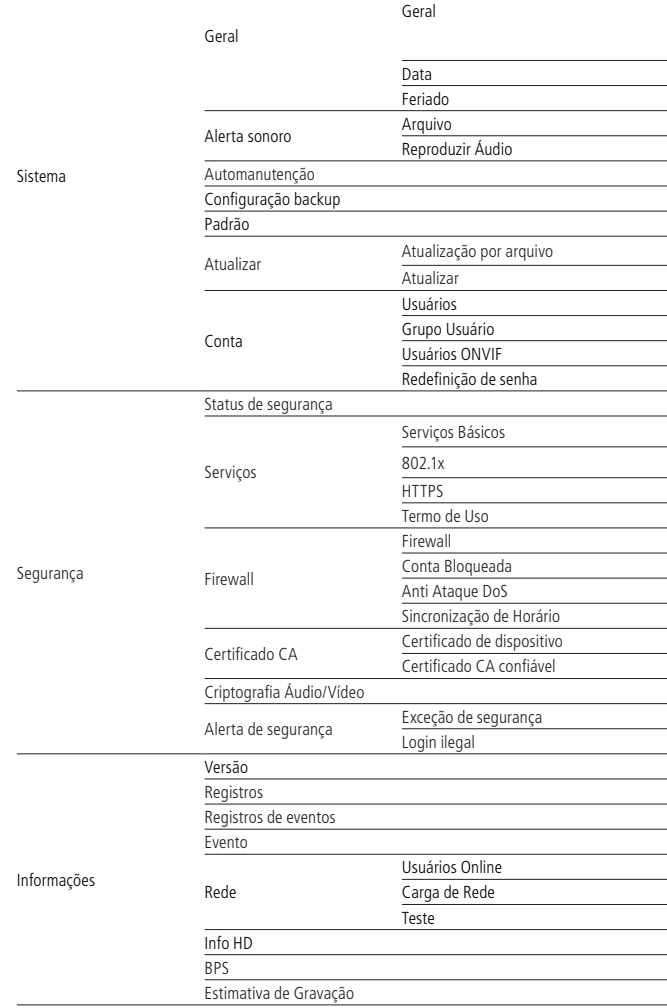

1 Disponível nos modelos NVD 1404 P e NVD 1408 P.

# 6.Menu principal

No menu Principal é possível efetuar todas as operações e configurações do NVR, conforme mostra a imagem:

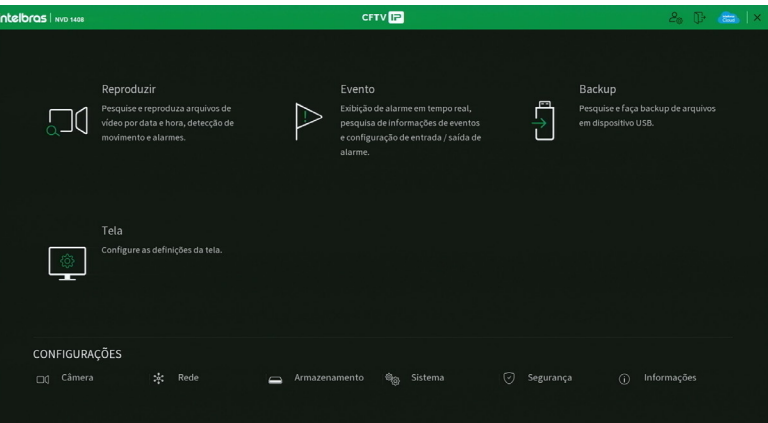

Menu Principal

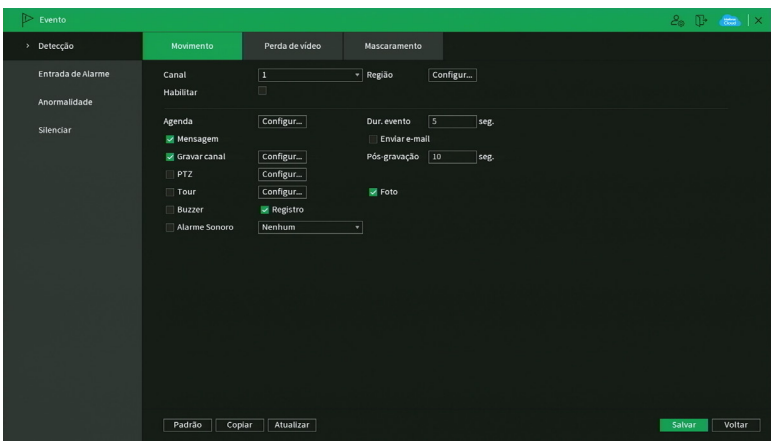

Menu Evento

No canto superior do menu Principal existem 4 botões:

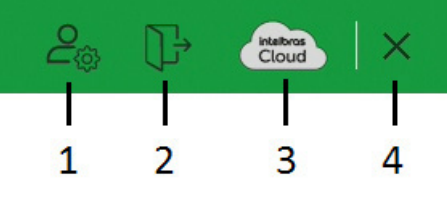

Atalhos no menu Principal

1. **Conta:** clicando neste botão, o NVR exibirá o menu Conta. Para mais informações sobre este menu, consulte o item Conta deste manual.

2. **Desligar o NVR:** clicando neste botão, o NVR exibirá a tela a seguir:

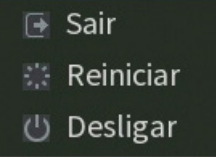

Desligar o NVR

- 3. **Intelbras Cloud:** este botão é responsivo ao status do Intelbras Cloud. Sem colocar o ponteiro do mouse em cima dele, o ícone ficará azul caso o status do Intelbras Cloud seja Conectado, caso contrário permanecerá branco. Ao clicar neste botão, o NVR exibirá o menu Intelbras Cloud. Consulte o item Intelbras Cloud deste manual para mais informações.
- 4. **Fechar o menu Principal:** ao clicar neste botão, o NVR fechará o menu Principal e retornará à exibição das imagens em tempo real.

## **6.1. Reproduzir**

O ícone Reproduzir permite acesso à tela de reprodução e busca de gravações. Para mais informações, consulte o item Reproduzir do menu [5.5. Menu auxiliar](#page-23-0) mencionado anteriormente.

## **6.2. Eventos**

O ícone Evento dá acesso aos menus Detecção, Entrada de alarme, Anormalidade e Silenciar. Serão listadas todas as funções específicas de cada menu.

Detecção

Dentro do menu Detectar existem as opções de Detecção de Movimento, Perda de vídeo e Mascaramento.

#### Detecção de movimento

Para o pleno funcionamento, a câmera IP deve utilizar protocolo Intelbras-1. O menu de detecção será exibido conforme a imagem a seguir:

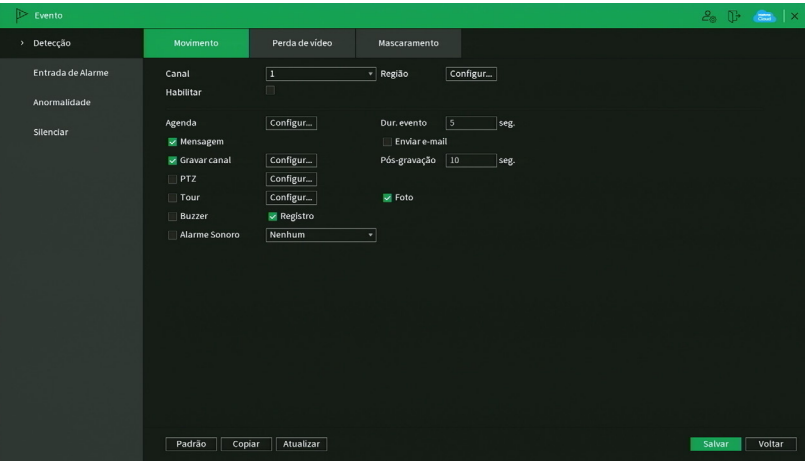

Detectar Movimento

- » **Canal:** selecione o canal no qual deseja implementar a detecção de movimento.
- » **Habilitar:** ativa o tipo de evento para o canal selecionado.
- » **Região:** nesta opção definem-se quais áreas da imagem serão monitoradas para detecção de movimento. Para configurar esta opção deve-se clicar no botão Configurar. Com isso será exibida uma página para definir a área de detecção (área detectada será a selecionada em vermelho).

» **Sensibilidade:** esta configuração determina a sensibilidade da detecção de movimentos. Este valor varia de 0 a 100, sendo 0 a menor sensibilidade e 100 a maior sensibilidade.

**Obs.:** depende da configuração da câmera para que ela seja exibida.

- » **Agenda:** é possível ajustar até 6 períodos (00:00-24:00) diferentes por canal para cada dia da semana. As configurações de detecção de movimento só serão ativadas se as mesmas estiverem dentro do período estabelecido nesse item.
- » **Dur. evento:** determine o tempo que o evento ficará habilitado após sua ocorrência.
- **Obs.:** mínimo de 0 segundos e máximo de 600.
- » **Enviar e-mail:** o sistema enviará um e-mail de alerta na ocorrência de detecção de movimento, com o destinatário e remetente previamente configurados na seção Rede deste manual.
- » **Gravar canal:** selecione os canais para ativar a função de gravação uma vez que o evento ocorra. Certifique-se de haver ajustado a opção DM na interface de programação Agenda em Menu principal>Armazenamento>Agenda>Gravação.
- » **Pós-gravação:** quando houver uma detecção de movimento, o sistema irá gravar automaticamente as câmeras selecionadas e, após a recomposição do sistema, as câmeras continuarão gravando durante um tempo especificado entre 10-300 segundos.
- » **Habilitar PTZ:** clique na opção Ajustar. Uma interface da função PTZ será apresentada na tela. Poderá ser configurado o acionamento de funções PTZ para um ou mais canais.
- » **Tour:** quando houver detecção de movimento, o sistema iniciará um tour em tela cheia pelos canais selecionados. Quando não houver mais detecção de movimento, o tour será encerrado, reiniciando sempre de onde foi finalizado o último tour. O tempo de visualização das câmeras, assim como o modo de visualização, podem ser configurados em Menu principal >Tela>Tour nas opções Intervalo e Tour movimento.
- » **Foto:** habilite a função e selecione os canais para ativar a função de captura de fotos. Essa função poderá ser utilizada em conjunto com o serviço de FTP e o serviço de e-mail. Ao configurar os dois serviços mencionados e habilitando essa função, o NVR enviará fotos para o servidor FTP e fotos para o e-mail na ocorrência do evento. Para configurar as características da foto verifique o ajuste de captura na interface de programação Foto em Menu principal>Disp. remoto>Encoder>Foto. Certifique-se de haver ajustado a opção DM na interface de programação Foto em Menu principal>Armazenamento>Agenda.

**Obs.:** antes de enviar a foto para o destinatário configurado, o NVR realiza uma autenticação no servidor SMTP. Nesse momento, a primeira foto enviada poderá ter um atraso em relação à detecção. Importante sincronizar o horário das câmeras com o NVR.

- » **Registros:** ao habilitar esta opção, quando houver um evento, será enviado ao relatório no menu Info>Registros.
- » **Alarme Sonoro:** habilite este item para que na ocorrência de um evento seja executado o arquivo de áudio selecionado. Para adicionar arquivos realize o procedimento descrito no item Alarme Sonoro do menu Sistema deste manual.
- » **Buzzer:** habilite este item para que na ocorrência de um evento, seja acionado o buzzer interno do NVR.

Selecione a caixa de seleção ao lado de cada função para ativar a função desejada. Após realizar todas as configurações, clique no botão Aplicar para salvá-las. Para retornar ao menu anterior, clique no botão Voltar. O ajuste da área de detecção e a sensibilidade dependem do protocolo da câmera. Por segurança, conferir na interface web da câmera se as configurações foram aplicadas.

**Importante:** a função capturar Foto só funciona com câmeras que utilizam protocolo Intelbras-1.

#### Perda de Vídeo

A perda de vídeo é utilizada para verificar problemas em câmeras de outros DVRs, quando algum canal do mesmo está sendo visualizado no NVR. A perda de vídeo não funciona com câmeras IP.

Na interface Detecção, selecione Perda de Vídeo. Esta função lhe informa quando ocorre a perda do acesso às imagens da câmera analógica.

O menu de detecção de perda de vídeo será exibido conforme a imagem a seguir:

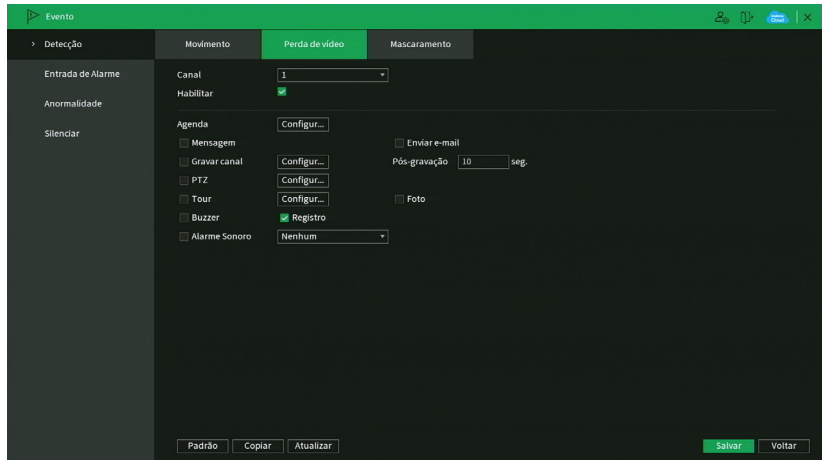

Perda de Vídeo

- » **Canal:** selecione o canal no qual deseja implementar a detecção de movimento.
- » **Habilitar:** ativa o tipo de evento para o canal selecionado.
- » **Agenda:** é possível ajustar até 6 períodos (00:00-24:00) diferentes por canal para cada dia da semana. As configurações de detecção de movimento só serão ativadas se as mesmas estiverem dentro do período estabelecido nesse item.
- » **Enviar e-mail:** o sistema enviará um e-mail de alerta na ocorrência de detecção de movimento, com o destinatário e remetente previamente configurados na seção Rede deste manual.
- » **Gravar canal:** selecione os canais para ativar a função de gravação uma vez que o evento ocorra. Certifique-se de haver ajustado a opção DM na interface de programação Agenda em Menu principal>Armazenamento>Agenda>Gravação.
- » **Pós-gravação:** quando houver uma detecção de movimento, o sistema irá gravar automaticamente as câmeras selecionadas e, após a recomposição do sistema, as câmeras continuarão gravando durante um tempo especificado entre 10-300 segundos.
- » **Função PTZ:** clique na opção Ajustar. Uma interface da função PTZ será apresentada na tela. Poderá ser configurado o acionamento de funções PTZ para um ou mais canais.
- » **Tour:** quando houver detecção de movimento, o sistema iniciará um tour em tela cheia pelos canais selecionados. Quando não houver mais detecção de movimento, o tour será encerrado, reiniciando sempre de onde foi finalizado o último tour. O tempo de visualização das câmeras, assim como o modo de visualização, podem ser configurados em Menu principal >Tela>Tour nas opções Intervalo e Tour movimento.
- » **Registros:** ao habilitar esta opção, quando houver um evento, será enviado ao relatório no menu Info>Registros.
- » **Alarme Sonoro:** habilite este item para que na ocorrência de um evento seja executado o arquivo de áudio selecionado. Para adicionar arquivos realize o procedimento descrito no item Alarme Sonoro do menu Sistema deste manual.
- » **Buzzer:** habilite este item para que na ocorrência de um evento, seja acionado o buzzer interno do NVR.

**Importante:** a função capturar Foto só funciona com câmeras que utilizam protocolo Intelbras-1.

Selecione a caixa de seleção ao lado de cada função para ativar a função desejada. Após realizar todas as configurações, clique no botão Aplicar para salvá-las. Para retornar ao menu anterior, clique no botão Voltar.

#### Mascaramento

A função Mascaramento só funciona com câmeras conectadas através do protocolo Intelbras-1. Se a lente da câmera for mascarada, ou seja, se for coberta de forma que a visualização seja impedida, o sistema poderá alertá-lo sobre o evento para que seja tomada alguma ação, assim como gravar outra câmera. A interface de detecção de mascaramento da câmera será exibida conforme indicado na imagem Mascaramento de câmera.

**Obs.:** ao mascarar uma câmera, caso o IR desta seja ativado rapidamente, alterando a imagem (esbranquiçando-a), o NVR não reconhecerá isso com um evento de mascaramento, não realizando qualquer operação.

#### O menu de detecção de mascaramento será exibido como a imagem a seguir:

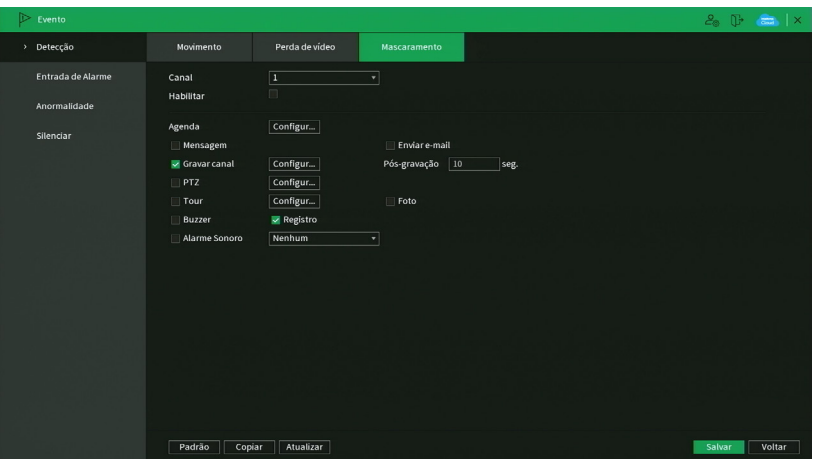

#### **Mascaramento**

- » **Canal:** selecione o canal no qual deseja implementar a detecção de movimento.
- » **Habilitar:** ativa o tipo de evento para o canal selecionado.
- » **Agenda:** é possível ajustar até 6 períodos (00:00-24:00) diferentes por canal para cada dia da semana. As configurações de detecção de movimento só serão ativadas se as mesmas estiverem dentro do período estabelecido nesse item.
- » **Enviar e-mail:** o sistema enviará um e-mail de alerta na ocorrência de detecção de movimento, com o destinatário e remetente previamente configurados na seção Rede deste manual.
- » **Gravar canal:** selecione os canais para ativar a função de gravação uma vez que o evento ocorra. Certifique-se de haver ajustado a opção DM na interface de programação Agenda em Menu principal>Armazenamento>Agenda>Gravação.
- » **Pós-gravação:** quando houver uma detecção de movimento, o sistema irá gravar automaticamente as câmeras selecionadas e, após a recomposição do sistema, as câmeras continuarão gravando durante um tempo especificado entre 10-300 segundos.
- » **Função PTZ:** clique na opção Ajustar. Uma interface da função PTZ será apresentada na tela. Poderá ser configurado o acionamento de funções PTZ para um ou mais canais.
- » **Tour:** quando houver detecção de movimento, o sistema iniciará um tour em tela cheia pelos canais selecionados. Quando não houver mais detecção de movimento, o tour será encerrado, reiniciando sempre de onde foi finalizado o último tour. O tempo de visualização das câmeras, assim como o modo de visualização, podem ser configurados em Menu principal >Tela>Tour nas opções Intervalo e Tour movimento.
- » **Foto:** habilite a função e selecione os canais para ativar a função de captura de fotos. Essa função poderá ser utilizada em conjunto com o serviço de FTP e o serviço de e-mail. Ao configurar os dois serviços mencionados e habilitando essa função, o NVR enviará fotos para o servidor FTP e fotos para o e-mail na ocorrência do evento. Para configurar as características da foto verifique o ajuste de captura na interface de programação Foto em Menu principal>Disp. remoto>Encoder>Foto. Certifique-se de haver ajustado a opção DM na interface de programação Foto em Menu principal>Armazenamento>Agenda.

**Obs.:** antes de enviar a foto para o destinatário configurado, o NVR realiza uma autenticação no servidor SMTP. Nesse momento, a primeira foto enviada poderá ter um atraso em relação à detecção. Importante sincronizar o horário das câmeras com o NVR.

- » **Registros:** ao habilitar esta opção, quando houver um evento, será enviado ao relatório no menu Info>Registros.
- » **Alarme Sonoro:** habilite este item para que na ocorrência de um evento seja executado o arquivo de áudio selecionado. Para adicionar arquivos realize o procedimento descrito no item Alarme Sonoro do menu Sistema deste manual.
- » **Buzzer:** habilite este item para que na ocorrência de um evento, seja acionado o buzzer interno do NVR.

**Importante:** a função capturar Foto só funciona com câmeras que utilizam protocolo Intelbras-1.

Selecione a caixa de seleção ao lado de cada função para ativar a função desejada. Após realizar todas as configurações, clique no botão Aplicar para salvá-las. Para retornar ao menu anterior, clique no botão Voltar. O ajuste da área de detecção e a sensibilidade dependem do protocolo da câmera. Por segurança, conferir na interface web da câmera se as configurações foram aplicadas.

#### Alarme Dispositivo Remoto

Esta função permite ao administrador configurar eventos no NVR que serão acionados quando ocorrer um evento na entrada de alarme do dispositivo remoto conectado ao NVR. Esta funcionalidade só funciona através do protocolo Intelbras-1.

| Evento<br>n.        |                            |                      |                                                      | $2.5$ T $\frac{1}{2}$ X |
|---------------------|----------------------------|----------------------|------------------------------------------------------|-------------------------|
| Detecção            | Alarme dis. remoto         | Alarme offline       |                                                      |                         |
| > Entrada de Alarme | Canal                      | T                    | - Nome<br>Entrada de                                 |                         |
| Anormalidade        | Habilitar                  | ⊟                    | Modelo Disp.<br>Norm v                               |                         |
| Silenciar           | Agenda<br>Mensagem         | Configur             | Dur. evento<br>$\mathbf{5}$<br>seg.<br>Enviar e-mail |                         |
|                     | Gravar canal<br>$\Box$ PTZ | Configur             | $\boxed{10}$<br>Pós-gravação<br>seg.                 |                         |
|                     | $\Box$ Tour                | Configur<br>Configur | Foto                                                 |                         |
|                     | Buzzer                     | Registro             |                                                      |                         |
|                     | Alarme Sonoro              | Nenhum               | $\blacktriangledown$                                 |                         |
|                     |                            |                      |                                                      |                         |
|                     |                            |                      |                                                      |                         |
|                     |                            |                      |                                                      |                         |
|                     |                            |                      |                                                      |                         |
|                     |                            |                      |                                                      |                         |
|                     |                            |                      |                                                      |                         |
|                     |                            |                      |                                                      |                         |
|                     | Padrão<br>Copiar           | Atualizar            |                                                      | Voltar<br>Salvar        |

Alarme Câmera

Selecione o ícone Habilitar para ativar a função de alarme. Após todas as configurações clique no botão Salvar e o sistema retornará ao menu anterior e irá gravar as configurações realizadas.

- » **Entradas alarme:** selecione o número da entrada de alarme desejada.
- » **Habilitar:** ativa o tipo de evento e canal selecionados.
- » **Nome:** nome que será associado ao alarme.
- » **Modelo Disp.:** normalmente aberto ou normalmente fechado.
- » **Agenda:** é possível ajustar até 6 períodos 00:00-24:00 diferentes por canal para cada dia da semana.
- » **Dur. evento:** determine o tempo que o evento ficará habilitado após sua ocorrência, mínimo 1 e máximo 600 segundos.
- » **Mensagem:** se habilitado o sistema irá exibir uma mensagem na tela para alertá-lo uma vez que a entrada de alarme tenha sido acionada.
- » **Enviar e-mail:** o sistema irá enviar um e-mail de alerta na ocorrência de alarme, com o destinatário e remetente previamente configurados na seção Rede deste manual.
- » **Gravar canal:** selecione os canais para ativar a função de gravação uma vez que o evento ocorra. Certifique-se de ajustar a opção Alarme na interface de programação Agenda em Menu principal>Armazenamento>Agenda>Gravação.
- » **Função PTZ:** clique no botão Selecionar. A interface será exibida conforme a imagem Função PTZ a seguir, onde poderá ser configurado o acionamento de funções PTZ para um ou mais canais.
- » **Pós-gravação:** quando terminar o alarme, o sistema continuará gravando as câmeras selecionadas durante um tempo especificado entre 10-300 segundos.
- » **Tour:** quando o alarme for detectado, o sistema iniciará um tour em tela cheia pelos canais selecionados. Quando não houver mais detecção do alarme, o tour será encerrado, reiniciando sempre de onde foi finalizado o último tour. O tempo de visualização das câmeras, assim como o modo de visualização, pode ser configurado em Menu principal>Tela nas opções Intervalo e Tour Movimento. Caso a opção Gravar canal esteja habilitada, a função Tour será realizada com os canais selecionados nesta opção.
- » **Foto:** habilite a função e selecione os canais para ativar a função de captura de fotos. Essa função poderá ser utilizada em conjunto com o serviço de FTP e o serviço de e-mail. Ao configurar os dois serviços mencionados e habilitando essa função, o NVR enviará fotos para o servidor FTP e fotos para o e-mail na ocorrência do evento. Para configurar as características da foto verifique o ajuste de captura na interface de programação Foto em Menu principal>Disp. Remoto>Encoder>Foto. Certifique-se de haver ajustado a opção Alarme na interface de programação Foto em Menu principal> Armazenamento>Agenda.

**Obs.:** a função Foto só funciona com câmeras que utilizam protocolo Intelbras-1.

- » **Buzzer:** habilite este item para que na ocorrência de um evento, seja acionado o buzzer interno do NVR.
- » **Registros:** habilite este item para registrar a ocorrência do evento. Para verificar o registro acesse Menu principal>Info>Registro de Eventos.
- » **Alarme Sonoro:** habilite este item para que na ocorrência de um evento seja executado o arquivo de áudio selecionado. **Obs.:** para adicionar arquivos realize o procedimento descrito no item Alarme sonoro do menu Sistema deste manual.

**Importante:** a função capturar Foto só funciona com câmeras que utilizam protocolo Intelbras-1.

Selecione a caixa de seleção ao lado de cada função para ativar a função desejada. Após realizar todas as configurações, clique no botão Aplicar para salvá-las. Para retornar ao menu anterior, clique no botão Voltar.

## Alarme Offline

A interface de alarme offline será exibida conforme a imagem a seguir:

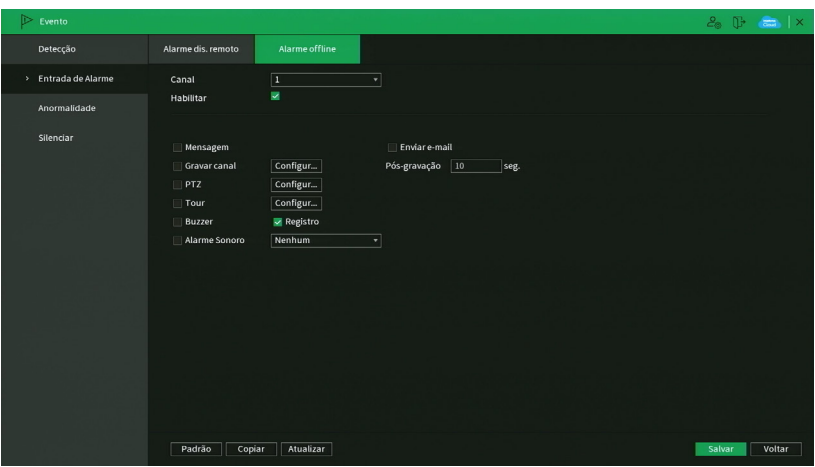

Alarme Offline

- » **Mensagem:** se habilitado o sistema irá exibir uma mensagem na tela para alertá-lo uma vez que a entrada de alarme tenha sido acionada.
- » **Enviar e-mail:** o sistema irá enviar um e-mail de alerta na ocorrência de alarme, com o destinatário e remetente previamente configurados na seção Rede deste manual.
- » **Gravar canal:** selecione os canais para ativar a função de gravação, uma vez que o evento ocorra. Certifique-se de ajustar a opção Alarme na interface de programação Agenda em Menu principal>Armazenamento>Agenda>Gravação.
- » **Função PTZ:** clique no botão Selecionar. A interface será exibida conforme a imagem Função PTZ a seguir, onde poderá ser configurado o acionamento de funções PTZ para um ou mais canais.
- » **Pós-gravação:** quando terminar o alarme, o sistema continuará gravando as câmeras selecionadas durante um tempo especificado entre 10-300 segundos.
- » **Tour:** quando o alarme for detectado, o sistema iniciará um tour em tela cheia pelos canais selecionados. Quando não houver mais detecção do alarme, o tour será encerrado, reiniciando sempre de onde foi finalizado o último tour. O tempo de visualização das câmeras, assim como o modo de visualização, pode ser configurado em Menu principal>Tela nas opções Intervalo e Tour Movimento. Caso a opção Gravar canal esteja habilitada, a função Tour será realizada com os canais selecionados nesta opção.
- » **Buzzer:** habilite este item para que na ocorrência de um evento, seja acionado o buzzer interno do NVR.
- » **Registros:** habilite este item para registrar a ocorrência do evento. Para verificar o registro acesse Menu principal>Info>Registros.
- » **Alarme Sonoro:** habilite este item para que na ocorrência de um evento seja executado o arquivo de áudio selecionado. **Obs.:** para adicionar arquivos realize o procedimento descrito no item Alarme sonoro do menu Sistema deste manual.

## Anormalidade

Dentro do menu anormalidade é possível configurar ações para avisos que podem ocorrer, como acesso ilegal, sem HD ou rede ausente.

 $HD$ 

Clique em Anormalidade e vá na guia HD. A interface será indicada, conforme a imagem a seguir:

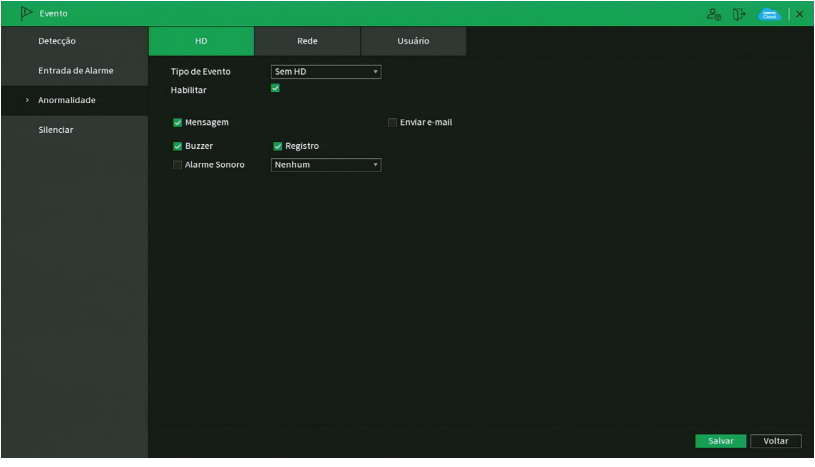

Anormalidade

Selecione o ícone Habilitar para ativar a função. Após todas as configurações clique no botão Salvar e o sistema retornará ao menu anterior e irá gravar as configurações realizadas.

- » **Tipo de evento:** sem HD, Erro no HD e HD sem espaço (espaço de cota insuficiente).
- » **Mensagem:** o sistema exibirá uma mensagem no monitor para alertá-lo uma vez que o evento de anormalidade ocorreu.
- » **Enviar e-mail:** o sistema enviará um e-mail de alerta na ocorrência de uma anormalidade, com destinatário e remetente previamente configurados na seção Rede deste manual.
- » **Alarme Sonoro:** habilite este item para que na ocorrência de um evento seja executado o arquivo de áudio selecionado.
- » **Buzzer:** habilite este item para que na ocorrência de um evento, seja acionado o buzzer interno do NVR.
- » **Registros:** habilite este item para registrar a ocorrência do evento. Para verificar o registro acesse Menu principal>Info>Registros.

**Obs.:** para adicionar arquivos realize o procedimento descrito no item Alarme sonoro do menu Sistema deste manual.

**Importante:** a opção HD sem espaço contém o campo Menor, em que deve ser informado o percentual mínimo de espaço livre que deve estar disponível no HD. Se o valor for menor que esse percentual, será gerado para o sistema o evento de anormalidade.

## Rede

No evento de rede poderão ser configurados alertas em caso de anormalidades na rede (rede ausente, conflito de rede e conflito de MAC), conforme consta na imagem a seguir:

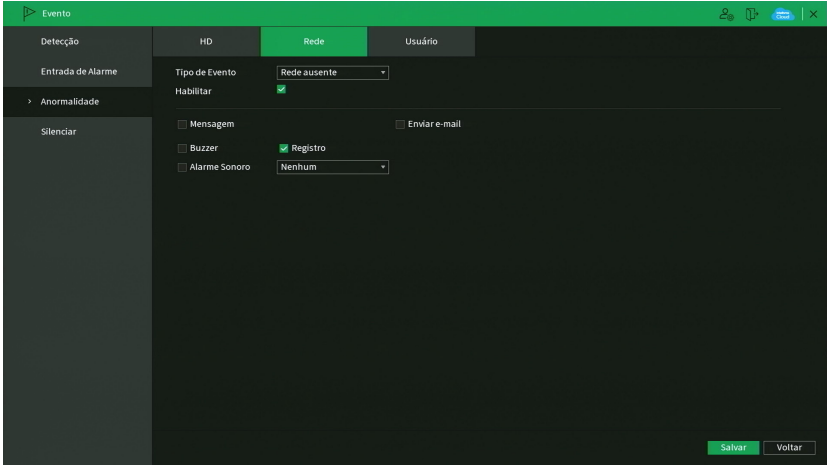

Anormalidade de rede

Selecione o ícone Habilitar para ativar a função. Após todas as configurações clique no botão Salvar e o sistema retornará ao menu anterior e irá gravar as configurações realizadas.

- » **Tipo de evento:** rede ausente, Conflito de IP e Conflito de MAC.
- » **Habilitar:** selecione o check-box para habilitar a função.
- » **Mensagem:** o sistema exibirá uma mensagem no monitor para alertá-lo uma vez que o evento de anormalidade ocorreu.
- » **Enviar e-mail:** o sistema enviará um e-mail de alerta na ocorrência de uma anormalidade, com destinatário e remetente previamente configurados na seção Rede deste manual.
- » **Alarme Sonoro:** habilite este item para que na ocorrência de um evento seja executado o arquivo de áudio selecionado.
- » **Buzzer:** habilite este item para que na ocorrência de um evento, seja acionado o buzzer interno do NVR.
- » **Registros:** habilite este item para registrar a ocorrência do evento. Para verificar o registro acesse Menu principal>Info>Registros.

## Usuário

No evento de usuário poderá ser configurado um aviso para quando os usuários se conectarem ao dispositivo, conforme consta na imagem a seguir.

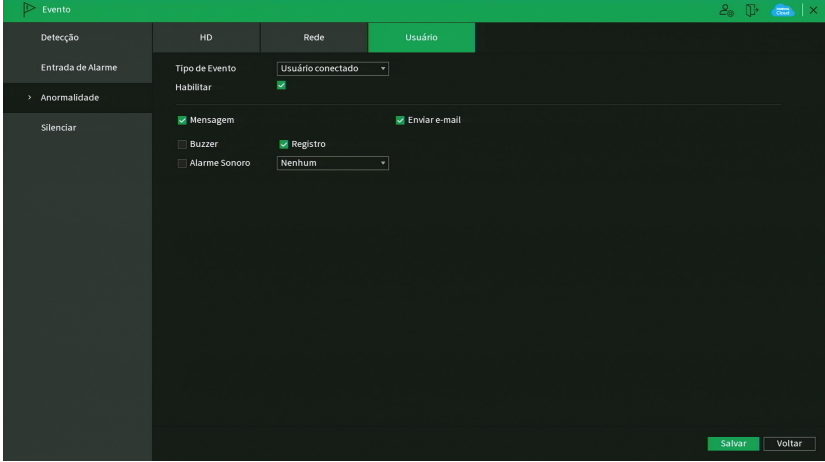

Anormalidade para conta de usuário

Selecione o ícone Habilitar para ativar a função. Após todas as configurações clique no botão Salvar e o sistema retornará ao menu anterior e irá gravar as configurações realizadas.

- » **Tipo de evento:** usuário conectado.
- » **Habilitar:** selecione o check-box para habilitar a função.
- » **Enviar e-mail:** o sistema enviará um e-mail de alerta na ocorrência de uma anormalidade, com destinatário e remetente previamente configurados na seção Rede deste manual.
- » **Alarme Sonoro:** habilite este item para que na ocorrência de um evento seja executado o arquivo de áudio selecionado.
- » **Buzzer:** habilite este item para que na ocorrência de um evento, seja acionado o buzzer interno do NVR.
- » **Registros:** habilite este item para registrar a ocorrência do evento. Para verificar o registro acesse Menu principal>Info>Registros.

**Obs.:** para adicionar arquivos realize o procedimento descrito no item Alarme sonoro do menu Sistema deste manual.

#### **6.3. Backup**

Neste menu é possível fazer backup das gravações do NVR. A imagem a seguir mostra a interface do menu Backup.

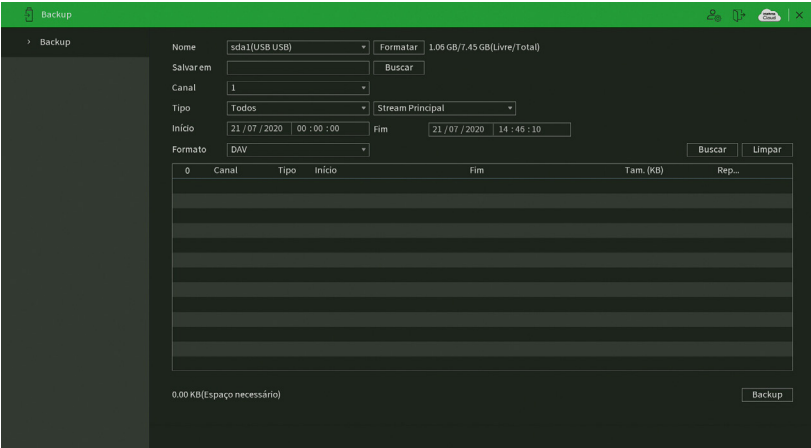

Para realizar o backup das gravações, siga o procedimento:

- 1. Conecte um dispositivo USB de backup ao NVR. Este dispositivo deve estar formatado no sistema de arquivos FAT32. Caso não esteja, conecte-o a um computador para realizar a formatação antes de seguir ao próximo passo;
- 2. Na opção Salvar em, clique sobre o botão Buscar e selecione a pasta onde serão salvas as gravações;
- 3. Na opção Canal, selecione o canal que deseja buscar por gravações;
- 4. Na opção Tipo, selecione o tipo de gravação que deseja buscar e fluxo de vídeo, seja ele Stream Principal ou Stream Extra
- 5. Determine data e hora inicial e final da busca por gravações no HD do NVR;
- 6. Escolha o formato do arquivo de vídeo após o backup. Existe a opção .dav, caso esta opção seja selecionada, será necessário usar o Intelbras Media Player para reproduzir os arquivos;

**Obs.:** a reprodução de arquivos de vídeo com compressão H.265 no formato de vídeo .avi depende da compatibilidade do reprodutor de mídia utilizado. Verifique a compatibilidade com o suporte do desenvolvedor do reprodutor de mídia.

7. Clique sobre o botão Buscar para buscar por gravações com as características definidas. O NVR listará os arquivos encontrados;

**Obs.:** o NVR listará até 1024 arquivos por vez. Caso o NVR tenha gravado mais de 1024 arquivos no intervalo de tempo determinado, serão listados os primeiros 1024 arquivos daquele intervalo.

8. Selecione os arquivos que deseja fazer backup e clique sobre o botão Backup. O NVR exibirá uma barra de progresso e informará o tempo restante até finalizar o procedimento. Ao finalizar, exibirá um pop-up informando o término do backup.

**Obs.:** após clicar no botão Backup, ele se tornará o botão Parar. Se desejar interromper o procedimento, clique sobre o botão Parar.

O formato do nome do arquivo após o backup será: número do canal - dia - mês - ano - hora - minuto - segundo, para o início e fim do vídeo.

# **6.4. Tela**

O ícone de tela nos permite acesso às configurações das saídas de vídeo do NVR. É possível configurar: Tela e Tour.

## Tela

A guia Tela será exibida conforme a imagem a seguir.

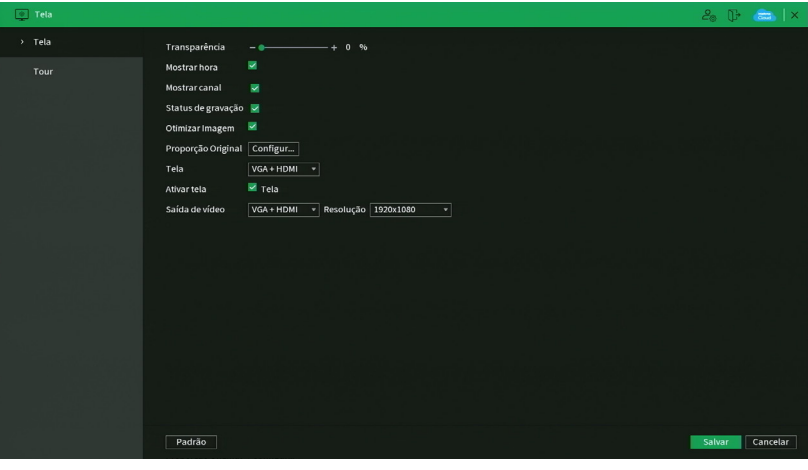

Tela

- » **Transparência:** utilize esta função para ajustar a transparência das telas. Este item varia de 0 a 100%.
- » **Mostrar hora:** selecione o check-box correspondente para exibir a hora.
- » **Mostrar canal:** selecione o check-box correspondente para exibir o número e os ícones de gravação e detecção de todos os canais.
- » **Status de gravação:**
	- » **Otimizar imagem:** selecione o check-box correspondente para ativar o ajuste automático de otimização de imagem.
- » **Tela:** selecione a saída HDMI desejada para ajustar sua resolução.
- » **Ativar tela:** caso deseje utilizar mais de uma saída de vídeo, selecione o check-box correspondente para exibir a stream de vídeo na Tela 1 e/ou Tela 2 (VGA + HDMI).
- » **Saída de Vídeo:** selecione a saída HDMI desejada para ajustar sua resolução.
- » **Resolução:** altera a resolução da interface do NVR. Consulte o datasheet do seu modelo de NVR para conferir as resoluções disponíveis.

# **Atenção!**

- » A resolução padrão das saídas de vídeo HDMI e VGA é 1280 × 1024. Caso o seu monitor não esteja exibindo imagens, verifique quais resoluções ele suporta.
- » Caso seja efetuada a troca de resolução e não seja confirmada a nova resolução em 15 segundos, o produto irá efetuar a troca da resolução, que irá demandar um período para que o dispositivo realize o reinício. Recomendamos sempre efetuar a confirmação ou cancelamento após a troca de resolução de saída de vídeo.

#### Tour

A guia Tour será exibida, conforme a imagem a seguir.

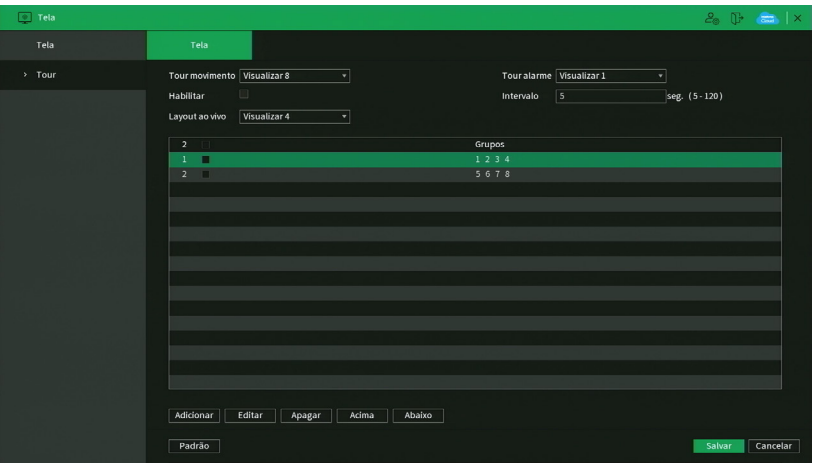

Tour

- » **Tour movimento:** apresenta o modo de visualização em que será visualizado o tour quando ocorrer uma detecção de movimento.
- » **Tour alarme:** apresenta o modo de visualização em que será visualizado o tour quando ocorrer um evento de alarme.
- » **Habilitar:** selecione o ícone correspondente para habilitar o tour, que consiste na visualização cíclica durante um intervalo programado entre as visualizações dos canais selecionados em modo Tela cheia e/ou Multiplexado.
- » **Intervalo:** utilize essa função para ajustar o intervalo entre as alterações do modo de visualização da função Tour. O intervalo varia de 5 a 120 segundos.
- » **Layout ao vivo:** apresenta as configurações dos modos de visualização do Tour.
- » **Adicionar:** adiciona um novo modo de visualização dos canais no mosaico. Depende diretamente da opção selecionada no campo Mosaico. Caso tenha sido selecionada a opção Visualizar 8, deve-se configurar no máximo oito canais. A ordem de exibição será determinada conforme foram selecionados os canais.
- » **Remover:** exclui a configuração do modo de visualização dos canais selecionados. É excluída uma linha por vez.
- » **Acima/Abaixo:** altera a ordem em que os itens serão apresentados.
- » **Padrão:** retorna o padrão de fábrica. **Obs.:** o Tour configurado em Eventos não tem relação com essa tela.

# **6.5. Câmera**

O ícone de ajustes de Câmera nos permite acesso às configurações de qualidade e resolução de imagens, além das demais configurações disponíveis de cada dispositivo remoto conectado ao NVR. Entre as configurações temos: Dispositivos, Parâmetros, Sobrepor, Encoder, Nome do canal e Status dos canais.

## Dispositivos

Este submenu nos permite adicionar, atualizar e exibir informações pertinentes à configuração das câmeras.

## Dispositivos

Menu semelhante ao Menu auxiliar>Adicionar Câmera, consulte o item Disp. remoto deste manual.

Status

O menu Status exibe o estado atual dos dispositivos remotos. Ele pode ser visto na imagem a seguir.

| > Dispositivos<br><b>Dispositivos</b><br>Atualizar câmera<br><b>Status</b><br>Firmware<br><b>Parâmetros</b><br><b>Status</b><br>Endereço IP<br>Movimento Perda de Mascara Alarme e Nome do C<br>Protocolo Tipo<br>Canal<br><b>Status</b><br>Sobrepor<br>Intelbras-1 MHDX 3116<br>10.100.21.115<br>$\mathbf{1}$<br>$\blacktriangle$<br>٠<br>٠<br>٠<br>٠<br>CAM 1<br>10.100.21.3<br>Intelbras-1 IP Camera<br>$\overline{\mathbf{3}}$<br>$\blacktriangle$<br>٠<br>٠<br>٠<br>٠<br>Encoder<br>5<br>10.100.21.26<br>Canal7<br>Intelbras-1 IP Camera<br>٠<br>٠<br>٠<br>٠<br>٠<br>10.100.21.33<br>VIP Intelbras<br>Intelbras-1 VIP-S4100<br>$6\phantom{a}$<br>٠<br>н.<br>$\sim$<br>$\sim$<br>$\sim$<br>Nome do Canal<br>10.100.21.101<br>VIP 3212 SD IR<br>Intelbras-1 VIP-3212-SD-IR<br>$\overline{7}$<br>٠<br>$\blacktriangle$<br>٠<br>٠<br>٠<br>HI3518E_50H10L-I_S39<br>$\mathbf{8}$<br>10.100.21.74<br><b>IPC</b><br>ONVIF<br>$\bullet$<br>٠<br>$\bullet$<br>$\bullet$<br>٠<br><b>Status dos Canais</b><br>Atualizar | <b>Câmera</b> |  |  |  |  | $2.5$ T $\frac{1}{2}$ $\times$ |  |
|----------------------------------------------------------------------------------------------------|---------------|--|--|--|--|--------------------------------|--|
|                                                                                                    |               |  |  |  |  |                                |  |
|                                                                                                    |               |  |  |  |  |                                |  |
|                                                                                                    |               |  |  |  |  |                                |  |
|                                                                                                    |               |  |  |  |  |                                |  |
|                                                                                                    |               |  |  |  |  |                                |  |
|                                                                                                    |               |  |  |  |  |                                |  |
|                                                                                                    |               |  |  |  |  |                                |  |
|                                                                                                    |               |  |  |  |  |                                |  |
|                                                                                                    |               |  |  |  |  |                                |  |
|                                                                                                    |               |  |  |  |  |                                |  |
|                                                                                                    |               |  |  |  |  |                                |  |
|                                                                                                    |               |  |  |  |  |                                |  |
|                                                                                                    |               |  |  |  |  |                                |  |
|                                                                                                    |               |  |  |  |  |                                |  |
|                                                                                                    |               |  |  |  |  |                                |  |
|                                                                                                    |               |  |  |  |  |                                |  |
|                                                                                                    |               |  |  |  |  |                                |  |
|                                                                                                    |               |  |  |  |  |                                |  |
|                                                                                                    |               |  |  |  |  |                                |  |
|                                                                                                    |               |  |  |  |  |                                |  |
|                                                                                                    |               |  |  |  |  |                                |  |
|                                                                                                    |               |  |  |  |  |                                |  |
|                                                                                                    |               |  |  |  |  |                                |  |
|                                                                                                    |               |  |  |  |  |                                |  |
|                                                                                                    |               |  |  |  |  |                                |  |
|                                                                                                    |               |  |  |  |  |                                |  |
|                                                                                                    |               |  |  |  |  |                                |  |

Informações dos dispositivos remotos

Ao clicar sobre o botão Atualizar, o NVR atualiza o estado dos dispositivos remotos. Veja o que significa cada coluna deste menu:

- » **Canal:** informa o número do canal associado ao dispositivo.
- » **Status:** informa se o dispositivo remoto está ativo (cor verde) ou inativo (cor vermelha).
- » **End. IP:** informa o endereço IP de cada dispositivo remoto associado ao canal.
- » **Movimento:** informa se existe alguma detecção de movimento no canal.
- » **Perda de vídeo:** informa se no momento está ocorrendo um evento de perda de vídeo.

**Obs.:** a perda de vídeo é utilizada para verificar problemas em câmeras de outros DVRs, quando algum canal do mesmo está sendo visualizado no NVR. A perda de vídeo não funciona com câmeras IP.

- » **Mascaramento:** informa se no momento está ocorrendo mascaramento de câmera.
- » **Alarme externo:** informa se no momento a entrada de alarme do dispositivo remoto está acionada.
- » **Nome do canal:** informa o nome do canal do dispositivo remoto.
- » **Protocolo:** informa que protocolo de comunicação está sendo utilizado pelo dispositivo remoto.
- » **Tipo:** informa que tipo de dispositivo remoto está conectado ao NVR.

**Obs.:** as funções Detecção de movimento e Alarme cam. IP só funcionam com câmeras que se comunicam com o NVR através do protocolo Intelbras-1.

## Firmware

O menu Firmware exibe informações dos dispositivos remotos conectados ao NVR. Este menu pode ser visto na imagem a seguir.

| <b>Câmera</b>               |                         |               |               |                      |                                                |                  | $2^{\circ}$ | $\frac{1}{2}$ $\times$ |  |
|-----------------------------|-------------------------|---------------|---------------|----------------------|------------------------------------------------|------------------|-------------|------------------------|--|
| <b>Dispositivos</b><br>$\,$ | <b>Dispositivos</b>     |               | <b>Status</b> | Firmware             | Atualizar câmera                               |                  |             |                        |  |
| Parâmetros                  | Canal                   | Endereço IP   | Protocolo     | Tipo                 | Sistema                                        | ID               |             |                        |  |
|                             | ı                       | 10.100.21.115 | Intelbras-1   | MHDX 3116            | 4.000.001B002.17,30-04-2021                    | 4C07AEEPAP00986  |             |                        |  |
| Sobrepor                    | $\overline{\mathbf{3}}$ | 10.100.21.3   | Intelbras-1   | IP Camera            | 2.800.0000002.0.R,11-01-2019                   | 5A04DFDPAG6EBF1  |             |                        |  |
|                             | 5                       | 10.100.21.26  | Intelbras-1   | IP Camera            | 2.800.0000002.0.R,11-01-2019                   | 5A04DFDPAG3A10E  |             |                        |  |
| Encoder                     | 6                       | 10.100.21.33  | Intelbras-1   | VIP-S4100            |                                                | OD12122002027    |             |                        |  |
|                             | $\overline{7}$          | 10.100.21.101 | Intelbras-1   | VIP-3212-SD-IR       | 2.422.IB11.0.T.4.1217,2019-12-19 IWFG2400063LI |                  |             |                        |  |
| Nome do Canal               | $\mathbf{8}$            | 10.100.21.74  | ONVIF         | HI3518E_50H10L-I_S39 | 2.103.IB00.0.R.ONVIF 2.4                       | 0e10d5dd8052bf6e |             |                        |  |
| <b>Status dos Canais</b>    |                         |               |               |                      |                                                |                  |             |                        |  |
|                             | ⊡<br>Atualizar          |               |               | πī                   |                                                |                  |             | ъ                      |  |

Menu Firmware

Ao clicar sobre o botão Atualizar, o NVR atualiza o estado dos dispositivos remotos. Veja o que significa cada coluna deste menu:

- » **Canal:** informa o número do canal associado ao dispositivo.
- » **End**. IP: informa o endereço IP de cada dispositivo remoto associado ao canal.
- » **Protocolo:** informa o protocolo de comunicação entre o equipamento e o dispositivo remoto.
- » **Tipo:** informa o modelo do dispositivo remoto.
- » **Sistema:** apresenta a versão de software do dispositivo remoto.
- » **ID**: informa o serial do dispositivo remoto.
- » **Entrada de vídeo:** informa quantas entradas de vídeo o dispositivo remoto possui.
- » **Entrada de áudio:** informa quantas entradas de áudio o dispositivo remoto possui.
- » **Entrada de alarme:** informa quantas entradas de alarme o dispositivo remoto possui.

**Obs.:** função compatível com câmeras que se comunicam com o NVR através do protocolo Intelbras-1.

## Atualizar câmera

Permite a atualização do firmware das câmeras IP através do NVR, quando a câmera IP permitir esta função. É necessário apenas conectar um dispositivo USB contendo o arquivo de atualização.

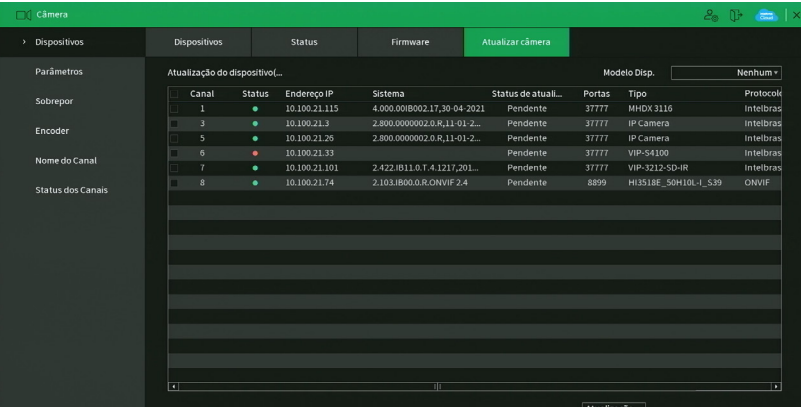

Para efetuar a atualização, siga o procedimento:

- 1. Conecte o dispositivo USB (formatado em FAT32) contendo o arquivo de atualização;
- 2. Selecione a câmera IP;
- 3. Clique sobre o botão Atualização por arquivo:
- 4. Selecione o arquivo e clique em OK.

**Obs.:** função compatível com câmeras que se comunicam com o NVR através do protocolo Intelbras-1.

Veja o que significa cada coluna deste menu:

- » **Canal:** informa o número do canal associado ao dispositivo.
- » **Status:** informa se o dispositivo remoto está ativo (cor verde) ou inativo (cor vermelha).
- » **End. IP:** informa o endereço IP de cada dispositivo remoto associado ao canal.
- » **Sistema:** apresenta a versão de software do dispositivo remoto.
- » **Status:** informa sobre a atualização, se foi possível atualizar ou caso tenha ocorrido algum problema.
- » **Porta:** Informa a porta de serviço que o dispositivo remoto está conectado ao NVR.
- » **Protocolo:** informa o protocolo de comunicação entre o equipamento e o dispositivo remoto.
- » **Modelo Disp.:** informa o modelo do dispositivo remoto.

#### **Atenção!**

Caso o arquivo de atualização corrompa, seja por um problema no dispositivo USB ou na comunicação via rede, a câmera poderá ficar inoperante. Recomendamos sempre a atualização através da interface do dispositivo.

#### Parâmetros

Permite ao administrador visualizar e configurar informações e parâmetros de vídeo do dispositivo remoto conectado ao NVR. Consultar o tópico Câmera, em Menu auxiliar>Câmera, ver item Câmera.

#### Sobrepor

O menu Sobrepor é dividido em duas guias: Sobrepor e Máscara de Privacidade.

#### Personalizar

No menu Personalizar é possível alterar o posicionamento ou retirar a data e a hora da gravação do canal selecionado. Além de também poder alterar o formato da data, nome do canal e desabilitar a exibição do logo da Intelbras nas gravações. Veja o menu na imagem a seguir.

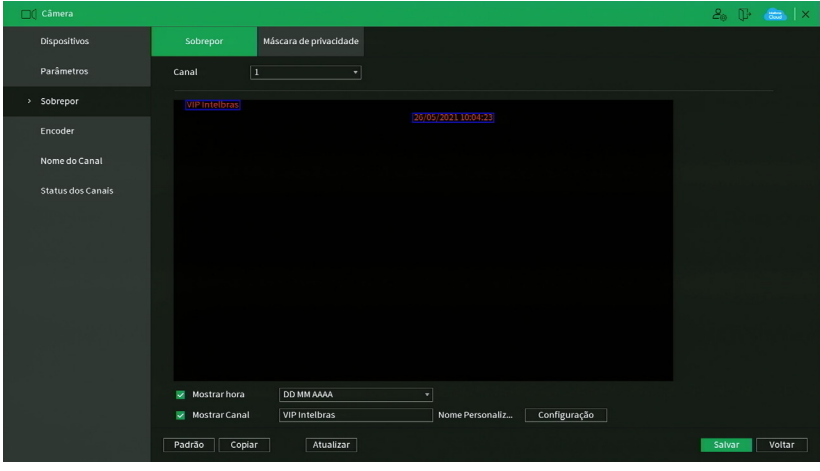

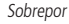

- » **Canal:** selecione o canal desejado.
- » **Mostrar hora:** habilite esta função e clique em Salvar para que a Data e Hora (exibidas no canto superior direito da tela) apareçam nas gravações. Esta opção também permite alterar nas gravações o local de exibição da Data e Hora.
- » **Mostrar canal:** habilite esta função e clique em Salvar para que o nome do canal (exibido no canto inferior esquerdo da tela) apareça nas gravações. Esta opção também permite alterar nas gravações o local de exibição do nome do canal. Clique em Ajustar. Em seguida, clique sobre eles e arraste-os até o local de sua preferência.
- » **Nome Personalizado:** habilite esta função e clique em Salvar para inserir títulos ao canal (exibidos no canto inferior direito da tela) e este apareça nas gravações. Esta opção também permite alterar nas gravações o local de exibição dos títulos. Clique em Ajustar. Em seguida, clique sobre eles e arraste-os até o local de sua preferência. Até 5 títulos podem ser inseridos.

**Obs.:** alguns modelos de NVR não possuem a função Títulos. Verifique no menu do seu NVR se esta facilidade está disponível.

- » **Padrão:** retorna o padrão de fábrica.
- » **Copiar:** possibilita copiar as informações configuradas previamente para outros canais.
- » **Atualizar:** atualiza as informações.

**Obs.:** após realizar todas as configurações, clique no botão Aplicar para salvá-las. Para retornar ao menu anterior, clique no botão Voltar.

**Importante:** esta função é totalmente compatível quando utilizado o protocolo Intelbras-1; para câmeras que se comunicam com o NVR utilizando diferentes protocolos, não garantimos o perfeito funcionamento, pois não temos controle sobre software de terceiros.

#### Máscara de Privacidade

No menu Mascarar é possível realizar um mascaramento (incluir uma tarja preta) em uma certa região da imagem. Isto pode ser feito na visualização em tempo real e/ou na gravação. Veja o menu Mascarar na imagem a seguir.

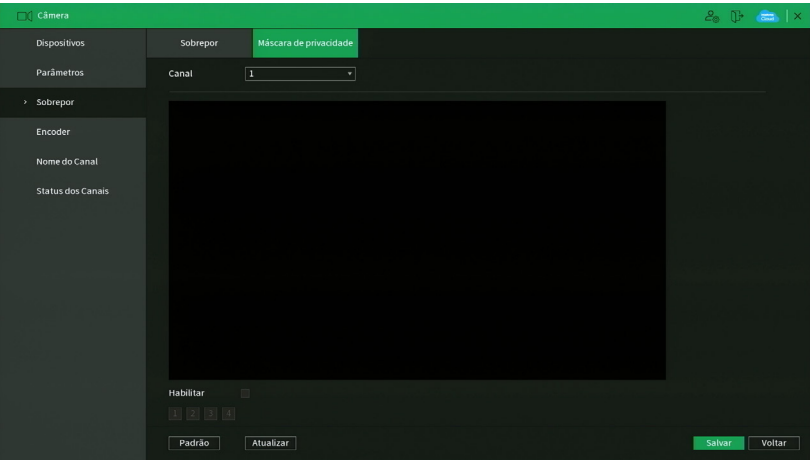

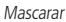

Através das descrições de cada campo a seguir, configure os parâmetros do menu Mascarar:

- » **Canal:** selecione o canal que deseja configurar.
- » **Habilitar:** marque esta opção para criar um mascaramento nas gravações do NVR e na visualização remota.
- » **1, 2, 3 e 4:** selecione a quantidade de retângulos de mascaramento que usará. Clique sobre a máscara e arraste-a na imagem do canal selecionado para posicioná-la onde desejar. Ajuste seu tamanho clicando sobre a borda e arrastando-a de acordo com a sua necessidade.
- » **Padrão:** retorna as configurações do canal selecionado ao padrão de fábrica.
- » **Atualizar:** atualiza as informações.

**Obs.:** após realizar todas as configurações, clique no botão Aplicar para salvá-las. Para retornar ao menu anterior, clique no botão Voltar.

**Importante:** esta função é totalmente compatível quando utilizado o protocolo Intelbras-1; para câmeras que se comunicam com o NVR utilizando diferentes protocolos, não garantimos o perfeito funcionamento, pois não temos controle sobre software de terceiros.

## Encoder

O menu Encoder inclui as funções Encoder e Foto. A seguir explicaremos as duas funções.

Os ajustes de Encoder incluem os itens que podem ser vistos na imagem a seguir.

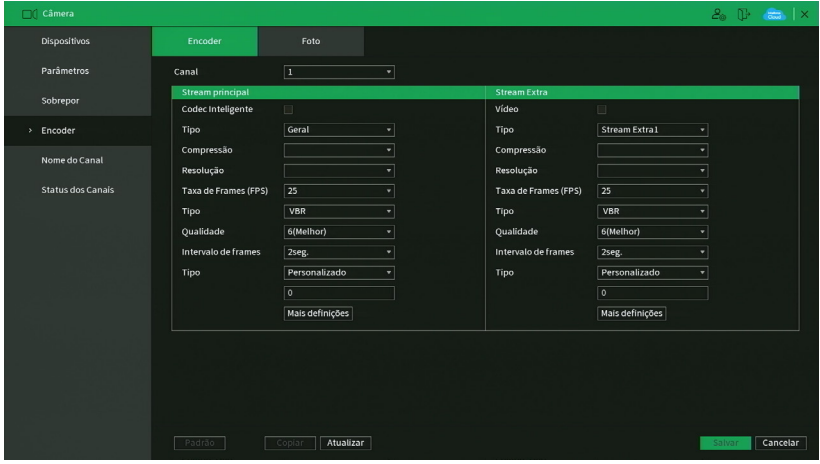

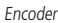

**Obs.:** é importante salientar que os parâmetros que serão exibidos nesta tela dependem da correta comunicação da câmera com o NVR, pois as informações são providas pela câmera IP. A alteração das configurações de encoder do dispositivo remoto funcionará somente através do protocolo Intelbras-1.

- » **Codec inteligente:** marque esta opção em conjunto com a compressão de vídeo H.265 para utilizar a compressão H.265+. O H.265+ é uma compressão de vídeo extremamente eficiente. Ele permite ao NVR ajustar a qualidade da imagem em função da necessidade. Por exemplo, em uma gravação regular, quando não houver movimento na imagem, o NVR diminuirá a qualidade da gravação para economizar HD e, quando houver movimento, o NVR aumentará a qualidade da gravação para ter a melhor imagem possível.
- » **Canal:** selecione o canal desejado. Só será possível se ele estiver conectado a um dispositivo.
- » **Tipo:** selecione o tipo de gravação a ser configurado (Regular, DM ou Alarme). Algumas câmeras possuem configurações diferentes de resolução e bit rate para cada tipo de gravação. Neste campo é possível configurar tal função caso a câmera tenha esta facilidade.
- » **Compressão:** neste campo são apresentadas as compressões disponíveis na câmera para compressão da imagem. **Obs.:** conferir o datasheet do seu modelo de NVR quais métodos de compressão são suportados.
- » **Resolução:** neste campo será informada a resolução da imagem que está sendo transmitida pela câmera.
- » **Taxa de frames:** a taxa de frames é diretamente relacionada com a resolução da câmera. Para informações sobre quantos frames por canal o equipamento suporta, consulte o datasheet do modelo do seu NVR.

**Obs.:** » As resoluções podem variar conforme a capacidade da câmera conectada.

» As resoluções apresentadas versus frames podem variar conforme o número de canais conectados ao dispositivo.

- » **Tipo:** o sistema suporta dois tipos, Constante e Variável, no tipo variável o NVR gravará somente as alterações entre um quadro e outro.
- » **Qualidade:** em uma escala de 1 a 6, o valor mais alto possui maior qualidade na captura e quantidade de detalhes na imagem.
- » **Intervalo de frames:** ajuste o intervalo do I-Frame disponível para alguns modelos de câmeras IP. Verifique no manual de usuário da câmera em utilização.
	- » **Tipo (kb/s):** defina o valor da taxa de bit que será utilizada naquele canal, para que a câmera transmita as imagens para o NVR. Caso escolha a opção Personalizado o mesmo irá exibir as taxas de bit que o encoder consegue comprimir, de acordo com as características da câmera definidas em Resolução, Taxa de frames e Tipo (constante ou variável).

A função Bit rate (kb/s) tem como objetivo limitar a sua transmissão. Caso possua internet com largura de banda limitada, poderá utilizar essa opção para ajustar a transmissão dos dados do seu NVR à sua largura de banda, minimizando assim, problemas na visualização das imagens do seu NVR. Em redes com largura de banda muito limitada, é recomendada a redução da taxa de frames por canal e a utilização do tipo de Taxa de bit como Variável.

### $O$ *hs* $\cdot$

- » A alteração do item Bit rate (kb/s) e a Taxa de frames no stream principal irá alterar também a qualidade das imagens que serão gravadas a partir do momento que a alteração for salva, para adequar a transmissão de dados à sua rede sem perder qualidade nas gravações utilize o stream extra, quando for visualizar remotamente o seu NVR.
- » Os NVDs limitam a quantidade de canais acessados remotamente através do throughput de rede, sendo assim, recomendamos efetuar a configuração do bit rate para poder agregar qualidade de gravação e, quantidade maior para acesso remoto, tornando a experiência do cliente ainda melhor.

Recomendamos utilizar o botão Copiar apenas nas câmeras com mesmas características, pois a cópia influencia em alterações de configurações do tipo Bit rate, Taxa de frames, entre outras, que podem variar de uma câmera para outra.

- » **Habilitar áudio:** habilitar a transmissão de áudio e/ou vídeo das câmeras.
- » **Stream extra:** stream secundário para transmissão via rede ou gravação remota. Ao selecionar esse stream durante a visualização remota, a imagem transmitida respeitará a configuração do stream secundário. Utilize este item caso queira otimizar a transmissão sem sobrecarregar a sua rede.

**Importante:** para as câmeras VIP S4320 G2, VIP S4020 G2, VIP S3330 G2 e VIP S4020 G2, recomendamos a utilização da compressão de vídeo H.264.

#### Foto

A linha de NVRs Intelbras possui a opção Captura de imagens, permitindo que sejam capturadas imagens com intervalos pré-definidos e ativados de acordo com um tipo de captura selecionado.

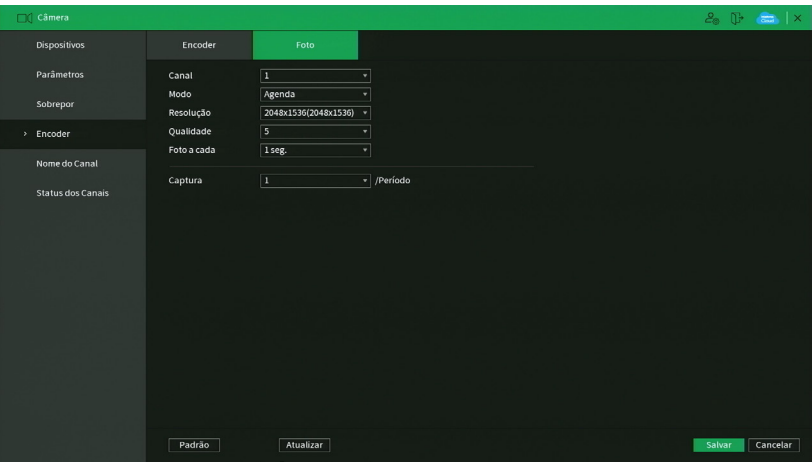

Foto

- » **Captura:** indica a quantidade de fotos por clique, durante a captura de fotos.
- » **Canal:** indica o canal que deseja ajustar foto.
- » **Modo:** a captura de imagem pode ser ativada por Regular e Detecção de movimento/Alarme.
- » **Resolução:** compatível com as características do dispositivo remoto.
- » **Qualidade:** há 6 níveis disponíveis, sendo que o nível 6 é o de melhor qualidade.
- » **Intervalo:** define o intervalo em que serão capturadas as imagens, conforme especificação da câmera para cada canal. O intervalo de tempo está totalmente interligado aos tempos pré-fixados na câmera, não sendo considerado o tempo personalizado da mesma.

**Obs.:** para configuração de captura de fotos, é necessário habilitar a gravação de fotos em Menu auxiliar>Manual>Gravação, configurar o agendamento de foto de acordo com o tipo de evento em Menu principal>Armazenamento>Agenda>Foto. Quando for evento do tipo DM/Alarme, será necessário habilitar também Foto e ajustar o canal a ser gravado em Menu pr incipal>Eventos>Detectar>Movimento para o tipo DM e Menu principal>Eventos>Alarme para tipo Alarme. Consulte as seções Detectar e Alarme para mais opções. A captura de imagem só pode ser utilizada através do protocolo Intelbras-1.

## Nome do canal

Utilize este item quando desejar trocar o nome dos canais. É importante verificar que nesta função será possível alterar o nome do canal Local e Remoto. É necessário reiniciar os softwares de controle (Sistema Inteligente de Monitoramento) para que as modificações tenham efeito.

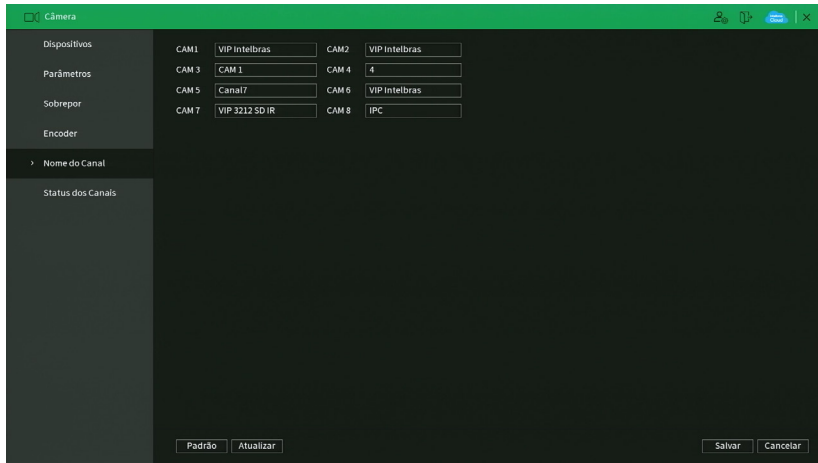

Nome do canal

**Obs.:** garantimos o pleno funcionamento desta facilidade em câmeras que utilizam o protocolo Intelbras-1 para se comunicar com o NVR. A quantidade de caracteres que podem ser configurados neste campo é limitada pela própria câmera. Verifique no manual da câmera para realizar a correta configuração. NVRs conectados com alguns modelos de gravadores podem apresentar perdas no nome das câmeras conectadas a esses gravadores.

## Status dos canais

Apresenta a resolução e a tecnologia de cada canal com a câmera correspondente. Esse menu mostra informações de canais como, resolução e protocolo de cada canal. Veja a interface do menu na imagem a seguir.

| <b>Câmera</b>       |                         |               |         |             | $2$ $\oplus$ $\oplus$ $\times$ |
|---------------------|-------------------------|---------------|---------|-------------|--------------------------------|
| Dispositivos        | Canal                   | <b>Status</b> | Formato | Mode        |                                |
|                     | $\,$ 1                  | ٠             | 3MP     | Intelbras-1 |                                |
| Parâmetros          | $\overline{\mathbf{3}}$ | ٠             | 720P    | Intelbras-1 |                                |
|                     | $\mathsf{s}$            | ٠             | 1080P   | Intelbras-1 |                                |
| Sobrepor            | $\ddot{\phantom{a}}$    | ٠             | $\sim$  | Intelbras-1 |                                |
|                     | $\overline{\tau}$       | ٠             | 1080P   | Intelbras-1 |                                |
| Encoder             | $\bf{8}$                | ٠             | 720P    | ONVIF       |                                |
|                     |                         |               |         |             |                                |
| Nome do Canal       |                         |               |         |             |                                |
|                     |                         |               |         |             |                                |
| > Status dos Canais |                         |               |         |             |                                |
|                     |                         |               |         |             |                                |
|                     |                         |               |         |             |                                |
|                     |                         |               |         |             |                                |
|                     |                         |               |         |             |                                |
|                     |                         |               |         |             |                                |
|                     |                         |               |         |             |                                |
|                     |                         |               |         |             |                                |
|                     |                         |               |         |             |                                |
|                     |                         |               |         |             |                                |
|                     |                         |               |         |             |                                |
|                     |                         |               |         |             |                                |
|                     |                         |               |         |             |                                |
|                     |                         |               |         |             |                                |
|                     | Atualizar               |               |         |             |                                |
|                     |                         |               |         |             |                                |
|                     |                         |               |         |             |                                |
|                     |                         |               |         |             |                                |

Menu status dos canais

# **6.6. Rede**

O menu Rede nos permite acesso às configurações de interface de rede do equipamento. Entre as configurações de rede é permitido configurar conforme a capacidade do seu modelo de NVR: Intelbras Cloud, TCP/IP, Portas, PPPoE, DDNS, UPnP, FTP, E-mail, SNMP, Multicast, RTMP. Os modelos com portas PoE também possuem a configuração de rede PoE disponível no menu.

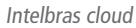

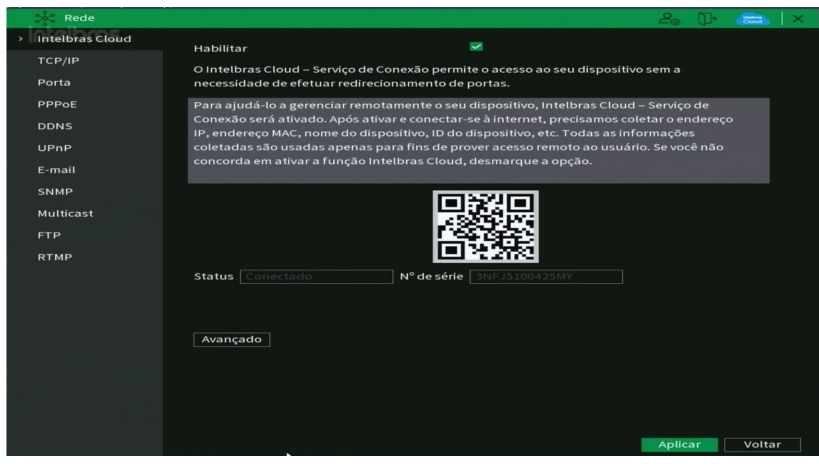

Intelbras Cloud

#### **AVISO**

O Intelbras Cloud - Serviço de conexão permite o acesso ao seu dispositivo sem a necessidade de efetuar redirecionamento de portas. Para ajudá-lo a gerenciar remotamente o seu dispositivo, o Intelbras Cloud - Serviço de conexão será ativado. Após ativar e conectar-se à internet, precisamos coletar o endereço IP, endereço MAC, nome do dispositivo, ID do dispositivo, etc. Todas as informações coletadas são usadas apenas para fins de prover acesso remoto ao usuário. Se você não concorda em ativar a função Intelbras Cloud, desmarque a opção. O serviço Intelbras Cloud permite o acesso ao seu dispositivo sem a necessidade de efetuar redirecionamento de portas.Para ajudá-lo a gerenciar remotamente o seu dispositivo, o Intelbras Cloud será ativado. Após ativar e conectar-se à internet, precisamos coletar o endereço IP, endereço MAC, nome do dispositivo, ID do dispositivo, etc. Todas as informações coletadas são usadas apenas para fins de prover acesso remoto ao usuário. Se você não concorda em ativar a função Intelbras Cloud, desmarque a opção.

» **Status:** este item exibe o status do serviço.

**Obs.:** a conexão com o serviço Intelbras Cloud, bem como a conexão entre o NVR e o aplicativo de acesso remoto, pode apresentar instabilidades devido à estrutura de rede da provedora de serviços de internet utilizar o método de NAT Simétrico, o qual impossibilita, na maioria dos casos, o estabelecimento da comunicação entre as partes interessadas. Em casos de dúvidas quanto ao tipo de NAT utilizado no seu acesso à internet, contate sua prestadora de serviço.

- » **Número de Série:** este item exibe o número de série do dispositivo.
- » **QR code:** leia este código utilizando o aplicativo iSIC Lite, Intelbras Guardian ou SIM NEXT para desktop para acessar o seu dispositivo através do serviço Intelbras Cloud.

**Obs.:** para mais informações sobre os softwares citados anteriormente verifique no site [www.intelbras.com.br](http://www.intelbras.com.br) .

» **Avançado**: permite a mudança da faixa de portas utilizadas pelo Intelbras Cloud. O menu Avançado é apresentado pela figura a seguir.

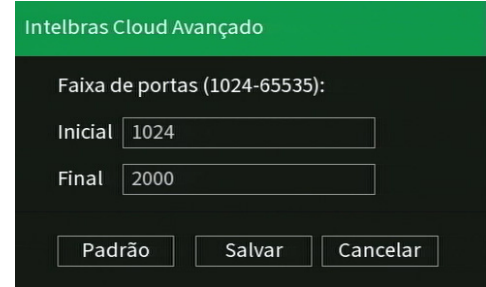

Intelbras cloud avançado

#### TCP/IP

Para configurar a rede do NVR, acesse o submenu TCP/IP.

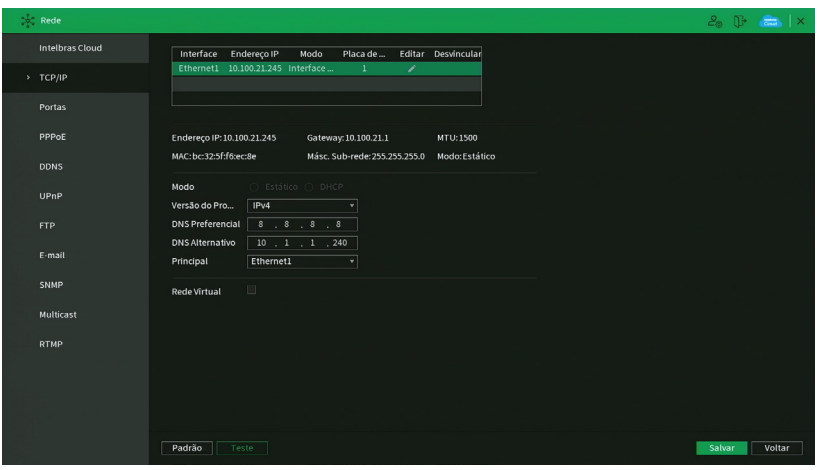

Rede

- » **Modo:** existem os modos Estático e DHCP. No modo Estático, o NVR mantém a configuração de rede que foi feita manualmente pelo usuário. No modo DHCP, o NVR requisita o IP automaticamente de um servidor DHCP conectado à rede.
	- 1. Selecione o ícone à frente de DHCP na linha Modo para realizar a configuração automática do IP;
	- 2. Clique em Aplicar.

**Obs.:** o DHCP vem ativado por padrão no dispositivo.

- » **Versão:** selecione qual protocolo de rede será utilizado, IPv4 ou IPv6.
- » **MAC:** sistema apresenta o endereço MAC do NVR.
- » **DHCP:** marcar para ativar, ou desmarcar para desativar a opção de DHCP. A ativação é possível somente em redes que possuam um servidor DHCP. Com o DHCP ativado, as configurações de rede serão realizadas de forma dinâmica, ou seja, configuradas automaticamente. Com o DHCP desativado, as configurações de rede devem ser feitas pelo usuário, e os campos seguintes poderão ser editados:
	- » End. IP.
	- » Máscara de Sub-rede.
	- » Gateway.
	- » DNS Primário.
	- » DNS Secundário.
- » **DNS primário e secundário:** DNS ou Domain Name System consiste em um serviço onde são armazenadas ligações entre endereços IP e domínios. Quando se pede ao seu navegador cliente de e-mail, cliente de FTP, ou qualquer outro aplicativo para chamar um determinado domínio, automaticamente ele utiliza o servidor DNS configurado e encontra o respectivo endereço IP da máquina que fornece o serviço requisitado, possibilitando utilizar determinados serviços usando nomes, em vez de endereço IP.
- » **Rede Virtual:** após habilitar, dispositivos na rede externa poderão acessar a rede interna.

Caso o DNS não seja configurado corretamente, os serviços de e-mail, DDNS e NTP funcionarão apenas com o endereço IP dos seus respectivos servidores, não sendo possível utilizar os nomes dos domínios DNS.

Para verificar qual endereço de servidor DNS utilizar, utilize um computador conectado à rede do NVR e siga o procedimento:

- 3. Clique em *Iniciar>Executar*, digite cmd e clique na tecla *Enter;*
- 4. A tela de Prompt de comando abrirá. Digite *ipconfig /all* e copie o número IP do servidor DNS, conforme imagem a seguir.
- » **Autoajuste:** quando habilitado, define um limite controle de banda para o NVR. O limite máximo é de 4096 Kbps.

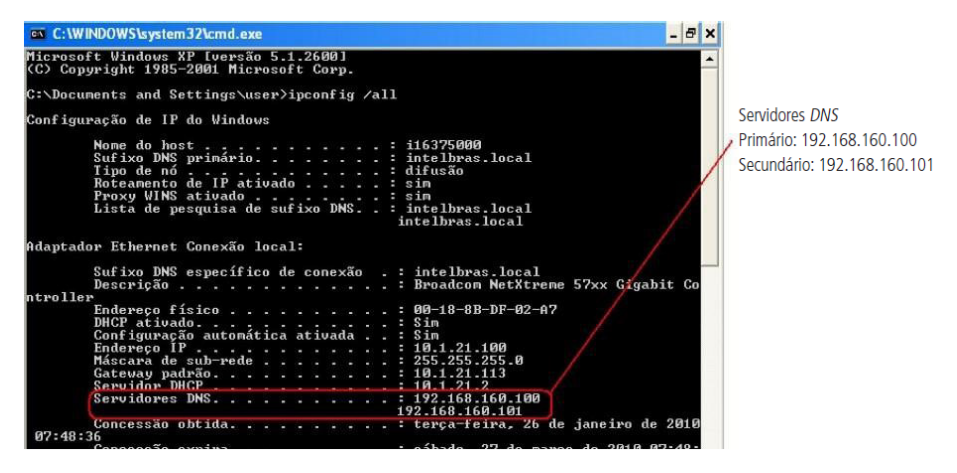

**Atenção:** não habilitar função com o Autoajuste com o limite em zero Kbps, desta forma o NVR fica incapacitado de transmitir imagens via rede.

#### Portas

Clique no item Portas para acessar a interface de configuração de portas.

A interface Portas é exibida conforme a imagem a seguir:

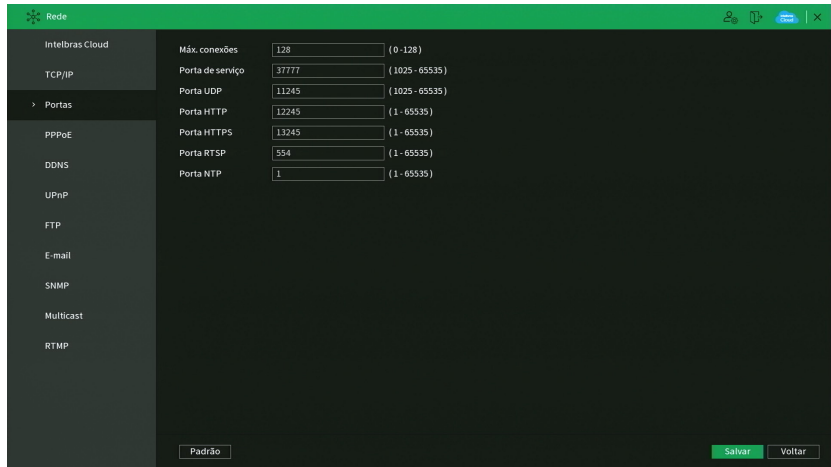

- » **Máx. conexões:** este número refere-se à quantidade de usuários que podem se logar simultaneamente no sistema , o máximo configurável é de 128 conexões. Quanto maior for o número de câmeras sendo visualizadas simultaneamente através de software web, maior será a ocupação da rede, podendo gerar lentidão na visualização.
- » **Porta de serviço:** o padrão é 37777. Utilizada para o envio das imagens e autenticação de senha do NVR.
- » **Porta UDP:** o padrão é 37778.
- » **Porta HTTP:** o padrão é 80. Utilizada para acesso via navegador Internet Explorer®.
- » **Porta HTTPS:** o padrão é 443. Selecione o checkbox Habilitar para ativar a porta HTTPS, e assim, possibilitar o acesso ao NVR via web usando este protocolo.
- » **Porta RTSP:** o padrão é 554.
- » **Porta NTP:** o padrão é 123.

#### **Atenção:**

» O acesso via RTSP é feito através do link:

#### **rtsp://user:senha@ip:porta/cam/realmonitor?channel=NUMERO\_DO\_CANAL&subtype=0&unicast=true>**

```
» Para acessos RSTP, não utilize senhas com caracteres especiais (@, &, %, $, etc) no final, pois haverá conflitos com o endereço.
```
#### PPPoE

Utilize esta função caso seu acesso à internet necessite de autenticação via PPPoE. Nesse modo é necessário um usuário e senha (fornecido pela sua operadora ou provedor de internet) para se autenticar com a internet. O menu possui a seguinte interface:

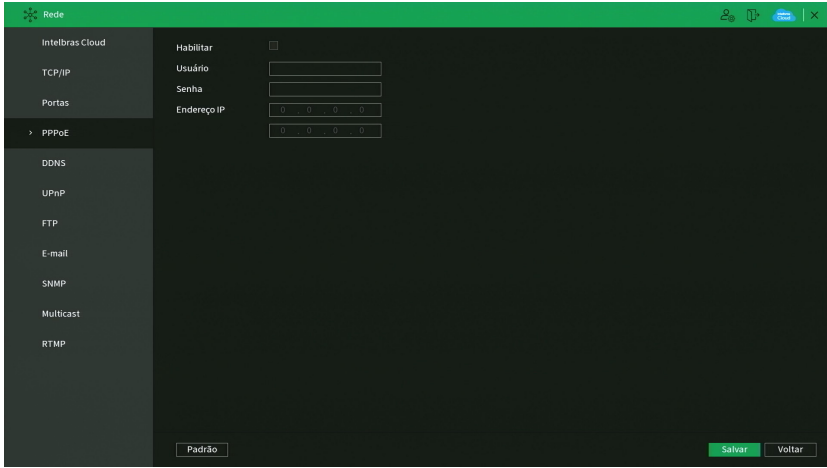

**Obs.:** caso seja configurada a função PPPoE, apenas o NVR terá comunicação com a internet na rede onde ele está conectado.

Após realizar todas as configurações, clique no botão Aplicar para salvá-las. Para retornar ao menu anterior, clique no botão Voltar.

## DDNS

Clique no item DDNS para acessar a interface de configuração dele nas configurações de rede. A interface DDNS é exibida conforme a imagem a seguir:

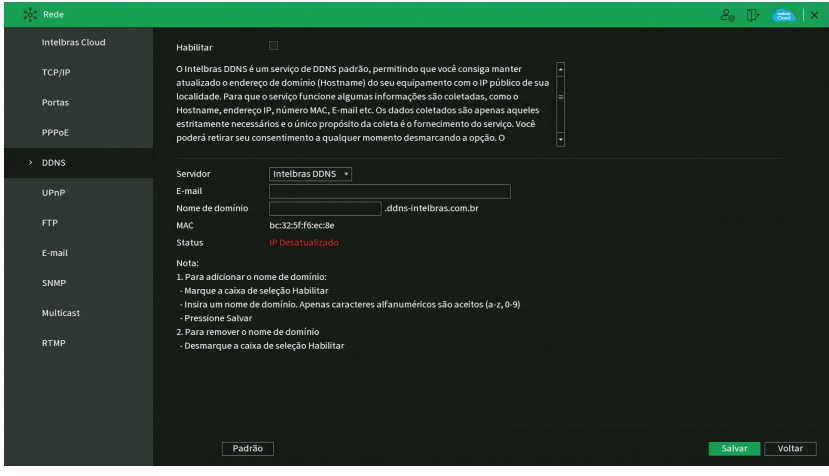

DDNS

#### **Aviso:**

O Intelbras DDNS é um serviço de DDNS padrão, permitindo que você consiga manter atualizado o endereço de domínio (Hostname) do seu equipamento com o IP público de sua localidade. Para que o serviço funcione algumas informações são coletadas, como o Hostname, endereço IP, número MAC, E-mail, etc. Os dados coletados são apenas aqueles estritamente necessários e o único propósito da coleta é o fornecimento de serviço. Você poderá retirar seu consentimento a qualquer momento desmarcando a opção. O equipamento permite a utilização de serviço DDNS oferecido por terceiros. Ao fazer isso é importante estar ciente de que seus dados podem estar sendo coletados.

» **Habilitar:** selecione o check-box para habilitar a função.

**Obs.:** caso não seja possível habilitar a função, verifique se aceitou os Termos e condições em Sistema>Termos e condições.

- » **Servidor:** há três opções de servidor, Intelbras DDNS, No-IP® e DynDNS®.
- » **End. servidor:** para No-IP® e DynDNS® mantenha o padrão de fábrica.
- » **Nome domínio:** insira o nome de domínio criado junto ao provedor de serviço DDNS.
- » **Usuário:** insira o nome de usuário criado junto ao provedor de serviço DDNS.
- » **Senha:** insira a senha criada junto ao provedor de serviço DDNS.
- » **Atualizar período:** insira o período ao qual deseja atualizar o NVR com o servidor DDNS, o mínimo é 300 segundos (5 minutos). Exemplo: a cada 300 segundos o seu NVR irá atualizar o Ethernet do dispositivo.

Selecione o ícone à frente de Habilitar para ativar o servidor DDNS configurado.

Após verificar que sua conexão com o servidor DDNS está funcionando corretamente aumente o período de atualização, para não sobrecarregar o servidor com requisições.

- » **DDNS-Intelbras:** selecione o servidor Intelbras DDNS para configurar um nome de domínio.
	- » **Habilitar:** habilite ou desabilite o serviço de DDNS.
	- » **Servidor:** nome do servidor Intelbras-DDNS.
	- » **E-mail:** insira o seu endereço de e-mail. O servidor DDNS Intelbras irá enviar um e-mail neste endereço para ativação do seu nome de domínio.
	- » **Nome de domínio:** insira um nome de domínio a sua escolha.
	- » **MAC:** sistema apresenta o endereço MAC do NVR.
	- » **Status:** sistema exibe o status do serviço DDNS.

Clique em OK para criar o seu nome de domínio.

A seguir estão listadas as possíveis respostas do servidor DDNS Intelbras.

- » **Nome de domínio criado com sucesso:** mensagem exibida quando o nome de domínio foi criado no servidor DDNS Intelbras.
- » **Nome do domínio alterado com sucesso:** mensagem exibida quando o nome de domínio é alterado corretamente.
- » **Por favor, insira seu e-mail corretamente:** mensagem exibida quando o endereço de e-mail foi preenchido incorretamente.
- » **Desconectado:** falha de comunicação, por favor, tente novamente: mensagem exibida quando o NVR não está conectado à internet ou o serviço de internet falhou no momento da comunicação.
- » **Desconectado:** este nome de domínio já está em uso, por favor, tente novamente!: mensagem exibida quando o nome de domínio escolhido já está cadastrado no servidor DDNS Intelbras. Preencha o campo Nome de domínio com outro nome e clique em OK.
- » **Nome de domínio inválido, por favor, preencha apenas com caracteres alfanuméricos (a-z, 0-9):** mensagem exibida quando o nome escolhido é inválido (ex.: Intelbras, FTP, www, etc.). Preencha o campo Nome de domínio com outro nome e clique em OK.

Ao criar o nome de domínio, o servidor DDNS Intelbras enviará um e-mail de confirmação, não sendo necessária a ativação sugerida.

#### UPnP

Clique no item UPnP para acessar a interface de configuração deste, nas configurações de rede. A interface UPnP é exibida conforme a imagem a seguir:

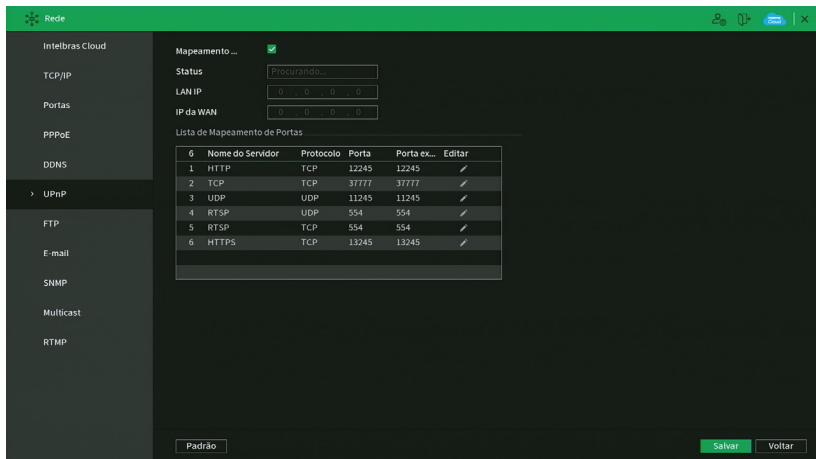

Através das descrições de cada campo a seguir, configure os parâmetros:

- » **Mapeamento:** marque esta opção para habilitar a função UPnP.
- » **Status:** exibe o status da conexão com o dispositivo UPnP.
- » **LAN IP:** exibe o IP do roteador na LAN.
- » **WAN IP:** exibe o IP de WAN que está conectado à internet.
- » **Nome do serviço:** lista de serviços que estão configurados para serem roteados junto ao NVR.
- » **Protocolo:** protocolo de rede que está sendo utilizado. Disponíveis TCP e UDP.
- » **Porta interna:** porta de conexão que será utilizada junto ao NVR.
- » **Porta externa:** porta de conexão externa, que será direcionada para o NVR.
- » **Editar:** permite editar os valores (recomendamos utilizar portas internas e externas iguais para cada protocolo).
- » **Padrão:** clique neste botão para retornar as configurações ao padrão de fábrica.

**Obs.:** essa função é válida somente para IPs estáticos. O modem/roteador utilizado deve possuir a função de UPnP.

Após realizar todas as configurações, clique no botão Aplicar para salvá-las. Para retornar ao menu anterior, clique no botão Voltar.

Esta é a interface de configuração do envio de fotos e/ou vídeos programados via FTP:

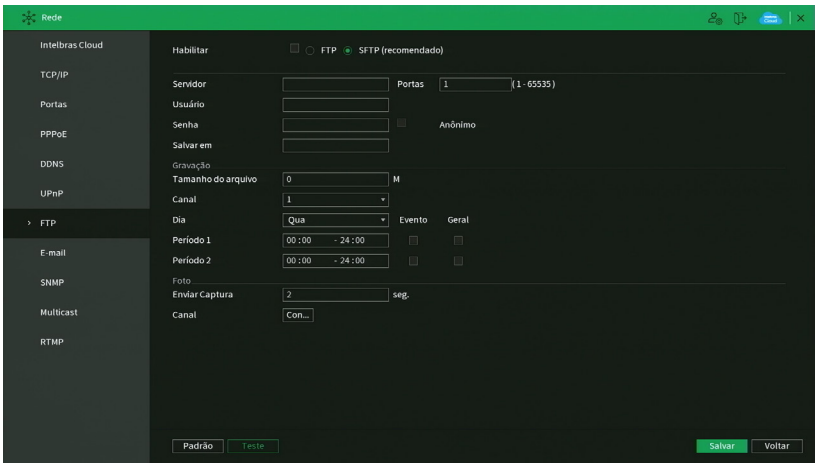

Menu FTP

Através das descrições de cada campo a seguir, configure as informações do seu servidor FTP.

- » **Habilitar:** habilita a função FTP.
- » **FTP:** selecione esta opção para usar o protocolo FTP.
- » **SFTP:** selecione esta opção para usar o protocolo SFTP.
- » **Servidor:** insira o endereço IP ou DDNS do servidor.
- » **Porta:** indique a porta do servidor FTP. A porta-padrão é 21.
- » **Anônimo:** marque este checkbox caso queira acessar o servidor FTP em modo Anônimo. **Obs.:** a conexão ao servidor FTP utilizando esta função só será possível se o servidor FTP utilizado permitir.
- » **Usuário:** insira o nome do usuário para acesso ao servidor FTP. Esse campo suporta até 31 caracteres.
- » **Senha:** insira a senha para acesso ao servidor FTP. Esse campo suporta até 31 caracteres. **Obs.:** no campo Senha não é possível inserir os seguintes caracteres especiais: "&", "/" e ":".
- » **Salvar em:** insira o nome do diretório criado no servidor FTP.
- » **Tamanho arquivo:** insira o tamanho dos arquivos que deseja enviar para o servidor. Deixando a opção em 0 o NVR irá enviar arquivos de todos os tamanhos.

**Obs.:** caso o arquivo a ser enviado tenha um tamanho maior que o configurado, só será enviada a parte inicial do arquivo, sendo cortado o tamanho sobressalente.

- » **Enviar captura:** especifique a que intervalo serão enviadas as fotos capturadas. O valor mínimo é 1 segundo e o máximo são 600 segundos, sendo o valor padrão igual a 2 segundos.
- » **Canal:** indique o canal que deseja gravar via FTP.
- » **Vídeo:** marque esta opção para enviar vídeo ao servidor FTP.
- » **Foto:** marque esta opção para enviar foto ao servidor FTP.
- » **Dia da semana:** indique o dia da semana das imagens que deseja enviar.
- » **Período 1 e 2:** indique o período e o tipo de gravação das imagens que deseja enviar: Alarme, Intel. vídeo, DM (detecção de movimento), Regular.

**Obs.:** o NVR envia ao servidor FTP as imagens gravadas no HD, por exemplo: não é possível enviar imagens por DM se o NVR está gravando por Regular.

- » **Teste:** o NVR verifica se a conexão com o servidor FTP está OK.
- » **Padrão:** clique neste botão para retornar as configurações ao padrão de fábrica.

Após realizar todas as configurações, clique no botão Aplicar para salvá-las. Para retornar ao menu anterior, clique no botão Voltar.

## E-mail

Clique no item E-mail para acessar a interface de configuração do envio de notificações via e-mail, nas configurações de rede. A interface E-mail é exibida, conforme a imagem a seguir:

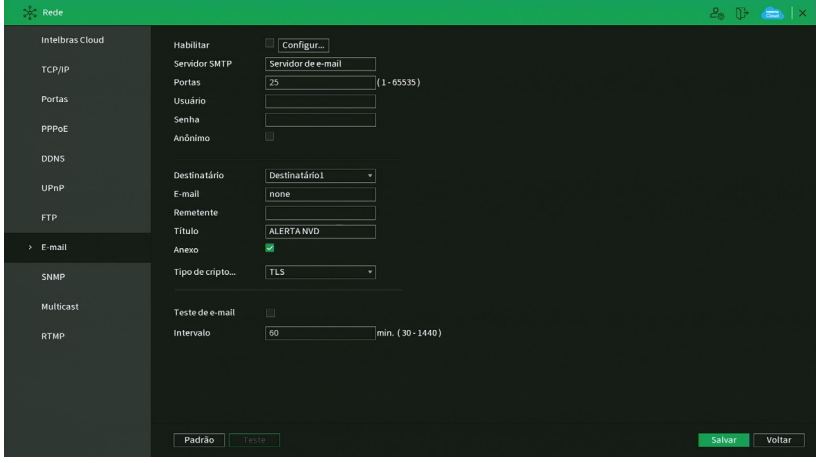

Menu e-mail

Através das descrições de cada campo a seguir, configure os parâmetros:

- » **Habilitar:** habilita o envio de e-mail.
- » **Agenda:** permite configurar o horário e os dias da semana para o envio de e-mails através da interface apresentada a seguir.

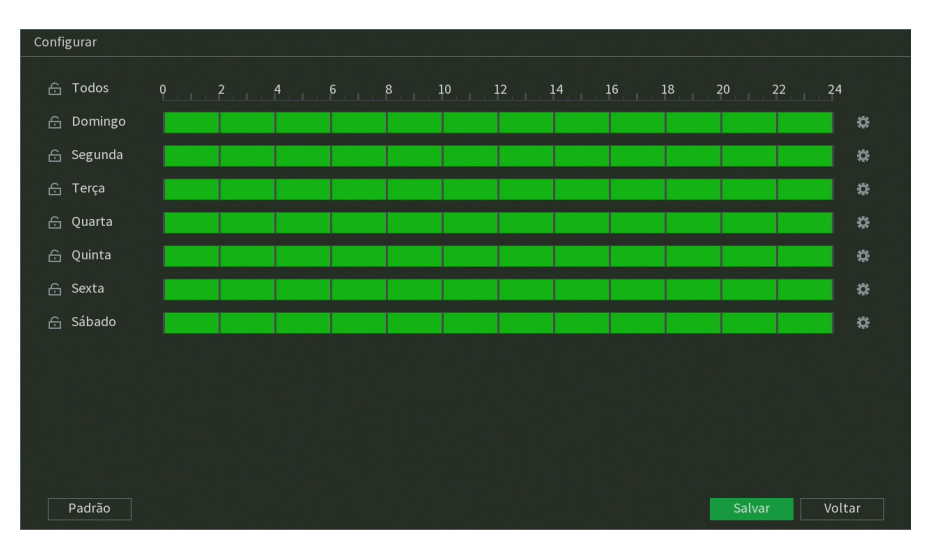

#### Configuração de agenda do e-mail

- » **Servidor SMTP:** insira o endereço do servidor SMTP.
- » **Porta:** insira a porta de comunicação com este servidor. Use o valor 465 para autenticação SSL e 587 para TLS.
- » **Usuário:** insira o nome de usuário criado junto ao provedor do serviço para acesso ao seu e-mail (máximo 31 caracteres).
- » **Senha:** insira a senha criada junto ao provedor de serviço (máximo 31 caracteres).
	- **Obs.:** no campo Senha não é possível inserir os seguintes caracteres especiais: "&", "/" e ":".
- » **Anônimo:** selecione esta opção para efetuar envio de e-mails sem que seja necessário utilizar usuário, senha e remetente. **Obs.:** o envio de e-mails utilizando esta função só será possível se o servidor SMTP utilizado permitir.
- » **Destinatário:** o NVR permite o envio para até três e-mails distintos.
- » **E-mail:** insira o endereço de e-mail do destinatário que vai receber o e-mail de alerta.
- » **Remetente:** insira o e-mail de cadastro no servidor (máximo 63 caracteres).
- » **Título:** insira o título do e-mail.
- » **Anexo:** habilite esta função para enviar fotos em anexo ao e-mail de alarme. Para o correto funcionamento desta função, é necessário que as configurações de Foto estejam devidamente habilitadas, conforme mencionado anteriormente.
- » **Tipo de criptografia:** escolha o protocolo de autenticação, SSL ou TLS, de acordo com o servidor de e-mail utilizado. Caso seja selecionada a opção Nenhum, não será utilizado criptografia junto ao servidor escolhido.
- » **Intervalo:** define o intervalo de envio dos e-mails para o usuário. O valor pode variar de 0 a 3600 segundos, sendo o padrão de fábrica igual a 120 segundos.
- » **Teste de e-mail:** habilite esta função para que o sistema envie e-mails de teste.
- » **Intervalo:** define o intervalo de envio dos e-mails de teste. O valor pode variar de 30 a 1440 minutos, sendo o padrão de fábrica igual a 60 minutos.
- » **Teste:** utilize esta função para testar as configurações.
- » **Padrão:** clique neste botão para retornar as configurações ao padrão de fábrica.

Após realizar todas as configurações, clique no botão Aplicar para salvá-las. Para retornar ao menu anterior, clique no botão Voltar.

#### SNMP

Clique no item SNMP para acessar a interface de configuração deste nas configurações de rede. A interface SNMP é exibida conforme a imagem a seguir:

|               | $\gg$ Rede             |                                         |                           |                                        |         |        | $2.0$ $\rightarrow$ $\rightarrow$ $\times$ |  |
|---------------|------------------------|-----------------------------------------|---------------------------|----------------------------------------|---------|--------|--------------------------------------------|--|
|               | <b>Intelbras Cloud</b> | Habilitar                               | $\qquad \qquad \Box$      |                                        |         |        |                                            |  |
|               | TCP/IP                 | Versão                                  | V1<br>п<br>V <sub>2</sub> | $\blacktriangleright$ V3 (Recomendado) |         |        |                                            |  |
|               | Portas                 | Porta SNMP<br>Comunidade Leitura        | 161                       | $(1 - 65535)$                          |         |        |                                            |  |
|               | PPPOE                  | Comunidade Escrita                      |                           |                                        |         |        |                                            |  |
|               | <b>DDNS</b>            | Endereço de Captura<br>Porta de Captura | 162                       | $(1 - 65535)$                          |         |        |                                            |  |
|               | UPnP                   | Usuário para som                        | Public                    | Usuário de Leitur                      | Private |        |                                            |  |
|               | <b>FTP</b>             | Tipo de Autenticação<br>Senha           | MD5                       | v Tipo de Autenticação MD5<br>Senha    | ۰       |        |                                            |  |
|               | E-mail                 | Tipo de criptografia                    | CBC-DES                   | v Tipo de criptografia                 | CBC-DES |        |                                            |  |
| $\rightarrow$ | SNMP                   | Senha criptografada                     |                           | Senha criptografada                    |         |        |                                            |  |
|               | Multicast              |                                         |                           |                                        |         |        |                                            |  |
|               | <b>RTMP</b>            |                                         |                           |                                        |         |        |                                            |  |
|               |                        |                                         |                           |                                        |         |        |                                            |  |
|               |                        |                                         |                           |                                        |         |        |                                            |  |
|               |                        | Padrão                                  |                           |                                        |         | Salvar | Voltar                                     |  |

Menu SNMP

Através das descrições de cada campo a seguir, configure os parâmetros:

- » **Habilitar:** selecione para habilitar o serviço.
- » **V1, V2 e V3:** marque a versão SNMP a ser utilizada.
- » **Porta SNMP:** insira a porta utilizada pelo seu servidor.
- » **Comunidade Leitura:** insira o nome da comunidade de leitura atribuída ao SNMP. Por padrão, este parâmetro é configurado como público.
- » **Comunidade Escrita:** insira o nome da comunidade de escrita atribuída ao SNMP. Por padrão, este parâmetro é configurado como privado.
- » **Endereço de Captura:** insira o endereço IP do servidor SNMP.
- » **Porta:** insira a porta para as mensagens dos dispositivos.
- » **Usuário-leitura:** insira o nome de usuário de leitura atribuído ao SNMP V3. Por padrão, esse parâmetro é configurado como Public.
	- » **Tipo:** escolha entre MD5 e SHA.
	- » **Senha:** insira a senha do usuário de leitura.
	- » **Criptografia:** a opção disponível é CBC-DES.
	- » **Senha:** insira a chave de criptografia.
- » **Usuário Leitura/Escrita:** insira o nome de usuário de leitura/escrita atribuído ao SNMP V3. Por padrão, esse parâmetro é configurado como private.
	- » **Tipo:** escolha entre MD5 e SHA.
	- » **Senha:** insira a senha do usuário de leitura/escrita.
	- » **Criptografia:** a opção disponível é CBC-DES.
	- » **Senha:** insira a chave de criptografia.
	- » **Padrão:** clique neste botão para retornar as configurações ao padrão de fábrica.

Após realizar todas as configurações, clique no botão Aplicar para salvá-las. Para retornar ao menu anterior, clique no botão Voltar.

## Multicast

Clique no item Multicast para acessar a interface de configuração deste nas configurações de rede. A interface Multicast é exibida conforme a imagem a seguir:

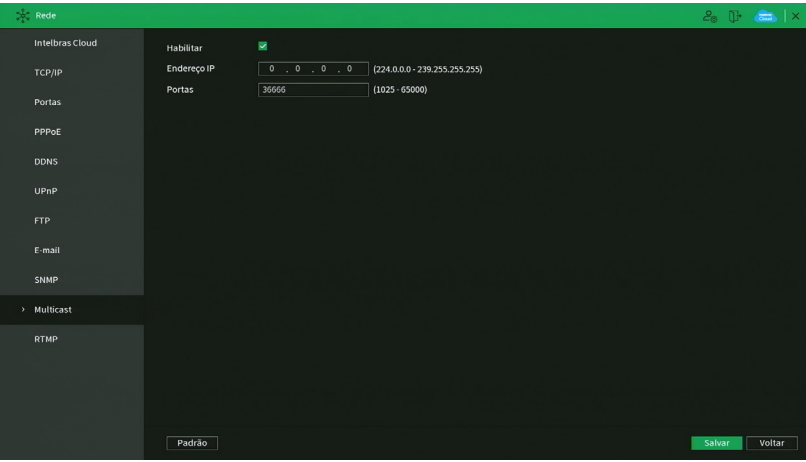

Menu Multicast

Através das descrições de cada campo a seguir, configure os parâmetros:

- » **Habilitar:** selecione para habilitar a função Multicast.
- » **Endereço de IP:** insira o endereço de IP do grupo Multicast.
- » **Porta:** insira a porta do grupo Multicast.
- » **Padrão:** clique neste botão para restaurar as configurações ao padrão de fábrica no menu Multicast.

**Obs.:** para utilizar a função Multicast é necessário que a rede onde está conectado o NVR suporte a função. Além disso, para abrir o stream de vídeo do NVR através do protocolo Multicast, o software a ser utilizado também deve suportar a função.

Após realizar todas as configurações, clique no botão Aplicar para salvá-las. Para retornar ao menu anterior, clique no botão Voltar.

# **Rede PoE**

Função disponível para configurar a rede PoE em NVRs que possuem tal função.

- » **End. IP:** insira o endereço IP da rede.
- » **Másc. Sub-rede:** especifique uma máscara de sub-rede.
- » **Gateway:** especifique o gateway da rede.

**Obs.:** estes parâmetros serão atribuídos aos dispositivos ligados diretamente nas portas PoE do NVR.

#### RTMP

O protocolo RTMP permite realizar streaming/transmissão de vídeo e áudio ao vivo. Veja a interface deste menu na imagem abaixo.

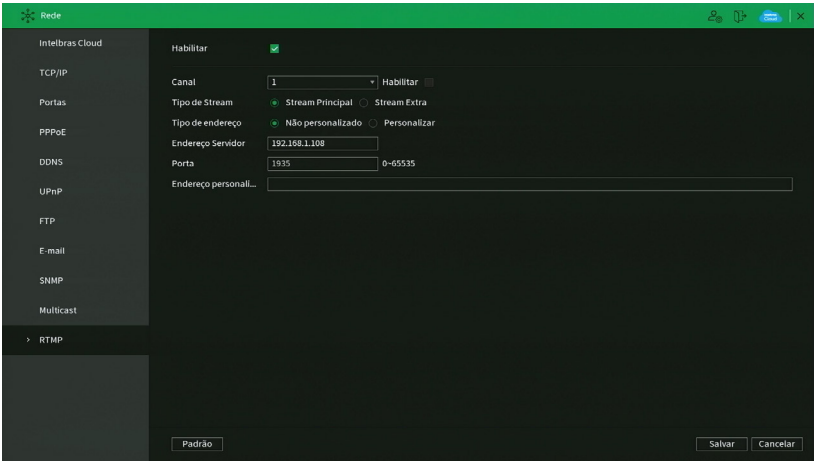

Menu RTMP

Através das descrições de cada campo a seguir, configure os parâmetros:

- » **Habilitar:** selecione esta opção para habilitar o protocolo RTMP.
- » **Canal:** escolha o canal a ter vídeo e áudio transmitidos.
- » **Habilitar:** selecione esta opção para habilitar as configurações do canal correspondente.
- » **Tipo de Stream:** selecione se será transmitido o Stream Principal ou o Stream Extra.
- » **Tipo de endereço:** selecione Não personalizado para habilitar os campos Endereço Servidor e Porta, ou selecione Personalizado para habilitar o campo Endereço personalizado.
- » **Endereço servidor:** digite o endereço IP do servidor de transmissão.
- » **Porta:** digite a porta do servidor de transmissão.
- » **Endereço personalizado:** digite o endereço personalizado do servidor de transmissão. Por exemplo, no caso do You-Tube, o endereço personalizado é URL de stream + Chave da transmissão.

## **ATENÇÃO!**

- » Verifique as compressões de vídeo e áudio e a resolução de vídeo suportadas pelo servidor de transmissão. Configure o menu Encoder do NVR de maneira compatível com o servidor de transmissão para obter bons resultados.
- » A função RTMP, disponível no produto Intelbras permite a transmissão de vídeo e áudio para servidores de transmissão oferecidos por terceiros, mediante o prévio cadastro do usuário nestes serviços de transmissão. Ao ativar a função, o Usuário concorda automaticamente com os termos de serviço desses terceiros e está ciente de que seus dados podem ser coletados e/ou utilizados por estes provedores de serviço, que não possuem qualquer vínculo com os produtos e serviços oferecidos pela Intelbras. A disponibilidade do serviço RTMP está sujeita a interrupção sem prévio aviso por parte do fornecedor do serviço de transmissão. Por não ter o controle nem operar os dados captados pelo produto, a Intelbras não se responsabiliza pela geração, transmissão, armazenamento e gravação de vídeos, imagens, áudio, dados e quaisquer outras informações do usuário, e pode interromper, modificar ou descontinuar a função disponível no produto sem prévio aviso.

## **6.7. Armazenamento**

O menu de Armazenamento nos permite acesso às configurações de armazenamento do NVR. É possível configurar: Básico, Agenda, Gerenciar HD, Verificação de HD, Estimativa de Gravação e Gravação.

Básico

O gravador Intelbras armazena vídeos e fotos em disco rígido (HD). Esta seção configura as ações que serão tomadas em caso de HD cheio, qual será a duração de arquivos, e se estes deverão ser excluídos automaticamente.

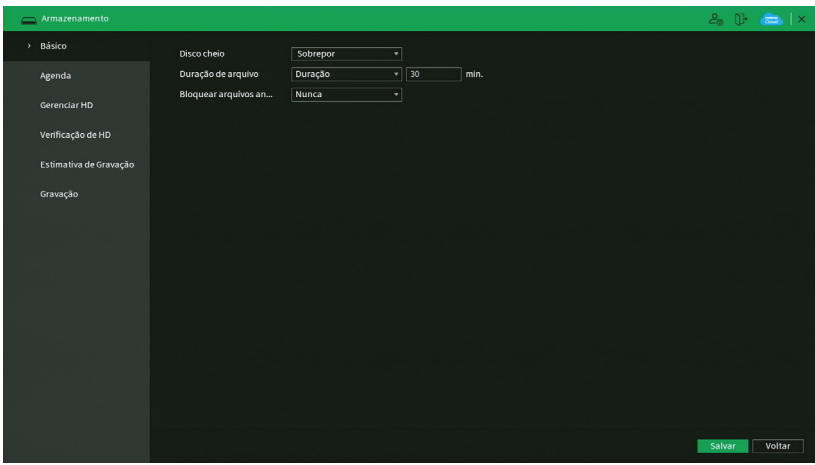

Configurações de HD cheio

- » **Disco cheio:** quando o HD estiver cheio escolha entre Sobrepor ou Parar de gravar.
- » **Sobrepor:** o NVR irá sobrepor as novas gravações aos arquivos mais antigos (analisados por data e hora), após este processo, não será mais possível consultar ou recuperar as imagens que foram sobrepostas. Esta é a configuração padrão de fábrica.
- » **Parar de gravar:** o NVR parará de gravar imagens até que o HD seja formatado, ou utilizado duas vezes na mesma frase com a presença de vírgula, causando redundância um novo HD seja inserido, ou que função Sobrepor seja habilitada.
- » **Duração do arquivo:** especifique a duração dos arquivos de gravação. O tempo máximo do arquivo de vídeo suportado pelo NVR é de 60 minutos.
- » **Excluir arquivos antigos automaticamente:** escolha entre Nunca ou Personalizado. Quando escolhida a opção de Personalizado, é habilitada uma caixa de texto para inserir a quantidade de dias, em que após este período, as imagens serão excluídas. Caso esta opção seja habilitada, não será possível consultar ou recuperar as imagens anteriores aos dias configurados.

Após realizar todas as configurações, clique no botão Aplicar para salvá-las. Para retornar ao menu anterior, clique no botão Voltar.

**Atenção:** o tempo de armazenamento terá variação de acordo com as configurações do NVR e a capacidade de armazenamento do HD, verificar o tópico Estimativa.

# Agenda

O menu Agenda é dividido em duas guias: Gravação e Foto. Veja a descrição de cada uma delas a seguir.

# <span id="page-75-0"></span>**Gravação**

Neste menu é possível configurar o período de funcionamento de cada tipo de gravação do NVR. Veja a imagem a seguir

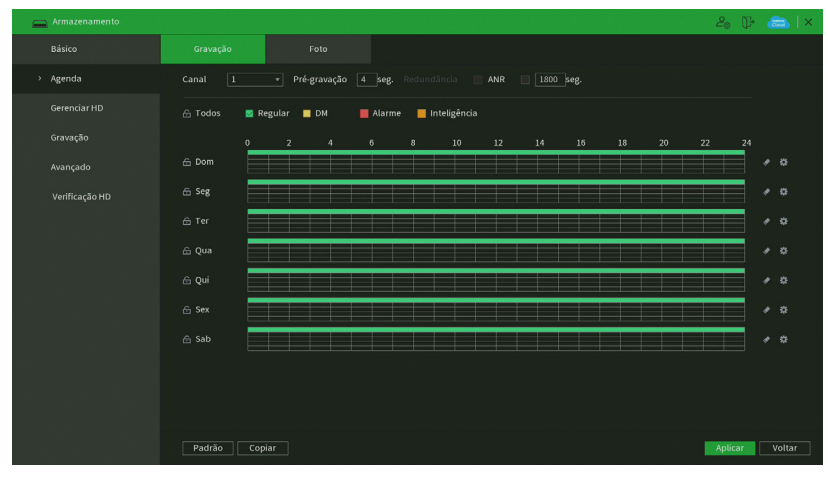

#### Menu agenda de gravação

- » **Operações básicas da agenda:** é possível configurar até seis períodos de gravação para cada dia da semana.
- » **Canal:** indica o canal que está sendo configurado. Se desejar ajustar todos os canais, selecione o item Todos.
- » **Pré-gravação:** o sistema suporta a função de pré-gravação anterior ao disparo da detecção de movimento. O tempo configurado dependerá da configuração de bit rate estipulado em cada câmera, podendo chegar a um limite máximo de 4 segundos por cada canal.

**Obs.:** ressaltamos que esse tempo depende da configuração de bit rate. Quanto maior o valor de bit rate, menor será o tempo de pré-gravação.

» **Redundância:** ao habilitar o checkbox, o canal será gravado em redundância (no HD de Leitura/Gravação e no HD Redundante).

**Obs.:** o checkbox fica inativo quando não há HD configurado como Redundante, para instruções sobre esta configuração, consultar o menu Gerenciar HD.

- » **Geral, Movimento e Alarme:** será possível selecionar um tipo de gravação por vez. Quando selecionado, o usuário deverá selecionar, clicando com o botão esquerdo do mouse, na coluna das horas para atribuir o período que a gravação deverá estar ativa em cada dia da semana.
- » **Limpar:** zera as configurações do tipo de gravação (Regular, DM e Alarme) selecionadas no dia da semana. Deverá

selecionar um tipo de gravação e clicar no botão para apagar as configurações.

» **Ajuste de período:** ao clicar no botão **de la** abrirá a tela de configuração do período de gravação.

| Periodo              |            |            |                  |            |               |            |          |
|----------------------|------------|------------|------------------|------------|---------------|------------|----------|
| Dia                  | Dom        |            |                  |            |               |            |          |
| Período 1            | 00:00      | $-24:00$   | $\sqrt{ }$ Geral | $\Box$ Mov | $\Box$ Alarme |            |          |
| Período 2            | 00:00      | $-24:00$   | $\Box$ Geral     | $\Box$ Mov | Alarme        |            |          |
| Período 3            | 00:00      | $-24:00$   | $\Box$ Geral     | $\Box$ Mov | $\Box$ Alarme |            |          |
| Período 4            | 00:00      | $-24:00$   | $\Box$ Geral     | $\Box$ Mov | $\Box$ Alarme |            |          |
| Período 5            | 00:00      | $-24:00$   | Geral            | $\Box$ Mov | $\Box$ Alarme |            |          |
| Período 6            | 00:00      | $-24:00$   | $\Box$ Geral     | $\Box$ Mov | $\Box$ Alarme |            |          |
| Copiar.              |            |            |                  |            |               |            |          |
| $\Box$ Todos         |            |            |                  |            |               |            |          |
| $\boxed{\smile}$ Dom | $\Box$ Seg | $\Box$ Ter | $\Box$ Qui       | $\Box$ Qui | $\Box$ Sex    | $\Box$ Sáb |          |
|                      |            |            |                  |            |               |            |          |
|                      |            |            |                  |            |               |            |          |
|                      |            |            |                  |            |               |            |          |
|                      |            |            |                  |            |               | Salvar     | Cancelar |

Ajuste de período

É possível definir precisamente qual o período para cada tipo de gravação e em cada dia da semana. É permitido definir até 6 períodos diferentes por dia.

- » **Padrão:** retorna as configurações do canal selecionado ao padrão de fábrica.
- » **Copiar:** esta função permite a cópia da configuração de um canal para outros. Por exemplo, após ajustar o canal 1, pode-se clicar em Copiar, selecionar os canais e clicar em OK. Assim todos os canais selecionados utilizarão a mesma configuração do canal copiado.

Após realizar todas as configurações, clique no botão Aplicar para salvá-las. Para retornar ao menu anterior, clique no botão Cancelar.

### **Foto**

Neste menu é possível configurar o período de funcionamento e os tipos de foto a serem capturadas pelo NVR. Veja a imagem a seguir.

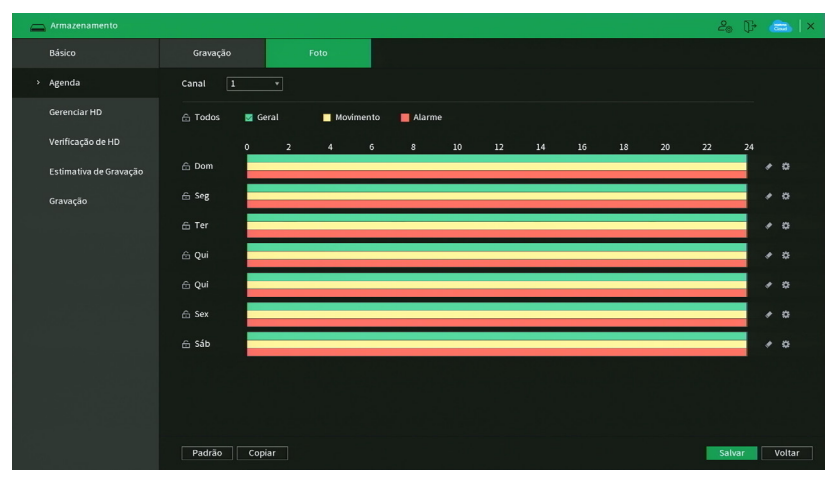

Menu agenda de foto

Através da descrição de cada item, configure como serão capturadas as fotos no seu NVR.

» **Canal:** indica o canal que está sendo configurado. Se desejar ajustar todos os canais, selecione o item Todos.

- » **Geral, Movimento e Alarme:** será possível selecionar um tipo de captura de foto por vez para configurar dessa forma. Quando selecionado, o usuário deverá clicar com o botão esquerdo do mouse, na coluna das horas para atribuir o período que a captura de foto deverá estar ativa em cada dia da semana.
- » **Limpar:** zera as configurações do tipo de gravação (Regular, DM e Alarme) selecionadas no dia da semana. Deverá

selecionar um tipo de gravação e clicar no botão para apagar as configurações.

» **Aiuste de período:** ao clicar no botão **de la abrirá a tela de configuração do período de gravação.** 

É possível definir precisamente qual o período para cada tipo de gravação e em cada dia da semana. É permitido definir até 6 períodos diferentes por dia.

- » **Padrão:** retorna as configurações do canal selecionado ao padrão de fábrica.
- » **Copiar:** esta função permite a cópia da configuração de um canal para outros. Por exemplo, após ajustar o canal 1, pode-se clicar em Copiar, selecionar os canais e clicar em OK. Assim todos os canais selecionados utilizarão a mesma configuração do canal copiado.

Após realizar todas as configurações, clique no botão Salvar para salvá-las. Para retornar ao menu anterior, clique no botão Cancelar.

## Gerenciar HD

Permite a visualização e a implementação do gerenciamento do HD. Veja a imagem a seguir.

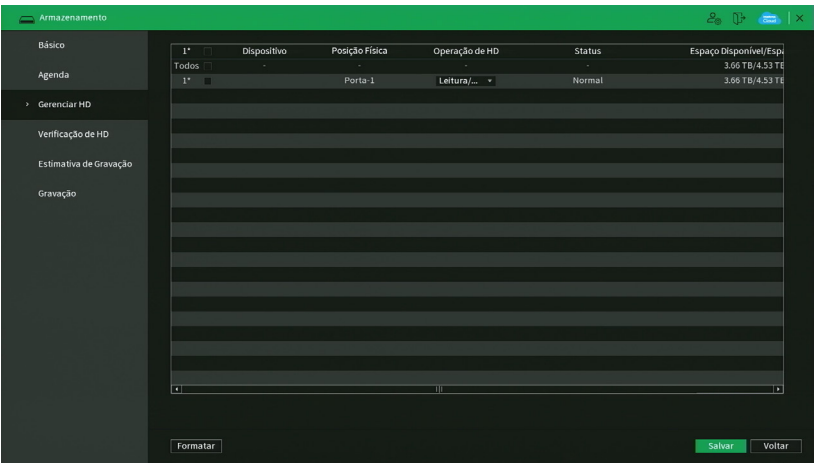

Menu gerenciar HD

Ajuste o modo adequado para o HD. Há duas opções: Leitura/gravação e Somente leitura.

- » **Leitura/gravação:** utilizado para gravar e reproduzir as imagens no HD.
- » **Somente leitura:** utilizado somente para reproduzir os arquivos gravados no HD. Caso selecione essa opção e clique em Aplicar, o NVR deixa de gravar nesse HD.
- » **Formatar:** utilizado para formatar o HD. Recomendamos a formatação do HD após sua instalação junto ao NVR. **Obs.:** o gravador não possui a opção de apagar gravações específicas, a formatação apagará todos os arquivos.

### **Atenção:**

- » Ao instalar um novo HD, este deverá ser formatado através do NVR antes de sua utilização. Para isso, selecione o HD e clique no botão Formatar.
- » É necessário ajustar o HD como sendo de leitura e gravação. Caso contrário, o sistema não poderá gravar as imagens.
- » Após realizar todas as configurações, clique no botão OK e reinicie o sistema para assumir todas as modificações ativas.

### Verificação HD

O menu Verificação HD é dividido em duas guias: Verificação de HD e Relatório HD. Segue a descrição de cada guia a seguir.

# **Verificação HD**

Verifica se o HD instalado no NVR possui algum erro. Veja o menu na imagem a seguir.

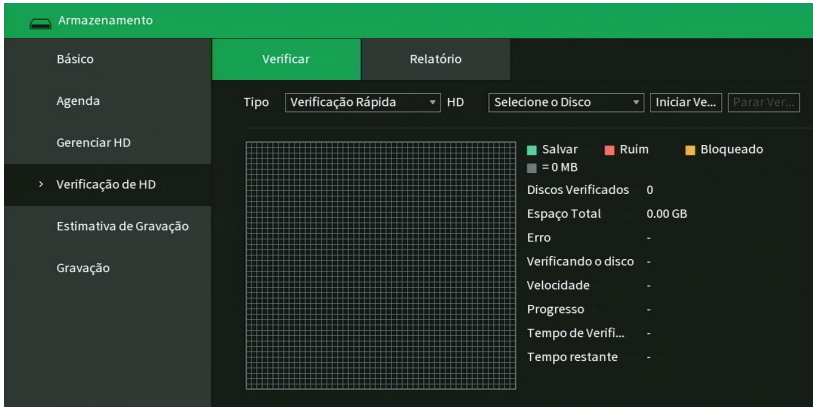

Menu Verificação HD

Há dois tipos de verificação:

- » **Verificação rápida:** realiza a verificação com um nível baixo de detalhamento.
- » **Verificação completa:** realiza a verificação com um nível alto de detalhamento.

Para realizar a verificação de HD, selecione o tipo de verificação, o HD e clique no botão Iniciar detecção. A verificação pode apresentar os seguintes resultados:

- » **OK:** não há nenhum erro no segmento do HD.
- » **Erro:** foi encontrado um erro no segmento do HD.
- » **Bloqueado:** acesso não permitido ao segmento do HD.
- » **0 MB:** segmento do HD vazio.

Após o fim da verificação é possível visualizar os resultados com maiores detalhes na guia de Relatório HD.

**Importante:** os relatórios da verificação de HD ficarão armazenados até que o NVR seja desligado ou reiniciado, após isso, serão apagados da memória do NVR.

## **Relatório HD**

O menu Relatório HD exibe os relatórios das verificações realizadas no HD do NVR. Veja a interface do menu na imagem a seguir.

| Armazenamento          |              |           |                     |        |              | $\frac{1}{2}$<br>$2_{\odot}$ [] |
|------------------------|--------------|-----------|---------------------|--------|--------------|---------------------------------|
| Básico                 | Verificar    | Relatório |                     |        |              |                                 |
| Agenda                 | $\mathbf{0}$ | Sem HD    | Tipo de Verificação | Início | Espaço Total | Erro                            |
| Gerenciar HD           |              |           |                     |        |              |                                 |
| > Verificação de HD    |              |           |                     |        |              |                                 |
| Estimativa de Gravação |              |           |                     |        |              |                                 |
| Gravação               |              |           |                     |        |              |                                 |
|                        |              |           |                     |        |              |                                 |
|                        |              |           |                     |        |              |                                 |
|                        |              |           |                     |        |              |                                 |
|                        |              |           |                     |        |              |                                 |
|                        |              |           |                     |        |              |                                 |
|                        |              |           |                     |        |              |                                 |
|                        | Ø            |           |                     | Ш      |              | Þ                               |

Menu relatório HD

Clique duas vezes com o botão esquerdo do mouse sobre o relatório para visualizá-lo.

# **Estimativa de gravação**

Neste menu é possível realizar o cálculo referente ao espaço e tempo de gravação conforme as configurações das câmeras.

Veja o menu na imagem a seguir.

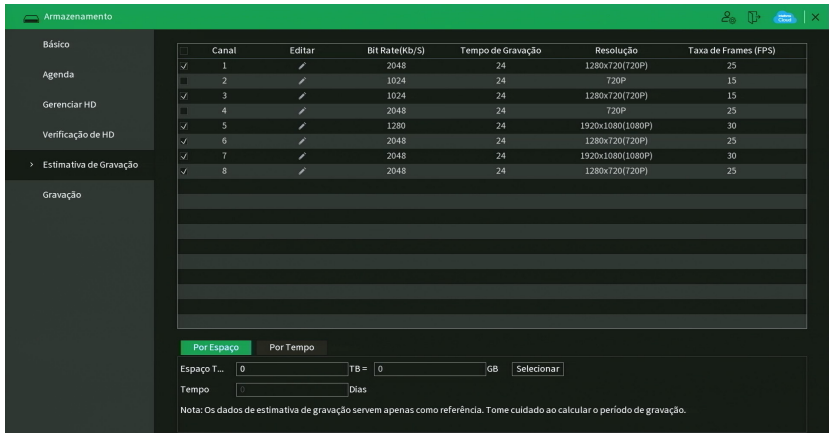

Ao abrir o menu, ele busca todas as configurações do menu Encoder para realizar as estimativas. Para simular as configurações das câmeras no menu Encoder clique no botão editar. É possível realizar a estimativa de duas formas:

- » **Espaço conhecido:** informar a capacidade em TB/GB ou selecionar a capacidade do HD através do botão Selecionar e verificar a quantidade de dias para preencher essa capacidade.
- » **Tempo conhecido:** informar a quantidade de dias de gravação e verificar o espaço necessário.

**Obs.:** estes dados de estimativa de gravação servem apenas como referência. Tome cuidado ao calcular o período de gravação.

### **Gravação**

Para maiores informações sobre o menu [Gravação](#page-75-0), consulte o item Gravação neste manual.

## **6.8. Sistema**

O menu Sistema possui as funções: Geral, Alerta sonoro, Automanutenção, Config. Backup, Padrão e Conta.

### **Geral**

Geral

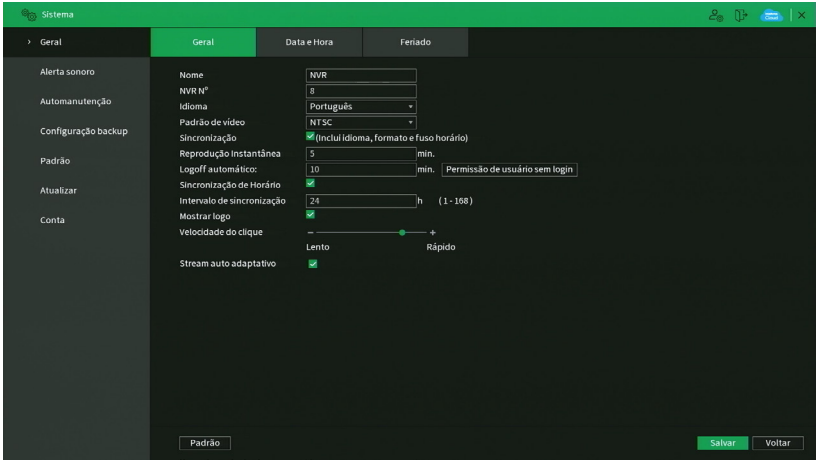

O ajuste Geral inclui os itens descritos na imagem a seguir:

Através da descrição de cada item, configure o NVR.

- » **Nome:** especifica o nome do equipamento. Este nome aparecerá, por exemplo, em notificações enviadas via e-mail ao usuário.
- » **NVR N°:** indica o número de identificação do NVR, utilizado em casos onde há mais de 1 (um) dispositivo em rede local.
- » **Idioma:** o sistema suporta os idiomas português, inglês e espanhol.
- » **Padrão de vídeo:** há dois formatos: NTSC e PAL.
- » **Sincronização com dispositivo remoto:** sincroniza Idioma, Fuso horário e Formato de data do NVR com os dispositivos remotos.
- » **Reprodução Instantânea:** selecione quanto tempo (5 a 60 segundos) será reproduzido ao utilizar a função Visualização em tempo real.
- » **Logoff automático (min.):** uma vez que o menu se encontra inativo durante um período de tempo especificado, este irá realizar logoff automaticamente. O valor varia de 0 a 60 minutos, sendo 10 minutos no padrão de fábrica. **Obs.:** deixando essa opção em 0 o NVR nunca irá realizar o logoff automaticamente.
- » **Permissão de Usuário sem login:** configure quais canais continuam mostrando imagem após o usuário realizar logoff. No padrão de fábrica, todos os canais vêm habilitados.
- » **Sincronização:** habilita a sincronização do horário do NVR com os dispositivos remotos que utilizam protocolo de comunicação Intelbras-1.
- » **Intervalo de sincronização (hora):** configure de quantas em quantas horas o NVR realizará a sincronização do horário com os dispositivos remotos que utilizam protocolo de comunicação Intelbras-1. O valor varia de 1 à 168 horas.
- » **Mostrar logo:** nos canais que estão sem nenhuma câmera configurada, será inserido o logo da Intelbras.
- » **Velocidade do clique:** configure a velocidade entre um clique e outro ao utilizar funções de duplo clique.
- » **Stream autoadaptativo:** quando habilitado, o NVR passa a fazer adaptações no stream de vídeo, a fim de melhorar o rendimento do gravador e para que não ocorram problemas com visualização e gravações.

**Obs.:** esta função está disponível em apenas alguns modelos de NVR, consulte o menu do seu NVR para conferir se este possui esta facilidade.

» **Padrão:** este botão restaura a configuração padrão do menu Geral.

Após realizar todas as configurações, clique no botão Aplicar para salvá-las. Para retornar ao menu anterior, clique no botão Voltar.

#### Data e Hora

O ajuste Data e Hora inclui os itens conforme a imagem a seguir:

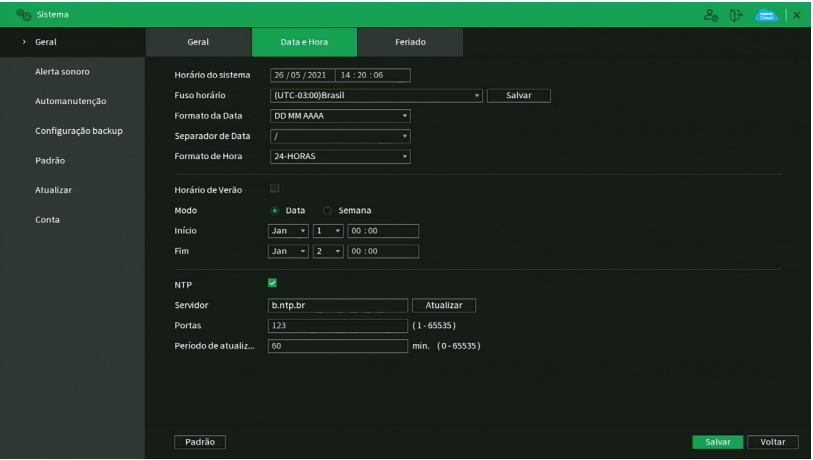

Data e Hora

- » **Horário:** ajuste a data e a hora do sistema.
- » **Fuso horário:** selecione o fuso horário da região onde está instalado o NVR.
- » **Formato de data:** há três tipos, DD-MM-AAAA, MM-DD-AAAA ou AAAA-MM-DD (D=Dia, M=Mês, A=Ano).
- » **Separador:** há três caracteres para separar a data: ponto (.), hífen (-) e barra (/).
- » **Formato de hora:** modo 24 horas e modo 12 horas.
- » **Horário de verão:** marque a opção para habilitar a função de horário de verão.
- » **Modo:** escolha o modo que preferir para definir início e fim do horário de verão.
- » **Início:** defina o início do horário de verão.
- » **Final:** defina o fim do horário de verão.
- » **NTP:** marque a opção para habilitar a função NTP. Esta função sincronizará o horário do NVR com o servidor NTP configurado a seguir. Servidor: insira o endereço do servidor NTP. No padrão de fábrica, os NVRs vêm com o endereço a.ntp.br preenchido.
- » **Sincronizar:** após configurar, clique em Atualizar para que o sistema atualize o horário.
- » **Porta:** indique a porta de serviço (a porta 123 vem como padrão).
- » **Atualizar período (min.):** insira o período ao qual deseja atualizar o NVR com o servidor NTP (0 a 65535 minutos). A cada tempo em minutos configurados, seu NVR irá atualizar o horário.

#### **Importante:**

- » O GMT configurado nesta seção também vale para o GMT do cabeçalho dos e-mails encaminhados pelo NVR.
- » Considerando que o ajuste de horário no sistema é muito importante, não troque este ajuste casualmente, exceto se for absolutamente necessário.

### **Feriado**

O ajuste Feriado inclui os itens descritos na imagem a seguir:

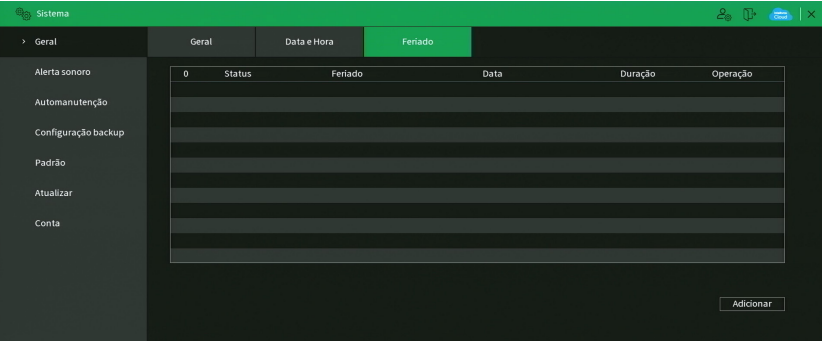

Feriado

O procedimento a seguir descreve como adicionar um novo feriado. O feriado criado será associado às informações de agendamento de gravação, conforme mencionado anteriormente nas configurações de Armazenamento>Agenda:

- 1. Pressione o botão Adicionar feriados;
- 2. Será apresentada a seguinte tela:

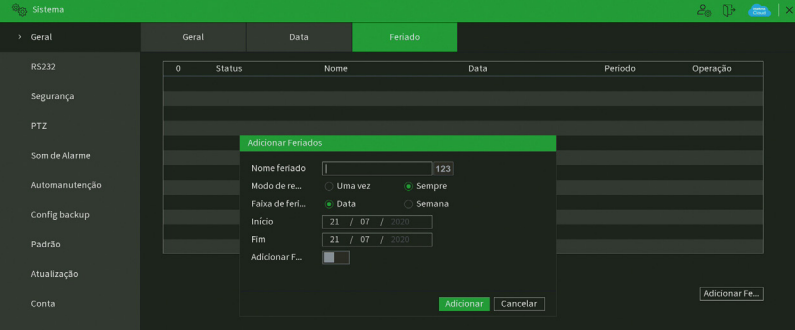

- 3. Insira as informações do nome do feriado, modo de repetição (uma vez ou sempre) e o período de feriado;
- 4. Se deseja adicionar mais feriados, selecione a opção Continuar adicionando e clique em Adicionar. Senão, não selecione a opção Continuar adicionando e apenas clique em Adicionar;
- 5. Para validar os feriados criados é necessário marcar o checkbox na coluna Habilitar.

# **Alerta Sonoro**

O menu Alerta sonoro é dividido em duas guias: Arquivo e Reproduzir Áudio. Segue a descrição de cada uma delas.

## Arquivo

É neste menu que o usuário pode adicionar os arquivos de áudio que serão reproduzidos no alarme sonoro dos eventos. A interface do menu é exibida na imagem a seguir.

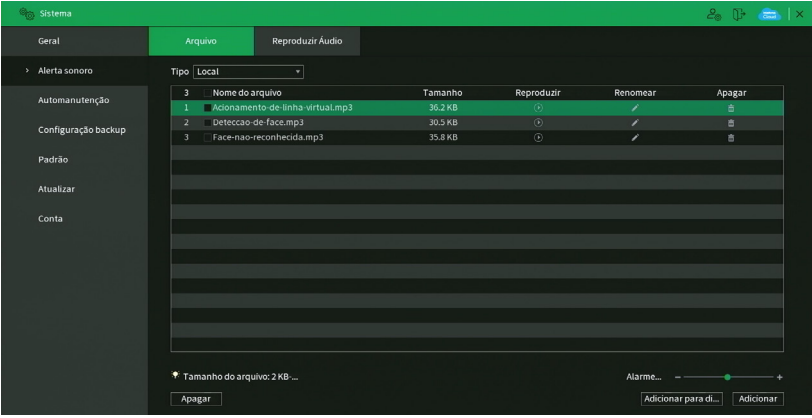

Menu arquivo

Veja o passo a passo abaixo para saber como configurar os áudios do Alerta sonoro.

- 6. Conecte um dispositivo USB (formatado em FAT32) contendo o arquivo de áudio;
- 7. Clique sobre o botão Adicionar;
- 8. O sistema abrirá uma tela informando os arquivos que o dispositivo USB possui. Selecione o arquivo e clique sobre o botão Abrir.

O sistema irá adicioná-lo à lista de arquivos de áudio disponíveis para a função de Alerta sonoro.

**Obs.:** » O NVR suporta apenas arquivos de áudio no formato mp3;

» Para utilizar a função Alerta sonoro, obrigatoriamente, o NVR deve possuir um HD conectado a ele.

Para ajustar o volume do áudio reproduzido pelo Alerta sonoro, use a barra deslizante no canto inferior direito do menu.

# Áudio

É possível agendar o funcionamento diário da função Alerta sonoro independente de eventos que possam chamá-la. Isso pode ser configurado na guia Agenda, conforme apresentado na imagem a seguir.

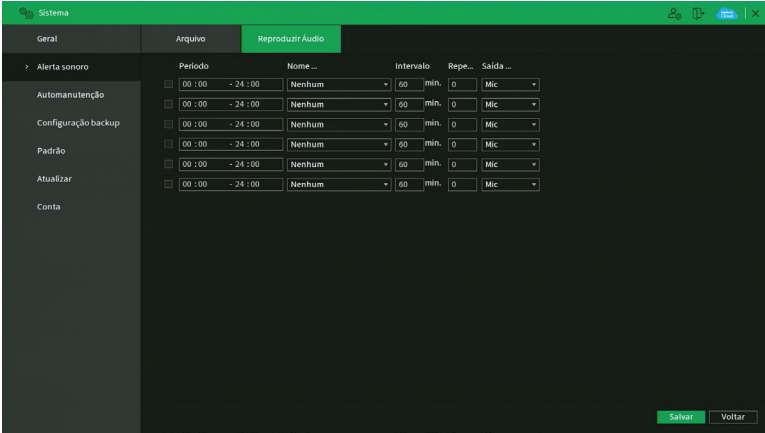

#### Menu Áudio

Através da descrição de cada item, configure o agendamento do Alerta sonoro.

- » **Período:** espaço reservado para definir o horário em que a função será executada.
- » **Nome do arquivo:** selecione o arquivo com o áudio a ser definido como alerta sonoro.
- » **Intervalo:** defina o intervalo de tempo (em minutos) em que a função Alerta sonoro operará. O valor varia de 1 à 1440 minutos.
- » **Repetir:** defina a quantidade de vezes que o arquivo de áudio será reproduzido repetidamente. O valor varia de 0 à 3600 vezes.
- » **Saída de áudio:** a opção disponível é Mic. O som do alerta sonoro sairá na caixa de som conectada à saída de áudio.

Após realizar todas as configurações, clique no botão Aplicar para salvá-las. Para retornar ao menu anterior, clique no botão Voltar.

### **Automanutenção**

Nesta função é possível definir a data e hora em que o dispositivo será reiniciado pelo sistema. Esta função reinicia todos os processos internos para verificação, através de autoteste, do funcionamento do sistema.

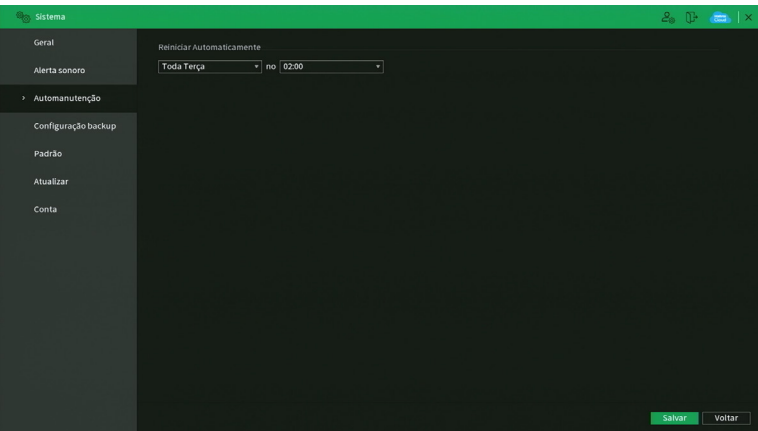

Automanutenção

» **Reiniciar o sistema automaticamente:** selecione o dia e a hora desejada.

Após realizar todas as configurações, clique no botão Aplicar para salvá-las. Para retornar ao menu anterior, clique no botão Voltar.

# **Configuração backup**

Clique no menu Configuração backup para exibir a tela conforme a imagem a seguir:

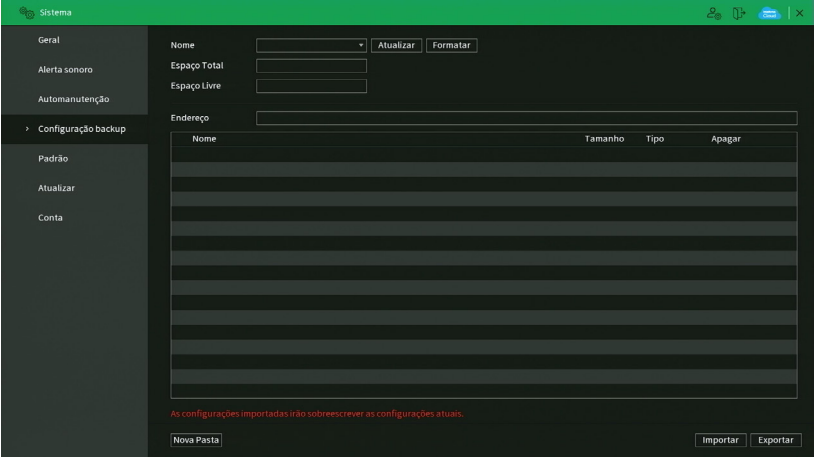

Menu configuração backup

Utilize esta função para criar um backup das configurações do dispositivo. É necessário que o dispositivo USB esteja no formato FAT32. Veja a descrição de cada item a seguir.

- » **Nome:** selecione o dispositivo USB conectado para salvar as configurações do NVR.
- » **Atualizar:** atualiza as informações do dispositivo USB conectado.
- » **Formatar:** apaga todos os arquivos do dispositivo USB conectado.
- » **Espaço total:** exibe o espaço total disponível no dispositivo USB conectado.
- » **Espaço livre:** exibe o espaço livre disponível no dispositivo USB conectado.
- » **Endereço:** indica a pasta atual exibida.
- » **Novo:** cria uma nova pasta.
- » **Abrir:** carrega todas as configurações contidas no dispositivo USB conectado. Primeiramente selecione a pasta com os arquivos de configurações e em seguida, clique em Abrir.

**Obs.:** é possível importar um backup de configuração de outro NVR apenas se ambos forem o mesmo modelo e tiverem a mesma versão de firmware.

» **Salvar:** salva todas as configurações do NVR em um dispositivo USB conectado.

# **Padrão**

No menu Padrão é possível restaurar as configurações ao padrão de fábrica. Veja a interface do menu na imagem a seguir.

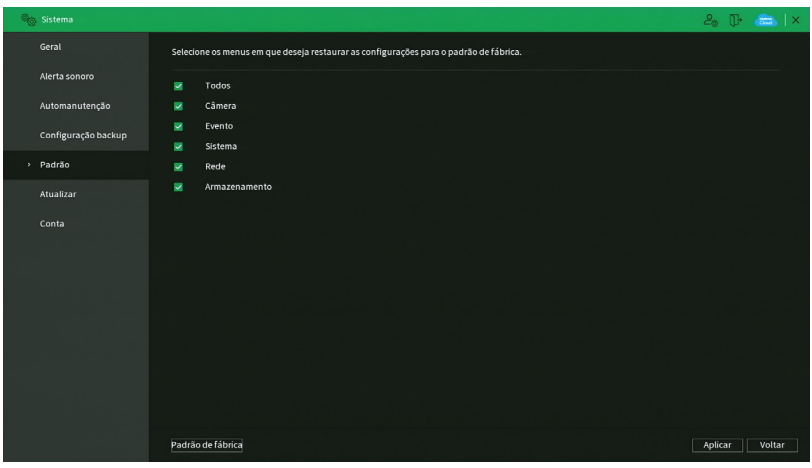

Menu padrão

Selecione os menus em que deseja restaurar as configurações ao padrão de fábrica e clique sobre o botão Aplicar. Não é possível restaurar as configurações do menu Conta desta forma.

Note que no canto inferior da tela na esquerda, existe um botão chamado Padrão de fábrica. Ao clicar neste botão, todas as configurações (inclusive do menu Conta) serão restauradas ao padrão de fábrica, independente das opções selecionadas acima. Recomendamos usar esta opção para restaurar as configurações sempre que atualizar o firmware do NVR.

Para retornar ao menu anterior, clique no botão Voltar.

## **Atualizar**

Este menu tem a finalidade de iniciar a atualização do sistema, conforme a imagem a seguir:

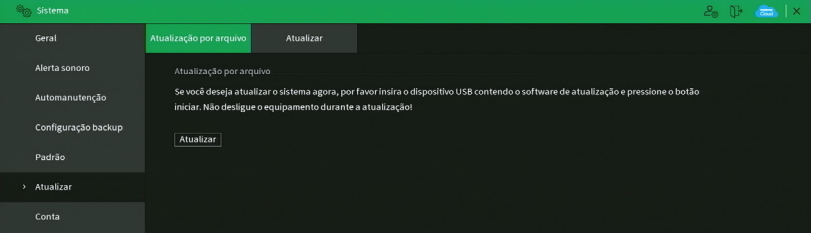

Menu atualização

Existem duas formas para atualizar o sistema: através de um dispositivo USB e através da rede. Veja como proceder de cada forma a seguir.

### **Atualização por Arquivo:**

- 1. Conecte um dispositivo USB (formatado em FAT32) no NVR com a versão para atualização desejada;
- 2. Acesse o menu Atualização;
- 3. Pressione o botão Atualizar;
- 4. Selecione o arquivo que contém a atualização (update.bin);
- 5. O NVR apresentará uma barra de progresso indicando atualização do sistema;
- 6. Para visualizar a versão do sistema acesse o menu Versão.

# **Atualizar Automaticamente:**

- 1. Certifique-se de que o NVR está operando na rede;
- 2. Clique sobre o botão Verificar. O NVR consultará o servidor em busca de uma atualização do sistema;

3. Caso tenha atualização disponível, então aparecerá um pop-up na tela para confirmação do procedimento. Clique em Atualizar para confirmar.

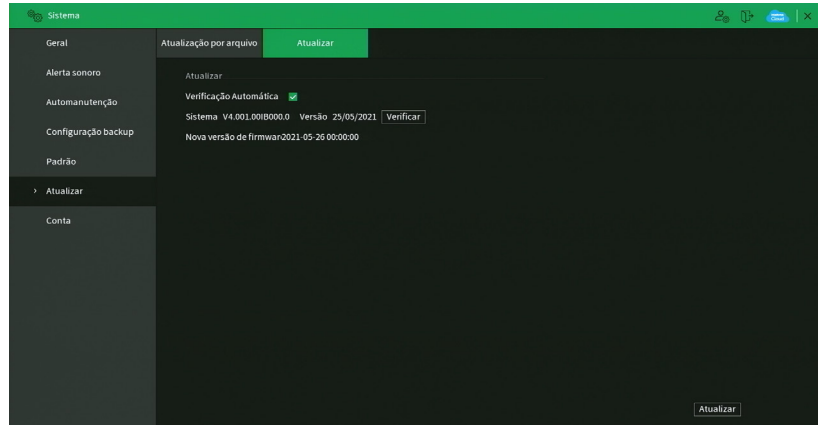

É possível que o NVR verifique atualizações automaticamente uma vez a cada semana e todas as vezes em que reiniciar. Clique no botão **para ativar a função. Quando o NVR localizar uma atualização de sistema aparecerá** um pop-up solicitando a aprovação do usuário para que o procedimento prossiga.

#### **Atenção:**

Ao realizar o procedimento de atualização de firmware, seja via dispositivo USB ou via rede na interface local, recomendamos que restaure as configurações do NVR ao padrão de fábrica. Para isso, clique sobre o botão Padrão de fábrica no menu Padrão do NVR.

## **Conta**

O menu Conta é dividido em quatro guias: Usuário, Grupo Usuário, Usuário ONVIF e Redefinição de Senha. Veja a descrição de cada uma delas a seguir.

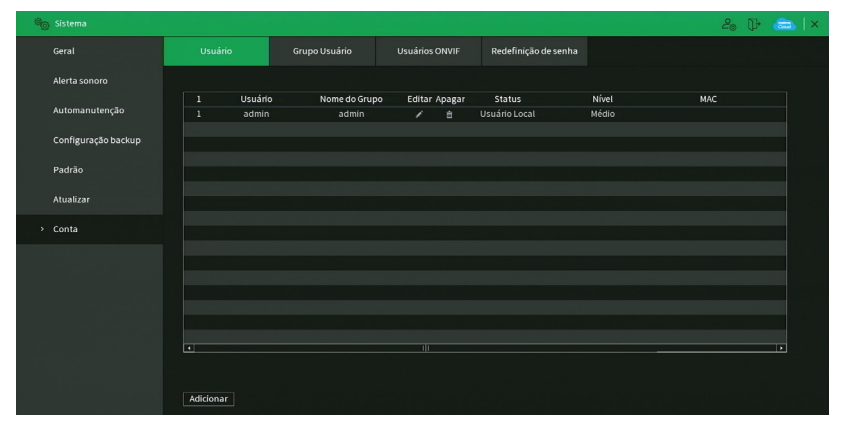

Menu Conta

### **Usuário**

Este menu exibe os usuários cadastrados no NVR. No padrão de fábrica, o único usuário do sistema é o admin e não é possível exclui-lo. Veja a imagem a seguir.

#### **Atenção:**

O usuário admin não pode ser excluído do sistema. Ao tentar excluí-lo será gerada uma mensagem de proibição.

Para adicionar um novo usuário ao sistema, siga o procedimento:

1. Clique sobre o botão Adicionar usuário. O NVR exibirá uma tela conforme a imagem:

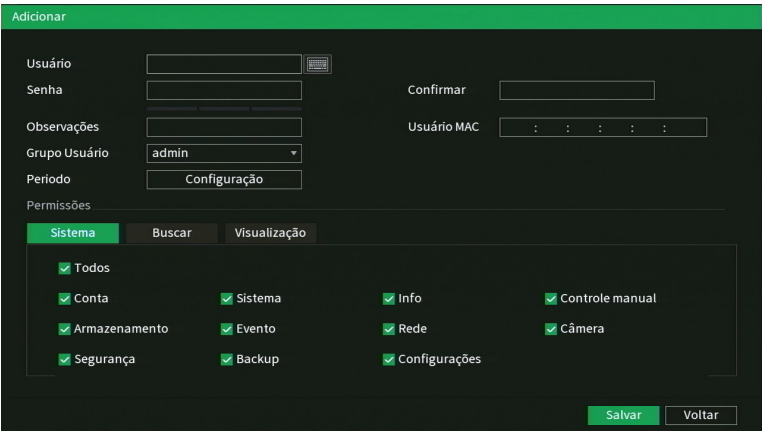

Adicionar usuário

- 2. Defina o nome do usuário, podendo ter, no máximo, 31 caracteres;
- 3. Informe a senha e a confirmação da senha contendo máximo de 31 caracteres nos campos Senha e Confirmar senha; **Obs.:** no campo Senha não é possível inserir os seguintes caracteres especiais: "&", "/" e ":".

4. No campo Observação preencha uma descrição do usuário;

- 5. Associe o usuário criado a um grupo já cadastrado;
- 6. No campo Período, clique sobre o botão Ajustar para definir quando este usuário poderá logar no sistema;
- 7. No campo Usuário MAC preencha um endereço MAC que deseja associar a este usuário. Deixe este campo em branco para não vincular nenhum endereço MAC a este usuário. O MAC não deve ser digitado com traço (-) ou dois pontos (:). Ele deve ser digitado como, por exemplo: AABBCCDDEEFF;
- 8. Nas guias Sistema, Buscar e Visualização, defina e selecione quais as permissões que o usuário terá;
- 9. Clique sobre o botão OK para finalizar o cadastro.

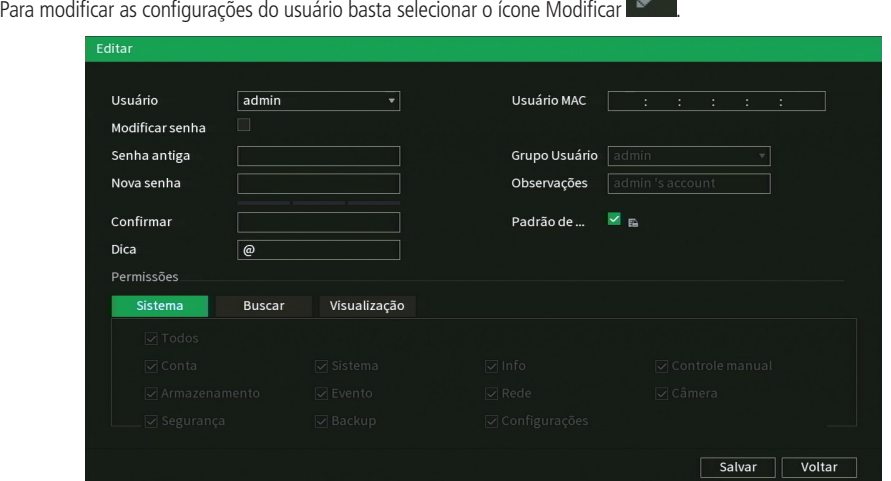

Modificar usuário

Neste campo é possível que o usuário modifique todas as informações presentes na conta.

» Modificar senha: clique no botão **para liberar** os campos para a criação de uma nova senha.

**Obs.:** ao editar a senha do usuário admin, o NVR exibirá um pop-up perguntando se o usuário deseja atualizar a senha dos cadastros de dispositivo. Caso clique em OK, todos os cadastros de dispositivo passarão a ter uma senha igual a do usuário admin do NVR. Caso clique em Cancelar, os cadastros não são alterados.

- » **Dica:** trata-se de uma ajuda para lembrar algum detalhe da senha definida.
- » **Usuário MAC:** é possível adicionar um usuário com determinado MAC definido, o uso dessa conta apenas será possível através do aparelho com o MAC em questão. O MAC não deve ser digitado com traço (-) ou dois pontos (:). Ele deve ser digitado como, por exemplo: AABBCCDDEEFF.
- » Login rápido: clique no botão **para liberar o uso do padrão de desbloqueio e clique em <b>FG** para alterar o padrão já definido no primeiro login.
- » **Permissões:** neste campo o usuário pode definir a autoridade que ele terá sobre o sistema do NVR.

**Obs.:** endereço de e-mail e perguntas de segurança para recuperação de senha e padrão de desbloqueio são funções apenas do usuário admin.

Para excluir algum usuário basta clicar no ícone na coluna **Alguma** Apagar.

### **Grupo**

Neste menu serão listados os grupos de usuários cadastrados no NVR. Veja o menu na imagem a seguir.

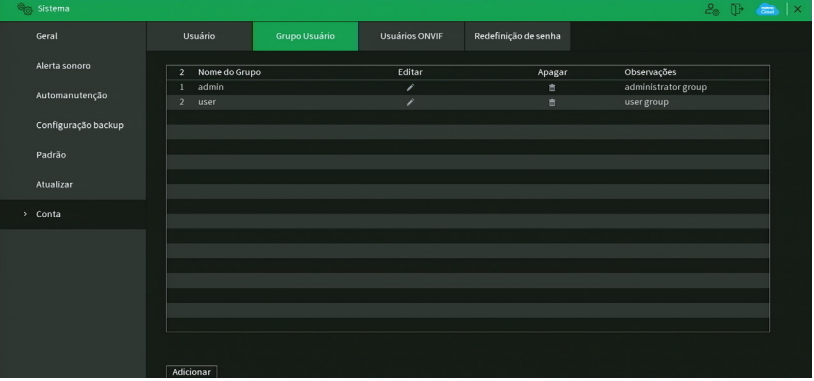

Menu grupo

Para adicionar um novo grupo ao sistema, siga o procedimento:

1. Clique sobre o botão Adicionar grupo. O NVR exibirá uma tela conforme a imagem:

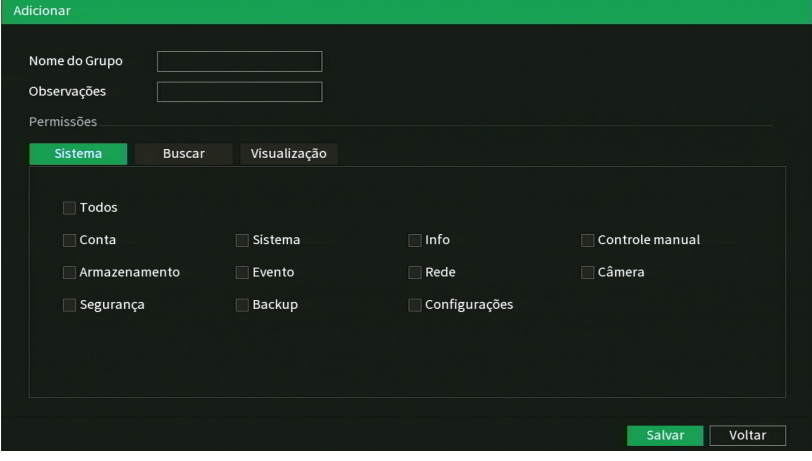

Adicionar grupo

- 2. Defina o nome do grupo, podendo ter no máximo 6 caracteres;
- 3. No campo Memo preencha com uma descrição do grupo;
- 4. Nas guias Sistema, Reproduzir e Monitor, defina e selecione quais as permissões que o grupo terá;
- 5. Clique sobre o botão OK para finalizar o cadastro.

Para editar um grupo, clique sobre o botão na coluna Editar. Para excluir um grupo, clique sobre o botão coluna Apagar.

#### **Usuário ONVIF**

A conta Onvif será utilizada quando deseja conectar o NVR em outro dispositivo através do protocolo. Ao conectar o dispositivo serão utilizadas as informações utilizadas na guia. Estes usuários podem ser usados para acessar o NVR através do protocolo Onvif. Por exemplo, em softwares de monitoramento de terceiros. Veja o menu na imagem a seguir.

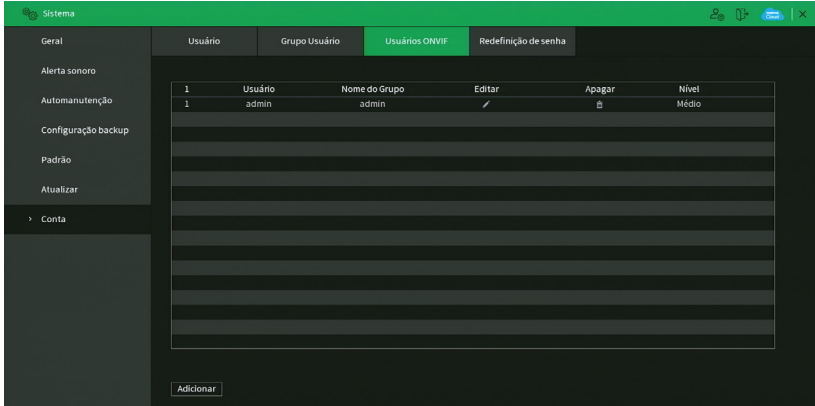

Usuário Onvif

Para adicionar um novo usuário Onvif ao sistema, siga o procedimento:

1. Clique sobre o botão Adicionar usuário. O NVR exibirá a tela:

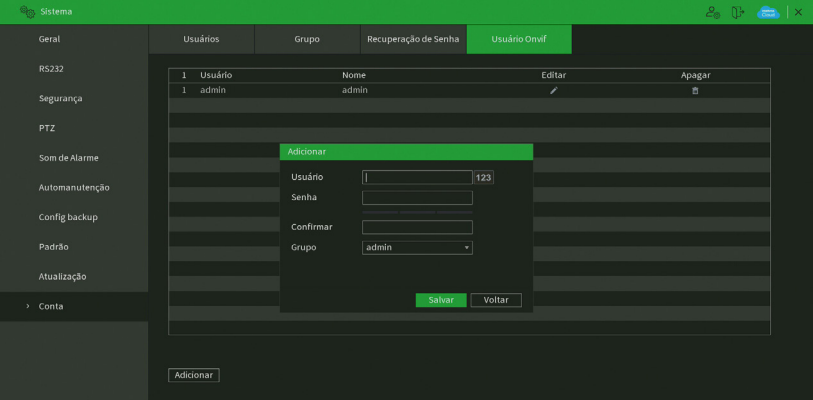

Adicionar usuário Onvif

- 2. Preencha o nome do usuário, podendo ter no máximo 31 caracteres;
- 3. Preencha a senha e a confirmação da senha do usuário, podendo ter no máximo 32 caracteres;
- 4. Defina o grupo do usuário;
- 5. Clique em OK para finalizar o procedimento.

Para editar um usuário Onvif, clique sobre o botão **na coluna Editar. Para excluir um usuário Onvif**, clique sobre o

botão na **III** coluna Apagar.

### **Recuperação de senha**

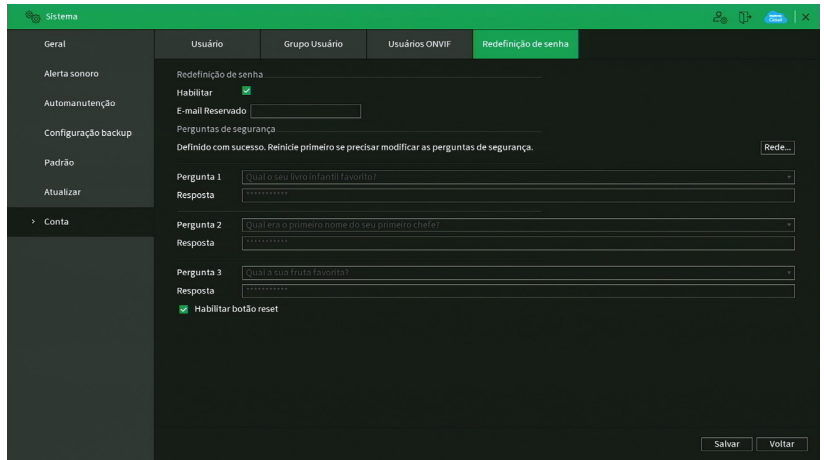

Recuperação de senha

- » **Recuperação de conta:** marque para habilitar/desabilitar o botão de reset da senha do usuário admin. É necessário concordar com o termo de responsabilidade que aparecerá na tela para habilitar a função. Operações básicas deste manual como funciona o procedimento de recuperação de senha através do botão de reset.
- » **Endereço de e-mail:** possibilidade de mudar o e-mail definido no primeiro login para a recuperação de senha via e-mail.
- » **Pergunta de segurança:** nessa guia serão configuradas as perguntas de segurança para o usuário Admin, que poderão ser utilizadas para recuperação de senha. Não é possível configurar perguntas de segurança para outras contas. Caso deseje alterar as peguntas e/ou respostas de segurança, será necessário preencher as respostas de acordo com a configuração atual, em seguida clique em Apagar. Caso as respostas estejam corretas, será possível redefinir as informações:
- » **Pergunta:** selecione uma das perguntas da lista.
- » **Resposta:** insira uma resposta para a pergunta selecionada. Após redefinir, clique em Ajustar.

## **6.9. Segurança**

O ícone de segurança nos permite acesso aos menus: Status de segurança, Serviços, Firewall, Certificado CA, Criptografia Áudio/Vídeo e Alerta de segurança.

## **Status de segurança**

O menu Status de segurança é dividido em duas partes: Detecção de usuário e serviço e Módulos de segurança.

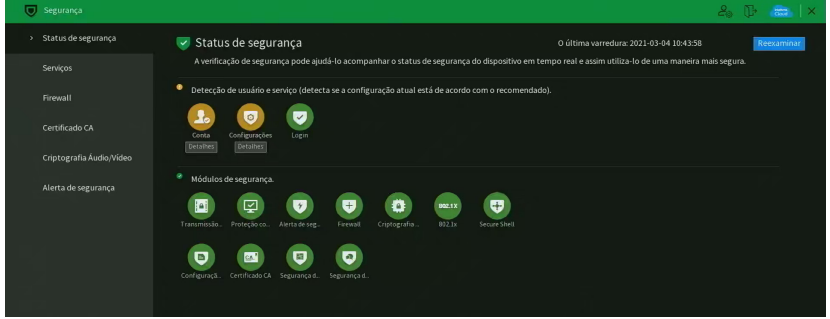

Menu Status Segurança

Veja a descrição detalhada abaixo.

» **Reexaminar:** clique sobre o botão para atualizar o status da Detecção de usuário e serviço.

- » **Detecção de Usuário e serviço:** corresponde aos ícones de Conta, Configurações e Login. Os ícones podem ficar verde ou amarelo. Quando um ícone está verde indica que o sistema está seguro. Quando um ícone está amarelo indica que há alguma configuração que pode ser melhorada para tornar o sistema mais seguro.
- » **Módulos de segurança:** mostra funcionalidades e protocolos que o equipamento possui para torna-lo seguro. Os ícones não são responsivos.

#### **Serviços**

O menu Serviços é dividido em quatro guias: Serviços Básicos, 802.1x, HTTPS e Termo de Uso. Segue a descrição de cada guia a seguir.

Serviços Básicos

A guia Serviços Básicos inclui os itens que aparecem na imagem a seguir:

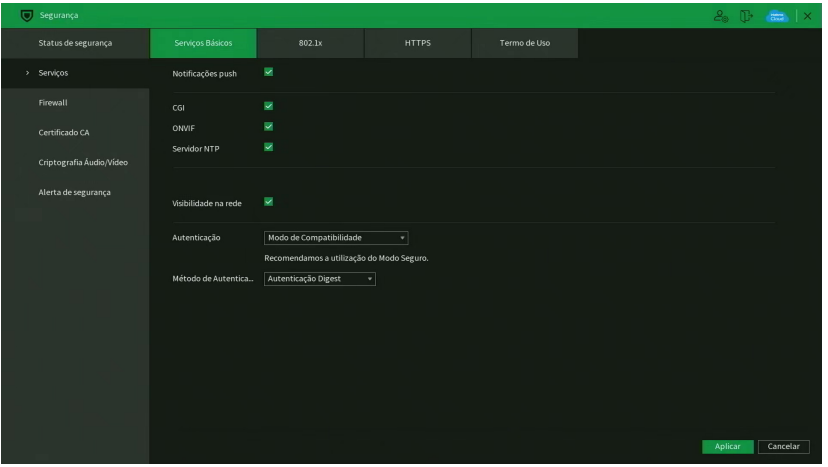

Menu Serviços Básicos

Através da descrição de cada item, configure o NVR.

- » **Notificações push:** permite habilitar/desabilitar as notificações push do NVR. Se esta opção estiver desabilitada, então não será possível receber quaisquer tipos de notificações em softwares e aplicativos.
- » **CGI:** permite habilitar/desabilitar comandos CGI do NVR. Se esta opção estiver desabilitada, a integração do NVR com softwares e aplicativos pode ser prejudicada.
- » **ONVIF:** permite habilitar/desabilitar o protocolo Onvif no NVR. Se esta opção estiver desabilitada, então não será possível estabelecer uma comunicação entre o NVR e produtos (câmeras IP, softwares, etc) de terceiros que utilizem este protocolo.
- » **Servidor NTP:** permite habilitar/desabilitar a possibilidade do NVR ser usado como servidor NTP.
- » **Visibilidade na rede:** ao desmarcar essa opção, então não será possível localizar o NVR na rede em softwares, aplicativos e em outros NVRs.
- » **Autenticação:** permite alterar a autenticação de acesso ao NVR. As opções são Modo Seguro e Modo de Compatibilidade. Caso o Modo Seguro seja selecionado, somente softwares e aplicativos compatíveis com a autenticação conseguirão conectar-se ao NVR.
- » **Método de autenticação:** permite alterar o método de autenticação utilizado para conectar-se ao NVR. O produto possui as opções Digest e Basic. No padrão de fábrica, o NVR fica configurado com a opção Digest.

Após realizar todas as configurações, clique no botão Aplicar para salvá-las. Para retornar ao menu anterior, clique no botão Cancelar.

## 802.1x

O protocolo 802.1x é o padrão de autenticação para o controle de acesso à rede, onde cada dispositivo da LAN somente irá utilizar a rede se estiver autenticado em um servidor de modo seguro. Ele provê a autenticação do NVR junto a um switch que tenha essa função.

| Segurança                |                  |               |              |              |         | $2.1$ T $\frac{1}{2}$ X |
|--------------------------|------------------|---------------|--------------|--------------|---------|-------------------------|
| Status de segurança      | Serviços Básicos | 802.1x        | <b>HTTPS</b> | Termo de Uso |         |                         |
| > Serviços               | Interface        | Porta 1<br>×. |              |              |         |                         |
| Firewall                 | Habilitar        | 圓.            |              |              |         |                         |
| Certificado CA           | Autenticação     | PEAP<br>×     |              |              |         |                         |
| Criptografia Áudio/Vídeo | Certificado CA   | 画             |              |              |         |                         |
| Alerta de segurança      | Usuário          |               |              |              |         |                         |
|                          | Senha            |               |              |              |         |                         |
|                          |                  |               |              |              |         |                         |
|                          |                  |               |              |              |         |                         |
|                          |                  |               |              |              |         |                         |
|                          |                  |               |              |              |         |                         |
|                          |                  |               |              |              |         |                         |
|                          |                  |               |              |              |         |                         |
|                          |                  |               |              |              |         |                         |
|                          |                  |               |              |              | Aplicar | Voltar                  |

Menu 802.1x

Através da descrição de cada item, configure o NVR.

- » **Interface:** Ethernet 1.
- » **Habilitar:** marque essa opção para ativar a função 802.1x.
- » **Autenticação:** as opções são PEAP e TLS.
- » **ID:** preencha a identificação do autenticador 802.1x. Esta opção está disponível apenas quando a autenticação selecionada for TLS.
- » **Certificado CA:** habilite para definir seu certificado CA através do botão Procurar.
- » **Procurar:** clique sobre o botão para selecionar seu certificado CA.
- » **Usuário:** preencha o usuário para efetuar a autenticação no switch.
- » **Senha:** preencha a senha para efetuar a autenticação no switch.
- » **Certificado do cliente:** clique no botão Procurar correspondente e selecione o certificado. Esta opção está disponível apenas quando a autenticação selecionada for TLS.
- » **Chave privada:** clique no botão Procurar correspondente e selecione a chave privada do usuário. Esta opção está disponível apenas quando a autenticação selecionada for TLS.
- » **Senha da Chave Privada:** preencha a senha da chave privada de usuário que foi selecionada. Esta opção está disponível apenas quando a autenticação selecionada for TLS.

Após realizar todas as configurações, clique no botão Aplicar para salvá-las. Para retornar ao menu anterior, clique no botão Voltar.

# **HTTPS**

A guia HTTPS inclui os itens que aparecem na imagem a seguir:

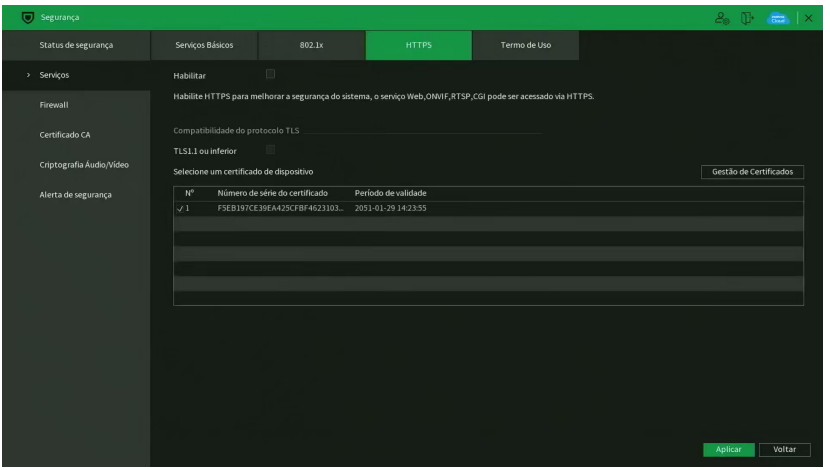

Menu HTTPS

Através da descrição de cada item, configure o NVR.

» **Habilitar:** clique para habilitar o protocolo HTTPS. É possível configurar o valor da porta HTTPS no menu Portas.

Após realizar todas as configurações, clique no botão Aplicar para salvá-las. Para retornar ao menu anterior, clique no botão Voltar.

### Termo de Uso

Este menu exibe o termo de uso e a política de privacidade que o usuário leu e concordou ao inicializar o NVR. A interface é conforme a imagem abaixo.

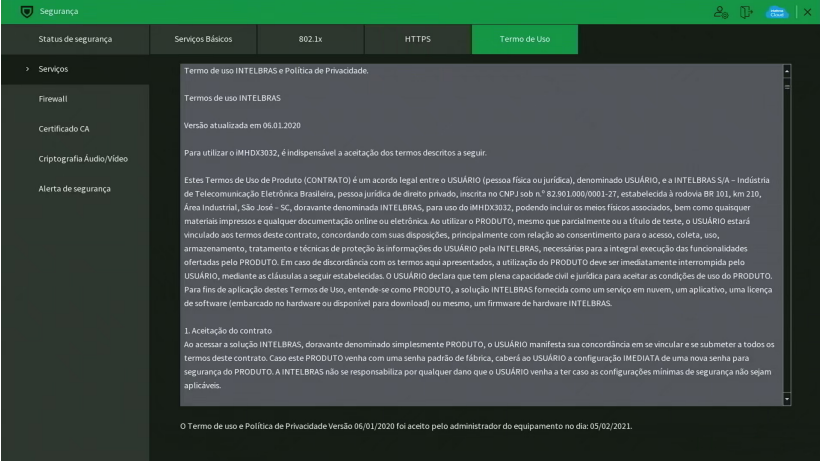

Menu Termo de Uso

Abaixo do termo de uso e da política de privacidade, o menu exibe a versão do texto e a data em que ele foi aceito.

# **Firewall**

O menu Firewall é dividido em três guias: Firewall, Conta Bloqueada e Anti Ataque DoS. Segue a descrição de cada guia a seguir.

# Firewall

Clique no item Firewall para acessar a interface de configuração dos IPs que terão acesso ao NVR. A interface Firewall é exibida, conforme a imagem a seguir.

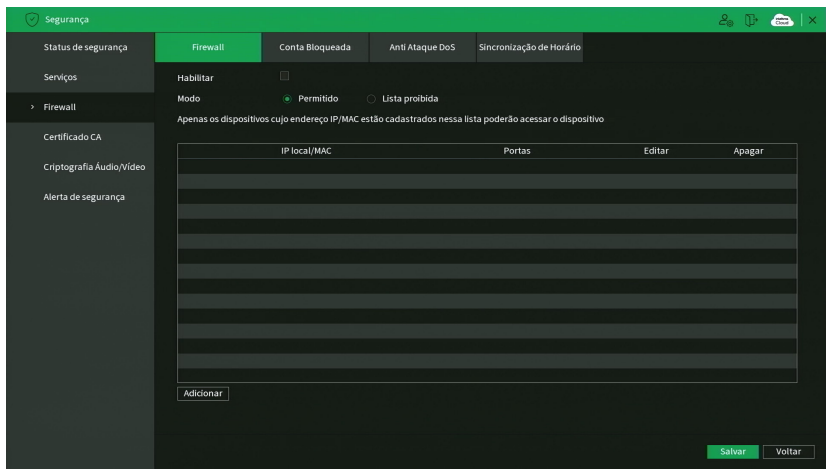

#### Menu Firewall

Exemplo de uso da função Firewall: em uma empresa há várias câmeras instaladas nas dependências do prédio. Essas câmeras estão conectadas ao NVR e apenas o computador do chefe de segurança e o do presidente da empresa devem ter acesso ao NVR. Habilite a opção Firewall e inclua os IPs dos computadores do chefe de segurança e do presidente. Somente os dois terão acesso ao NVR. Através das descrições de cada campo a seguir, configure os parâmetros:

- » **Habilitar:** selecione esta opção para habilitar o filtro IP de acessos ao NVR.
- » **Modo:** escolha entre IPs permitidos (while list) ou IPs bloqueados (black list).
- » **Adicionar:** clique neste botão para adicionar um endereço IP à lista de IPs.
- » **Editar:** selecione o IP desejado na lista e clique neste botão [imagem do editar, aquele lápis] para editar o endereço IP.
- » **Apagar:** clique neste botão [imagem de apagar, aquela lixeira] para apagar o(s) IP(s) da lista.

Após realizar todas as configurações, clique no botão Aplicar para salvá-las. Para retornar ao menu anterior, clique no botão Voltar.

# Conta Bloqueada

A guia Conta Bloqueada inclui os itens que aparecem na imagem a seguir:

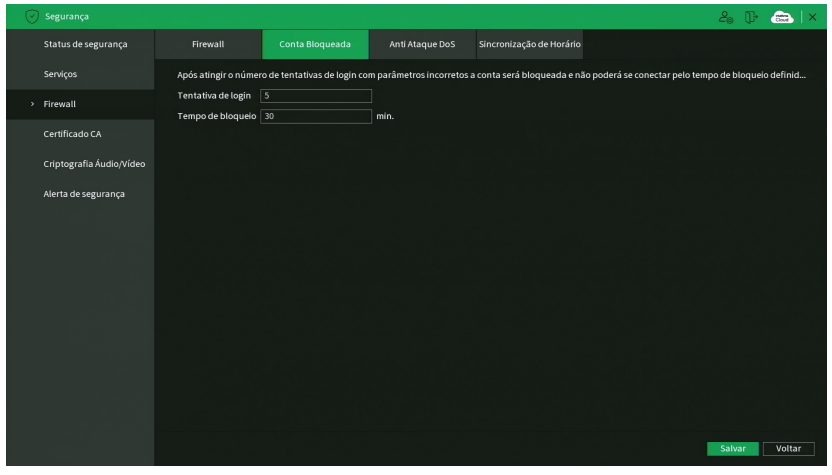

Menu Conta Bloqueada

Através da descrição de cada item, configure o NVR.

- » **Tentativa de login:** determine até quantas tentativas de login com senha incorreta podem ser feitas. É possível configurar entre 5 e 30 tentativas. O padrão de fábrica é 5 tentativas.
- » **Tempo de bloqueio:** determine quantos minutos o usuário ficará bloqueado ao exceder a quantidade máxima de tentativas de login. É possível configurar entre 5 e 120 minutos. O tempo padrão de fábrica é 30 minutos.

Após realizar todas as configurações, clique no botão Aplicar para salvá-las. Para retornar ao menu anterior, clique no botão Voltar.

### Anti Ataque DoS

A guia Anti Ataque DoS inclui os itens que aparecem na imagem a seguir:

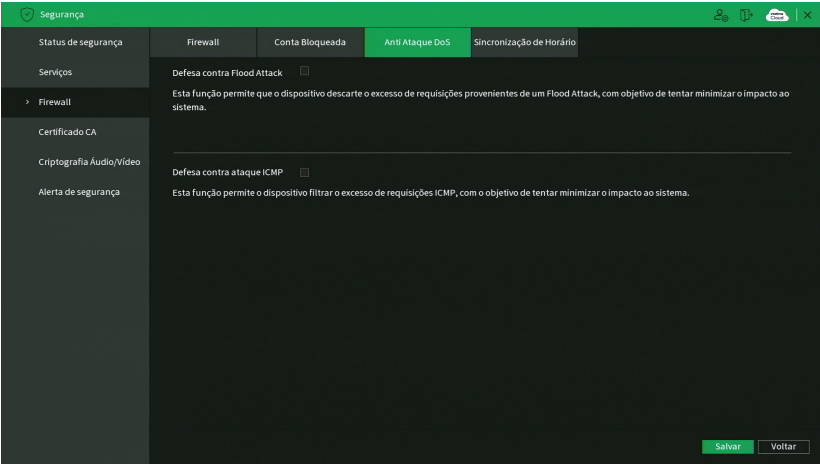

Menu Anti Ataque DoS

Através da descrição de cada item, configure o NVR.

- » **Defesa contra Flood Attack:** marque esta opção para habilitar a defesa contra Flood Attack.
- » **Defesa contra ataque ICMP:** marque esta opção para habilitar a defesa contra ataques ICMP.

Após realizar todas as configurações, clique no botão Aplicar para salvá-las. Para retornar ao menu anterior, clique no botão Voltar.

# **Certificado CA**

O menu Certificado CA é dividido em duas guias: Certificado de dispositivo e Certificado CA confiável. Segue a descrição de cada guia a seguir.

## Certificado de dispositivo

A guia Certificado de dispositivo inclui os itens que aparecem na imagem a seguir:

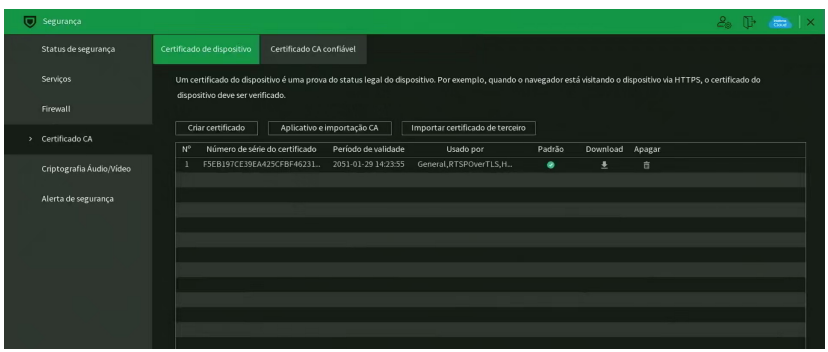

Menu Certificado de dispositivo

Através da descrição de cada item, configure o NVR.

- » **Criar certificado:** clique neste botão para criar um certificado.
- » **Aplicativo e importação CA:** clique neste botão para gerar um arquivo de solicitação de certificado a ser enviado a uma instituição de terceiros.
- » **Importar certificado de terceiro:** clique neste botão para importar um arquivo de certificado.

## Certificado CA confiável

A guia Certificado CA confiável inclui os itens que aparecem na imagem a seguir:

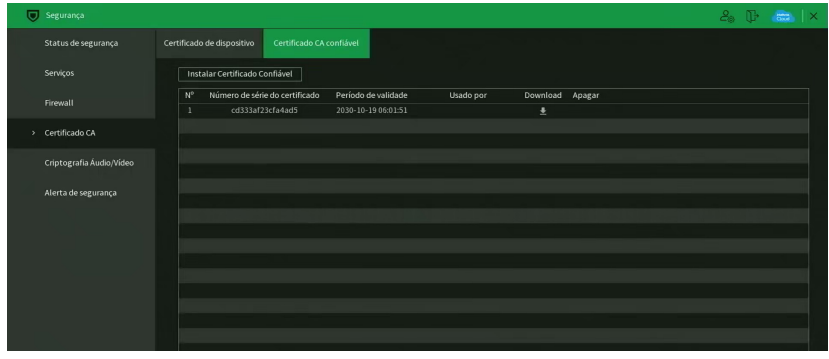

Menu Certificado CA confiável

Através da descrição de cada item, configure o NVR.

» **Instalar Certificado Confiável:** clique neste botão para importar um arquivo de certificado confiável.

# **Criptografia Áudio/Vídeo**

O menu Criptografia Áudio/Vídeo possui uma guia: Transmissão de áudio/vídeo. Segue a descrição da guia a seguir.

Transmissão de áudio/vídeo

A guia Transmissão de áudio/vídeo inclui os itens que aparecem na imagem a seguir:

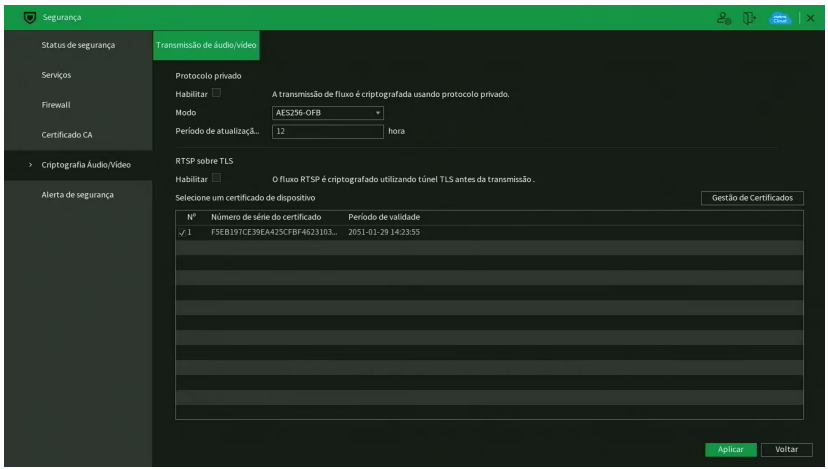

Menu Transmissão de áudio/vídeo

Através da descrição de cada item, configure o NVR.

- » **Habilitar:** clique para habilitar a criptografia de áudio e vídeo proprietária da Intelbras.
- » **Modo:** AES256-OFB.
- » **Período de atualização:** selecione a cada quantas horas a chave de criptografia será atualizada. O tempo padrão de fábrica é 12 horas.

Neste menu também é possível habilitar RTSP sobre TLS. Antes de habilitar esta função, certifique-se de que softwares de terceiros sejam compatíveis com RTSP sobre TLS.

» **Habilitar:** clique para habilitar o RTSP sobre TLS.

Após realizar todas as configurações, clique no botão Aplicar para salvá-las. Para retornar ao menu anterior, clique no botão Voltar.

## **Alerta de segurança**

O menu Alerta de segurança é dividido em duas guias: Exceção na Segurança de Rede e Login Ilegal. Segue a descrição de cada guia a seguir.

## Exceção na Segurança de Rede

A guia Exceção na Segurança de Rede monitora situações como limite de conexões excedido, limite de requisições excedido, ataque de força bruta e programas executáveis não autorizados tentando executar.

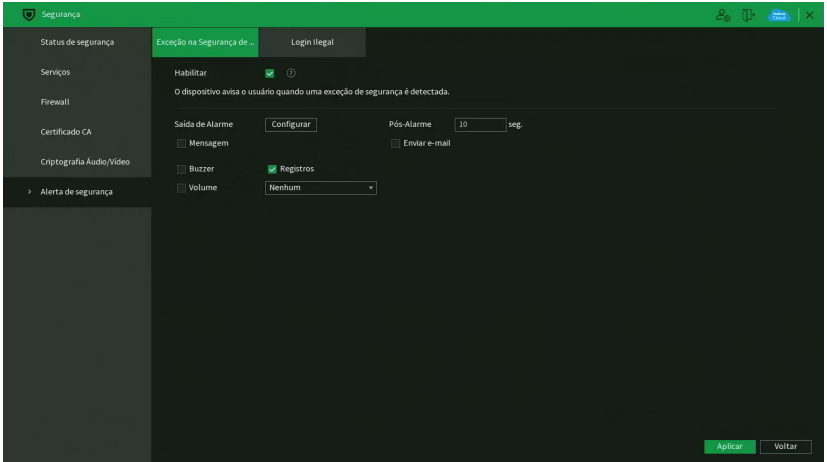

Menu Exceção na Segurança de Rede

Através da descrição de cada item, configure o NVR.

» **Habilitar:** clique para habilitar a função Exceção na Segurança de Rede.

Obs.: para as demais funcionalidades leia a seção Funções comuns no final do tópico 7.2. Evento.

Após realizar todas as configurações, clique no botão Aplicar para salvá-las. Para retornar ao menu anterior, clique no botão Voltar.

Login Ilegal

A guia Login Ilegal inclui os itens que aparecem na imagem a seguir:

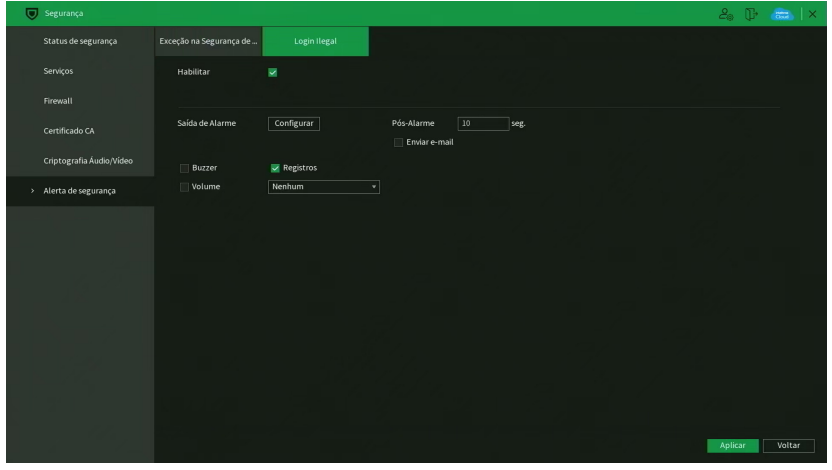

Menu Login Ilegal

Através da descrição de cada item, configure o NVR.

» **Habilitar:** clique para habilitar a função de Login Ilegal.

**Obs.:** para as demais funcionalidades leia a seção Funções comuns no final do tópico 7.2. Evento.

Após realizar todas as configurações, clique no botão Aplicar para salvá-las. Para retornar ao menu anterior, clique no botão Voltar.

# **6.10. Info**

O ícone de Info nos permite acesso aos menus: Versão, Registros, Registros de eventos, Eventos, Rede, Info HD, BPS e Estimativa de Gravação.

## **Versão**

No menu Versão são exibidas informações sobre o sistema do NVR. Veja o menu na imagem a seguir.

| (F) Informações        |                               |                          | $2.0 \div 4.1 \times$ |
|------------------------|-------------------------------|--------------------------|-----------------------|
| > Versão               | Modelo                        | <b>NVD 1408</b>          |                       |
| Registro               | Gravar canal                  | $\mathbf{3}$             |                       |
| Registro de Eventos    | Versão do Mardware<br>Sistema | V1.0<br>V4.001.00IB000.0 |                       |
|                        | Versão                        | 27/05/2021               |                       |
| Evento                 | Web                           | V3.2.7.83177             |                       |
| Rede                   | Nº de série                   | 3NF16101359GB            |                       |
| Info HD                | Versão Servidor Onvif         | 19.05(V2.6.1.857411)     |                       |
| <b>BPS</b>             | Versão ONVIF                  | V2.4.1                   |                       |
| Estimativa de Gravação | Versão de base de segur       | V2.0                     |                       |
|                        |                               |                          |                       |
|                        |                               |                          |                       |
|                        |                               |                          |                       |
|                        |                               |                          |                       |
|                        |                               |                          |                       |
|                        |                               |                          |                       |
|                        |                               |                          |                       |
|                        |                               |                          |                       |
|                        |                               |                          |                       |

Menu Versão

## **6.11. Informações**

O ícone de Info nos permite acesso aos menus: Versão, Registros, Registros de eventos, Evento, Rede, Info HD, BPS e Estimativa.

## **Versão**

No menu Versão são exibidas informações sobre o sistema do NVR. Veja o menu na imagem a seguir.

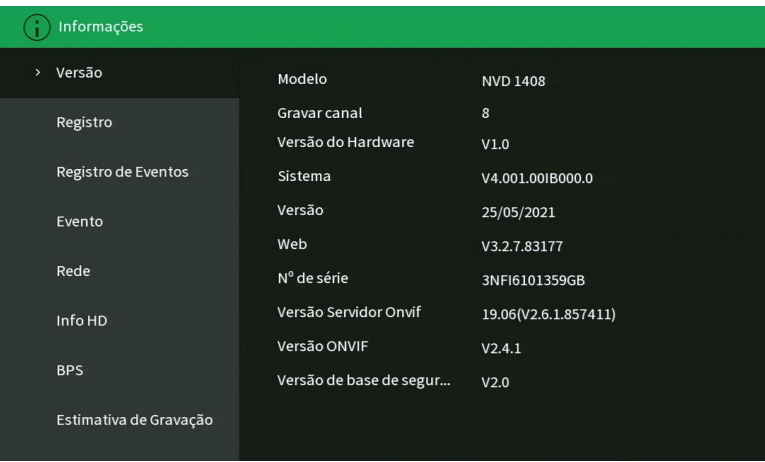

Menu versão

## **Registros**

O menu Registros tem a finalidade de exibir todos os registros de operações e configurações realizadas no equipamento, conforme a imagem a seguir.

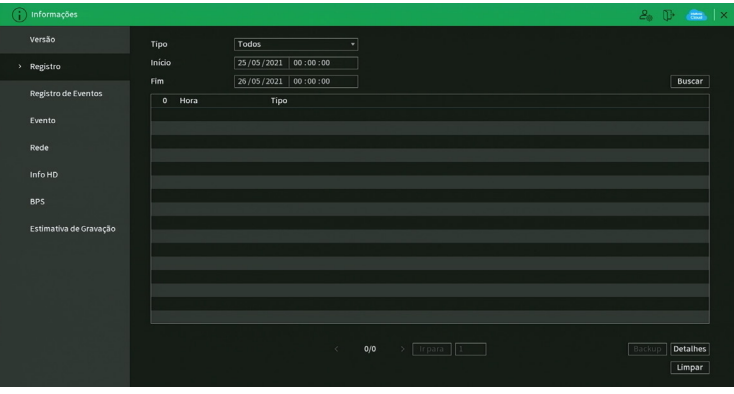

Menu registros

Siga o procedimento para buscar pelos registros que deseja:

- 1. No campo Tipo, escolha o tipo de registro que deseja buscar. Há oito opções: Todos, Sistema, Configurações, Armazenamento, Gravação, Conta, Limpar registro, Reprodução e Conexão.
- 2. No campo Início, defina data e hora inicial da busca;
- 3. No campo Fim, defina data e hora final da busca;
- 4. Clique sobre o botão Buscar.

Para exibir detalhes de cada registro, clique duas vezes com o botão esquerdo do mouse sobre o registro, ou selecione o registro e clique sobre o botão Detalhes.

É possível fazer um backup de todos os registros listados na busca. Para isso, conecte um dispositivo USB (formatado em FAT32) ao NVR e clique sobre o botão Backup. Será exportado um arquivo .txt com os registros.

Se deseja apagar todos os registros do NVR (independente da busca realizada pelo usuário), clique sobre o botão Limpar. Não é possível apagar registros escolhidos pelo usuário, todos serão apagados.

**Atenção:** ao clicar sobre o botão Limpar para apagar os registros do menu Registros, todos os registros do menu Registros de eventos também serão apagados.

**Obs.:** caso o NVR esteja sem HD instalado, a quantidade total de registros mais registros de eventos será de 1024 logs. Com HD, os logs são armazenados neste, permitindo uma quantidade maior de armazenamento. Este espaço não compromete ao espaço destinado às gravações.

#### Registro de eventos

O menu Registros de eventos tem a finalidade de exibir todos os registros de eventos identificados pelo equipamento, conforme a imagem a seguir.

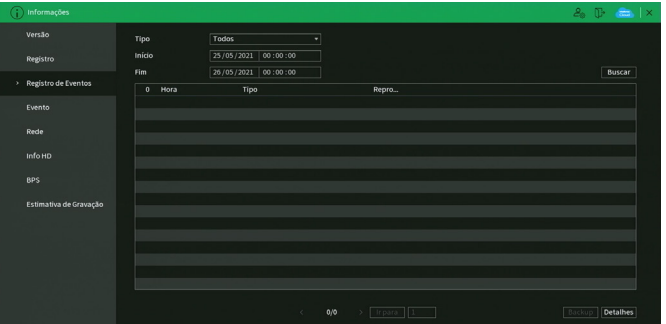

Menu registros de eventos

Siga o procedimento para buscar pelos registros de eventos que deseja:

- 1. No campo Tipo, escolha o tipo de registro que deseja buscar. Há sete opções: Todos, Movimento, Perda de vídeo, Mascaramento, Exceção, Alarme dis. remoto, Alarme offline.
- 2. No campo Início, defina data e hora inicial da busca;
- 3. No campo Fim, defina data e hora final da busca;
- 4. Clique sobre o botão Buscar.

Para exibir detalhes de cada registro, clique duas vezes com o botão esquerdo do mouse sobre o registro, ou selecione o registro e clique sobre o botão Detalhes.

Se dentre as configurações de ações do evento listado estiver a opção de gravar canal, será possível clicar sobre o botão

na coluna Reprodução e reproduzir a gravação do evento correspondente.

É possível fazer um backup de todos os registros listados na busca. Para isso, conecte um dispositivo USB (formatado em FAT32) ao NVR e clique sobre o botão Backup. Será exportado um arquivo .txt com os registros.

**Obs.:** caso o NVR esteja sem HD instalado, a quantidade total de registros mais registros de eventos será de 1024 logs. Com HD, os logs são armazenados neste, permitindo uma quantidade maior de armazenamento. Este espaço não compromete ao espaço destinado as gravações.

## **Evento**

O acesso ao menu de alarme nos permite a visualização dos status dos alarmes. Os alarmes estão relacionados e separados pelo tipo de evento e canal(is) que ocasionou(aram) o(s) disparo(s). Veja o menu na imagem a seguir.

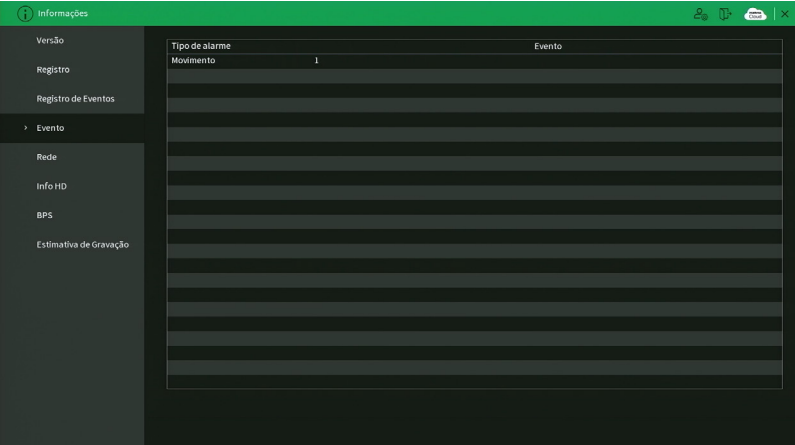

Menu alarme

# **Rede**

O menu Rede é dividido em três guias: Usuários Online, Carga de Rede e Teste. Veja a descrição de cada uma delas a seguir.

## Usuários Online

Esta guia tem a finalidade de informar quais usuários estão conectados via web no presente momento. Através dela também podemos bloquear o usuário logado via web.

| Œ | Informações            |                        |               |             |           |          |           | $2^{\circ}$ | $\bullet$ $\times$ |
|---|------------------------|------------------------|---------------|-------------|-----------|----------|-----------|-------------|--------------------|
|   | Versão                 | <b>Usuários Online</b> | Carga de Rede | Teste       |           |          |           |             |                    |
|   | Registro               | Usuário                |               | Endereço IP | Data/Hora | Contagem | Bloqueado |             |                    |
|   | Registro de Eventos    |                        |               |             |           |          |           |             |                    |
|   | Evento                 |                        |               |             |           |          |           |             |                    |
|   | > Rede                 |                        |               |             |           |          |           |             |                    |
|   | Info HD                |                        |               |             |           |          |           |             |                    |
|   | <b>BPS</b>             |                        |               |             |           |          |           |             |                    |
|   | Estimativa de Gravação |                        |               |             |           |          |           |             |                    |
|   |                        |                        |               |             |           |          |           |             |                    |
|   |                        |                        |               |             |           |          |           |             |                    |
|   |                        |                        |               |             |           |          |           |             |                    |
|   |                        |                        |               |             |           |          |           |             |                    |
|   |                        | Bloqueado 60           | seg.          |             |           |          |           |             |                    |

Menu usuário online

Para bloquear um usuário, siga o procedimento:

- 1. Selecione o usuário;
- 2. Configure o tempo de bloqueio (valor de 60 a 65535);
- 3. Clique sobre o botão **o na coluna Bloqueado.**

### **Atenção:**

Usuários conectados através do Intelbras Cloud não aparecerão na lista de usuários online.

# Carga de Rede

Nesta guia serão exibidas as taxas de download (recebido) e upload (enviado) do NVR em tempo real.

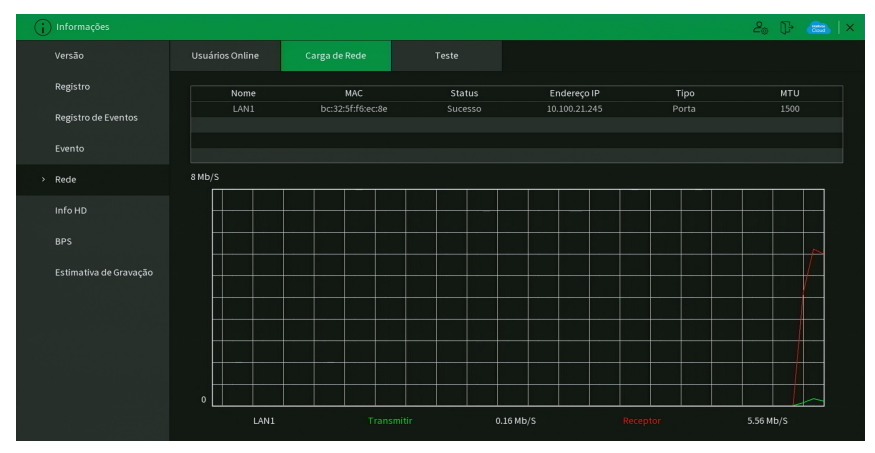

Menu status

#### Teste

Nesta guia podem ser realizados testes a fim de auxiliar o usuário a resolver os problemas relacionados à rede TCP/IP em que o equipamento está inserido. Veja o menu na imagem a seguir.

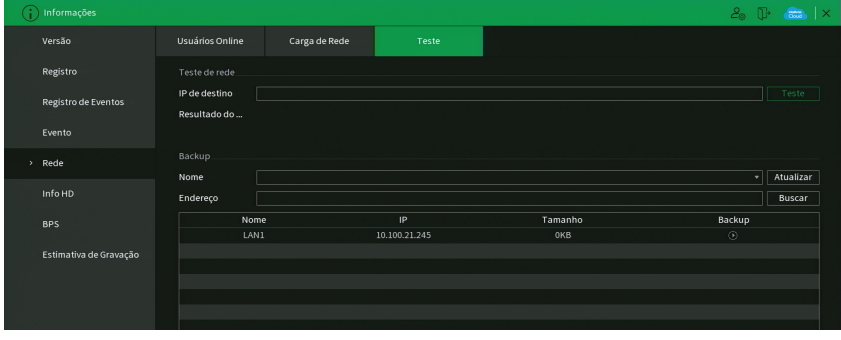

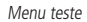

## É possível realizar dois testes:

- » **Teste de rede:** para uma análise ICMP ou Ping, de modo a avaliar o tempo médio de envio e perda de pacotes, basta informar um IP no campo Destino e pressionar o botão Teste. O campo Resultados deve exibir as informações da análise.
- » **Backup de análise de rede:** para realizar uma análise completa dos dados e pacotes que são trocados entre o equipamento e os demais dispositivos de rede, será necessário estar com um dispositivo USB (formatado em FAT32) conectado ao NVR e seguir o procedimento:
	- 1. Selecione o dispositivo USB e o local onde serão salvas as análises de rede;
	- 2. Na coluna Backup, pressione o botão  $\bigcirc$  na configuração de LAN em que se deseja realizar a análise;
	- 3. Após pressionado, o equipamento iniciará a captura de pacote;
	- 4. Para parar, basta pressionar o botão

A análise será armazenada no dispositivo USB com formato .pcap. Realize a análise dos pacotes através de um software analisador de rede, exemplo: WireShark®.

### **Info HD**

Este menu contém informações referentes aos HDs instalados no equipamento. Entre as informações relacionadas aos HDs, podemos referenciar: o modelo (duplo clique no(s) HD(s) instalado(s)), a posição física, o tipo (Leitura/Gravação e Somente leitura), o espaço total e o espaço livre, o status e os atributos do HD. Veja o menu na imagem a seguir.

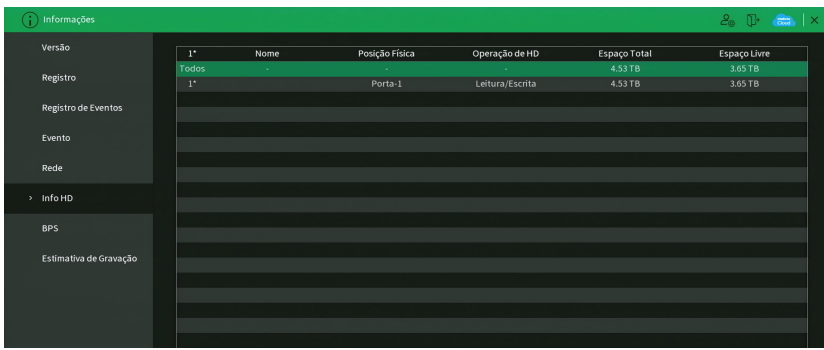

Menu Info HD

# **BPS**

Conforme denominação da sigla BPS (bits por segundo), será informada a taxa de transferência de bits das câmeras associadas a cada canal. Além da taxa, serão apresentadas também as informações de resolução de cada canal, sendo que serão listados apenas os canais atribuídos com câmeras.

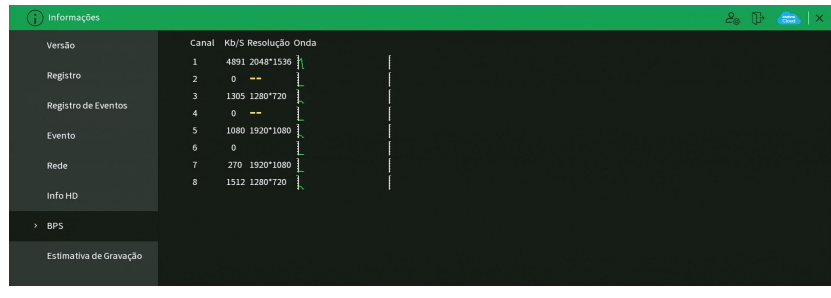

Menu BPS

**Obs.:** as informações referentes ao kb/s devem estar de acordo com as configurações de bit rate do ajuste de encoder dos dispositivos remotos (Menu principal>Disp. Remoto>Encoder).

# **Estimativa de Gravação**

Neste menu é possível realizar o cálculo referente ao espaço e tempo de gravação conforme as configurações das câmeras. Veja o menu na imagem a seguir.

| Versão                 |                         | Canal                          | Editar    | Bit Rate(Kb/S) | Tempo de Gravação | Resolução        | <b>Taxa de Frames (FPS)</b> |
|------------------------|-------------------------|--------------------------------|-----------|----------------|-------------------|------------------|-----------------------------|
| Registro               | $\overline{\mathsf{v}}$ | $\mathbf{1}$                   | ∕         | 28672          | 24                | 2048x1536(3MP)   | 20                          |
|                        | ٦                       | $\overline{2}$                 |           | 1024           | 24                | 720P             | 15                          |
|                        | V                       | $\overline{\mathbf{3}}$        | ∕         | 1024           | 24                | 1280x720(720P)   | 15                          |
| Registro de Eventos    | ٦                       | a.                             |           | 2048           | 24                | 720P             | 25                          |
| Evento                 | V                       | 5                              | v         | 1280           | 24                | 1920x1080(1080P) | 30                          |
|                        | $\overline{v}$          | 6                              | í         | 2048           | 24                | 1280x720(720P)   | 25                          |
| Rede                   | <b>V</b>                | $\overline{1}$                 | í         | 2048           | 24                | 1920x1080(1080P) | 30                          |
|                        | $\overline{a}$          | $\overline{\mathbf{8}}$        |           | 2048           | 24                | 1280x720(720P)   | 25                          |
| Info HD                |                         |                                |           |                |                   |                  |                             |
| <b>BPS</b>             |                         |                                |           |                |                   |                  |                             |
| Estimativa de Gravação |                         |                                |           |                |                   |                  |                             |
|                        |                         |                                |           |                |                   |                  |                             |
|                        |                         |                                |           |                |                   |                  |                             |
|                        |                         | Por Espaço                     | Por Tempo |                |                   |                  |                             |
|                        |                         | $\overline{\circ}$<br>Espaço T |           | $TS = 0$       | GB<br>Selecionar  |                  |                             |
|                        | Tempo                   |                                |           | Dias.          |                   |                  |                             |

Menu Estimativa de gravação

Ao abrir o menu, ele busca todas as configurações do menu Encoder para realizar as estimativas. Para simular as configurações das câmeras no menu Encoder clique no botão . É possível realizar a estimativa de duas formas:

- » **Espaço:** informar a capacidade em TB/GB ou selecionar a capacidade do HD através do botão Selecionar e verificar a quantidade de dias para preencher essa capacidade.
- » **Período:** informar a quantidade de dias de gravação e verificar o espaço necessário.

**Obs.:** estes dados de estimativa de gravação servem apenas como referência. Tome cuidado ao calcular o período de gravação.

## Gravação

Consulte o item Gravação em [5.5. Menu auxiliar](#page-23-0), para mais informações.

# **7.1. Conexão da rede**

Antes da operação via web, verifique os itens a seguir:

- » Se a conexão de rede está correta.
- » Se as configurações de rede no NVR e no computador estão corretas. Acesse Menu principal>Ajustes>Rede>TCP/IP.
- » Utilize o comando ping xxx.xxx.xxx.xxx (onde x é o endereço IP do NVR) para verificar se a conexão está funcionando.

# **7.2. Configuração para Windows® 7**

Para configurar o navegador para acesso via web no sistema operacional Windows® 7, é necessário estar logado como administrador. Acesse Painel de controle>Contas de usuário e clique em Ativar ou desativar o controle de conta de usuário, conforme a imagem a seguir:

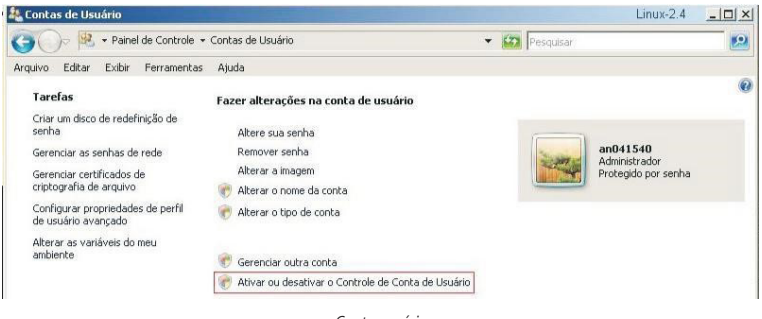

Conta usuário

Desabilite a função Utilizar o controle de conta de usuário (UAC) para ajudar a proteger o computador, conforme a imagem a seguir. O sistema será reiniciado para que as configurações tenham efeito. Em seguida, inicie o sistema através do navegador web.

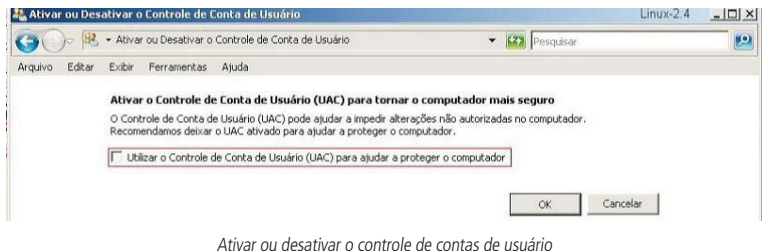

# **7.3. Internet Explorer® 11.0**

A seguir, será exibida a tela do NVR no Internet Explorer® 11.0. Quando ocorrer um problema de visualização de software, siga o procedimento:

1. Selecione Ferramentas>Modo de exibição de compatibilidade;

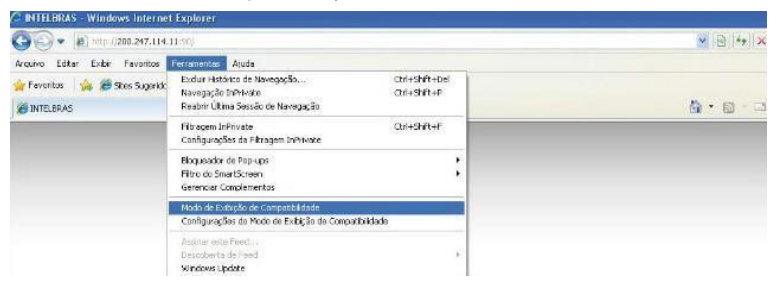

2. Clique no botão de Modo de Compatibilidade que aparecerá na barra de enderecamento, conforme imagem a seguir:

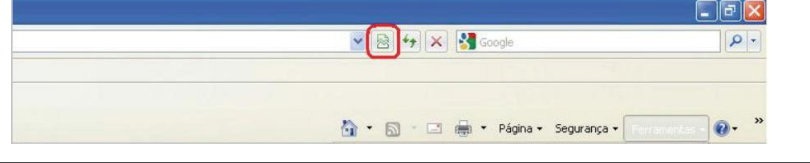

**Importante:** executar o navegador como Administrador para evitar divergências na exibição das telas.

## **7.4. Login e logout**

1. Abra o navegador de internet *Internet Explorer®* e insira o endereço do NVR na linha *Endereço*. Por exemplo, se o IP do seu NVR for 192.168.1.108 e a porta HTTP for 80, digite http://192.168.1.108:80 na linha de inserção de endereço do navegador;

**Obs.:** também é possível acessar a interface do NVR através dos navegadores Chrome e Mozilla, porém estes navegadores não utilizarão plug-in e alguns recursos podem ser limitados.

- 2. O sistema irá exibir uma informação de advertência para perguntar se o aplicativo webrec.cab control deve ou não ser instalado. Clique no botão Instalar e após em Executar;
- 3. Após a instalação, a interface será exibida conforme a imagem a seguir;

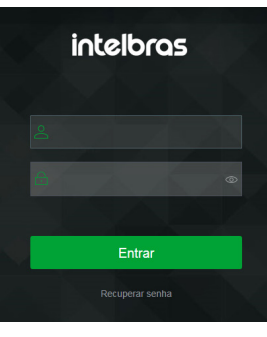

Login

- 4. Insira o seu nome de usuário e senha;
- 5. Clique em OK e a interface será exibida, conforme a imagem Tela principal.
- 6. A partir das atualizações de firmware de 2020, caso não esteja utilizando o Internet Explorer, será possível visualizar até quatro canais sem realizar a instalação de plug-ins. Para visualizar mais canais, realizar backup ou ao utilizar o navegador Internet Explorer, clique sobre o botão Por favor, instale o Plugin!, então faça o download do plug-in, instale-o e permita que seja executado. Ao final, será necessário efetuar o login novamente na interface web e aparecerá a tela a seguir.

**Importante:** conforme mencionado nos tópicos acima, por razões de segurança, é obrigatório a troca de senha no primeiro login. Ao realizar o login pela primeira vez na interface web, será aberta a tela para inserir nova senha e informações de segurança, não sendo possível fechar ou pular etapa.

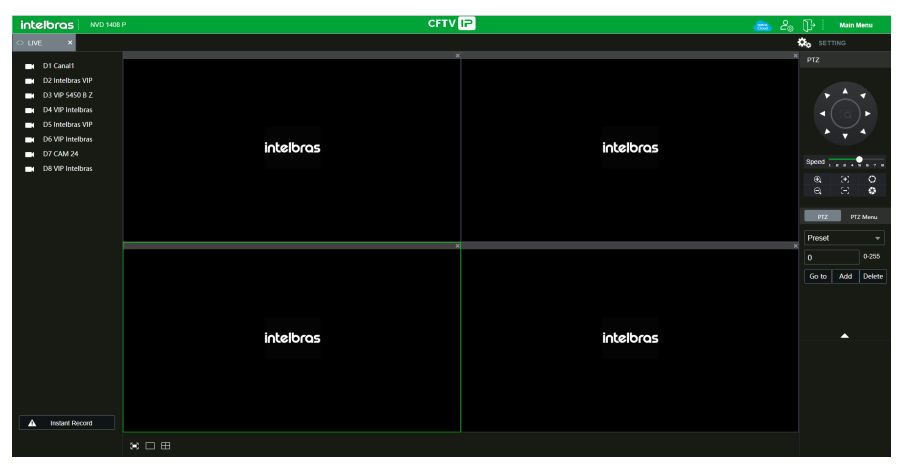

Visualizar

# **7.5. Funcionamento interface web**

Ao visualizar as imagens, no canto inferior esquerdo da tela de vídeo, será exibido o nome da câmera e no canto superior direito, as funções, conforme a imagem a seguir:

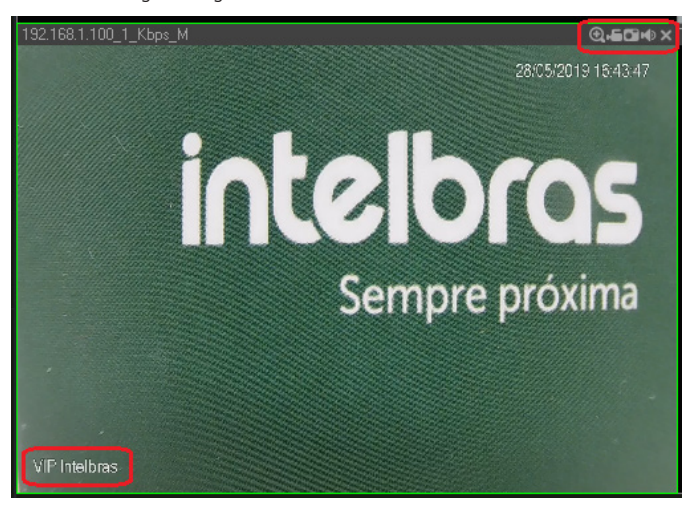

Sistema de monitoramento
## **Configuração da tela principal**

As configurações da tela principal podem ser realizadas conforme a imagem e a descrição a seguir:

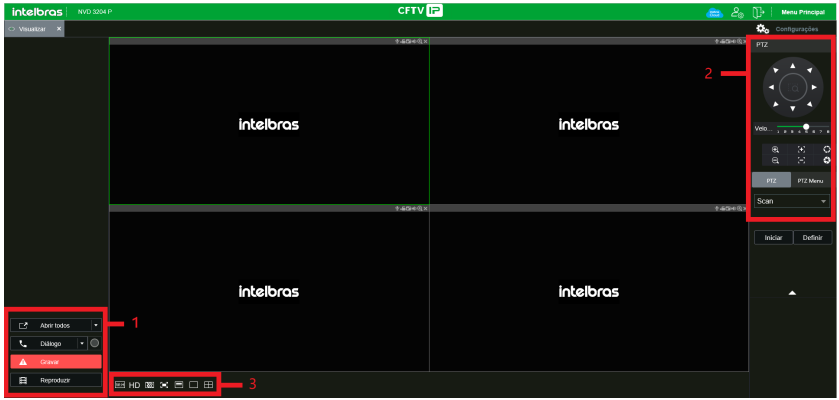

Interface web

Seção 1

- » **Abrir todos:** abre todos os canais previamente selecionados.
- » **Gravar:** ativa a gravação manual de todos os canais. Ao desmarcar, todos os canais estarão na programação Agenda.

Seção 2

Nesta seção são exibidas as teclas de controle e configuração de PTZ.

Antes da operação do dispositivo PTZ, configure suas propriedades e protocolo. Para mais informações, consulte o item Configuração de PTZ.

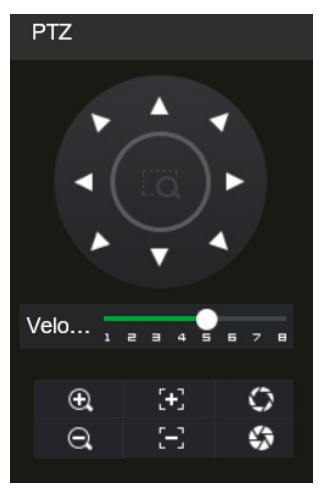

Controle PTZ

#### » **PTZ**

Na imagem acima há oito teclas de direção. No centro das teclas de direção está o Sistema Inteligente de Posicionamento 3D (SIT). Clique no botão SIT e o sistema voltará ao modo de visualização em uma tela. Arraste o mouse pela tela segurando o botão esquerdo para ajustar o tamanho da seção desejada. Essa função realiza o controle PTZ automaticamente.

**Obs.:** a função SIT está disponível apenas para as câmeras speed dome Intelbras.

#### » **Velocidade**

O sistema suporta oito níveis de velocidade. A velocidade 8 é a maior.

# » **Zoom/Foco/Íris**

Utilize a tabela a seguir para referência.

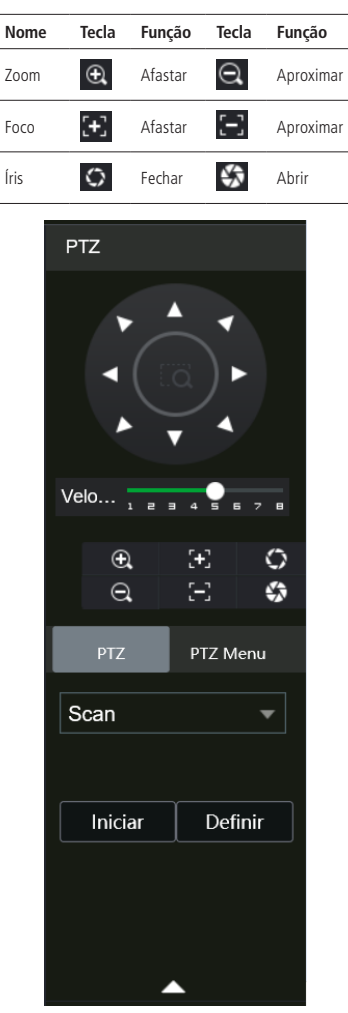

Tela de configurações

Clique na tecla Config PTZ para realizar as configurações de Scan, Preset, Tour, Patrulha, Pan, Luz/Limpador, Girar e Resetar. A tela será exibida conforme a imagem a seguir:

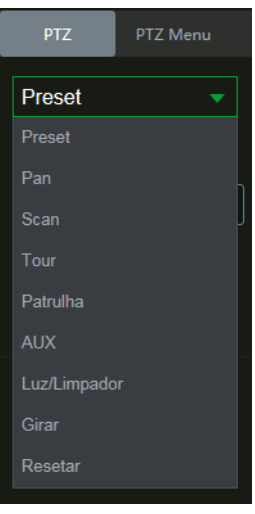

Ajuste PTZ

#### » **Scan**

- 1. Clique no botão Configurar;
- 2. Defina o limite esquerdo posicionando a câmera no local desejado;
- 3. Clique em Limite esquerdo;
- 4. Defina o limite direito posicionando a câmera no local desejado;
- 5. Clique em Limite direito;

6. Para executar a função, clique em Iniciar (veja a imagem a seguir). Haverá uma varredura entre os limites inseridos. Ao ser pressionado, o botão Iniciar automaticamente se alternará para o botão Parar. Pressione-o para interromper a varredura.

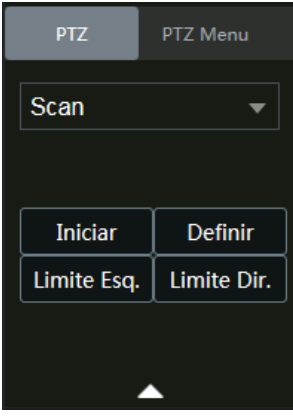

Scan

#### » **Preset**

- 1. Posicione a câmera no local desejado;
- 2. Insira o valor do preset e clique em Ad. para adicionar o preset ao sistema;
- 3. Caso deseje configurar mais presets, repita o procedimento;
- 4. Para iniciar esta função, insira o valor do preset que deseja no campo de digitação e clique em Ir. Neste momento, a câmera se posicionará no local indicado.

#### » **Tour**

Função de agrupamento de presets. Ao configurar um tour, a câmera speed dome realizará os presets na ordem que os mesmos forem inseridos.

- » Para configurar, siga o procedimento:
	- 1. Insira um valor para o tour e clique em Adic.;
	- 2. Na seção Preset, insira o valor do preset que deseja adicionar ao tour e clique em Adic preset. Caso deseje configurar mais presets, repita o procedimento.

É possível cadastrar até 7 tours. Para cada tour é possível adicionar até 80 presets.

- » Para excluir um preset do tour:
	- 1. Na seção Preset, selecione o preset que deseja excluir e clique em Del preset;
	- 2. Caso deseje apagar o tour, clique em Rem no campo Tour.
- » Para ativar a função:

Insira o valor do tour desejado no campo de digitação e clique em Iniciar (veja a imagem a seguir). Automaticamente este botão se alternará para Parar, pressione-o caso queira interromper o tour.

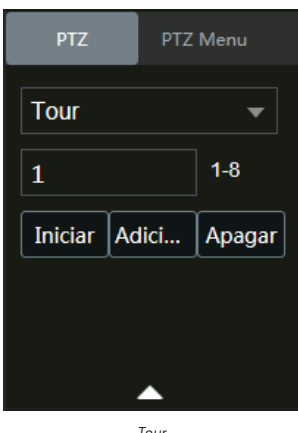

#### Tour

#### » **Patrulha**

Essa função memoriza as operações da speed dome, por exemplo, Pan, Tilt e Zoom. As funções de foco e íris serão ajustadas para o modo Automático durante a execução da rotina automática. Para cada rotina 0, o tempo deverá ser inferior a 60 segundos. Podem ser ajustados até 5 trajetos de rotinas. Para configurá-los, siga o procedimento:

- 1. Insira um valor de rotina e clique em Adic;
- 2. Clique em Iniciar. Essa opção memoriza o ponto de início da rotina;
- 3. Volte para a tela PTZ e movimente a speed dome conforme a rotina desejada;
- 4. Para ajustar o ponto de parada, clique em Parar gravação. O ícone irá desaparecer;
- 5. Insira o valor da patrulha no campo No. e clique em Patrulha para ativar a função (ver imagem Tela de configuração). O ícone será exibido na tela. Automaticamente este botão se alternará para Parar, pressione-o caso queira interromper a patrulha.

O canal selecionado será apresentado na tela com borda verde, conforme a imagem a seguir:

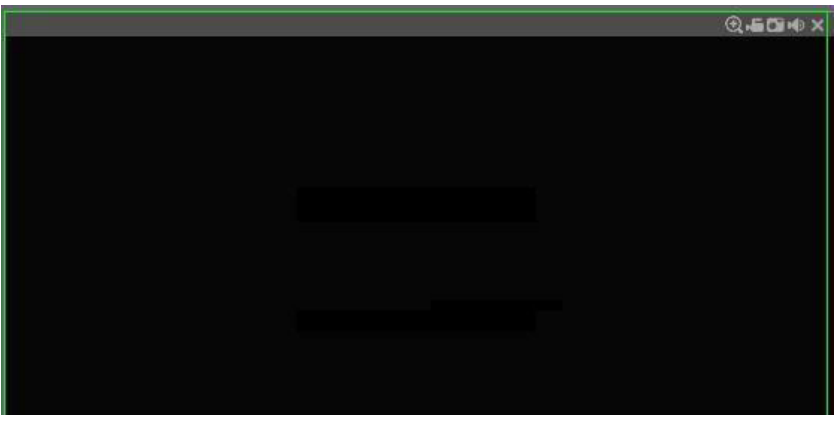

Canal selecionado

Seção 3

» **Tela de visualização:** neste item é possível denominar quantas telas serão exibidas na tela, qualidade de imagem e em tela cheia.

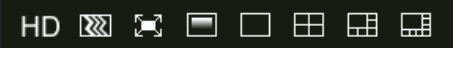

Telas de visualização

#### **Menu**

Há as seguintes teclas de menu: Visualizar, Reproduzir, Eventos, Backup, Tela e Configurações, conforme a imagem a seguir:

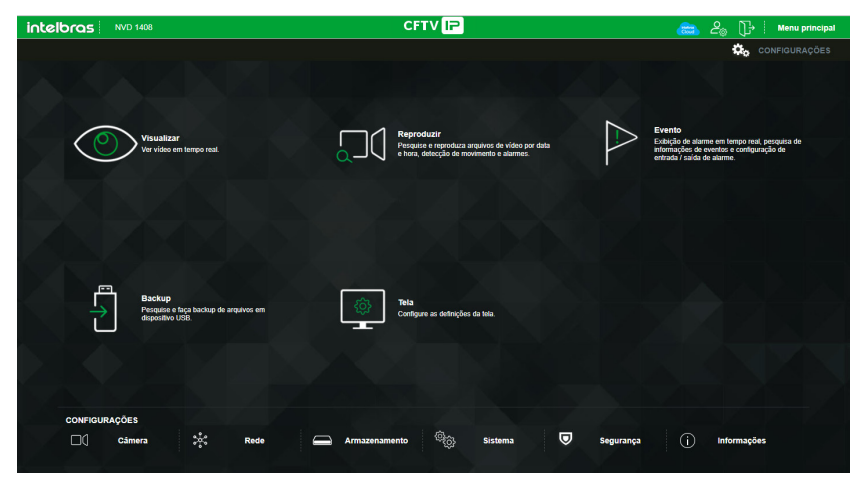

Menu

## Reproduzir

A tela será exibida conforme a imagem a seguir:

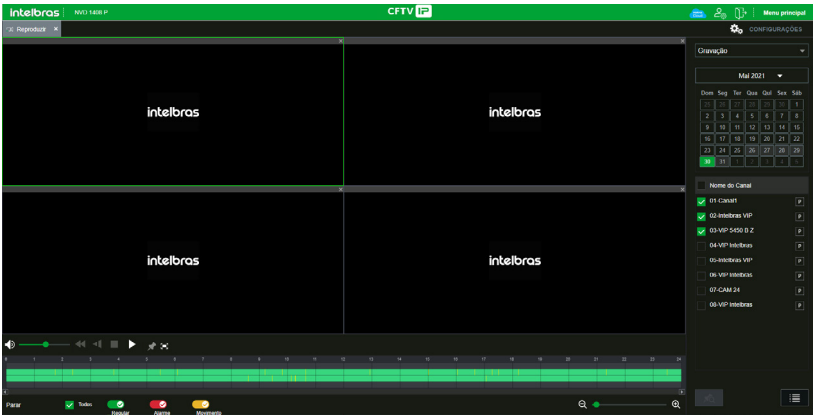

Reproduzir

Para maiores informações consulte o item Reproduzir.

# Backup

A tela será exibida conforme a imagem a seguir:

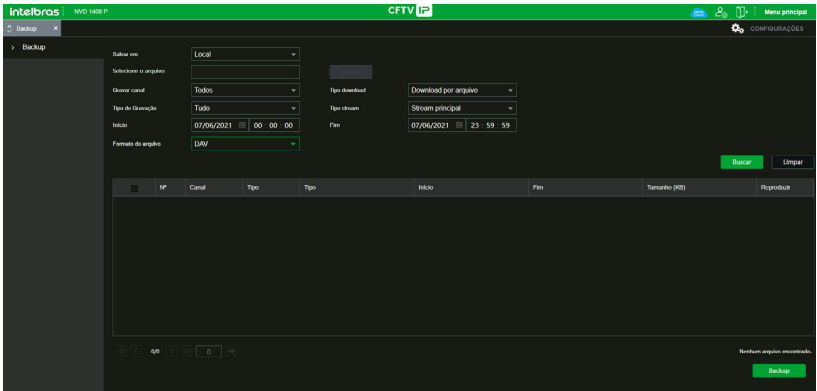

Menu Alarme

Nesta seção é possível realizar o download de vídeos e fotos gravado no HD do gravador. Menu semelhante ao encontrado em Menu principal > Operações > Backup, consulte o item Backup deste manual.

### Configuração

Clique em Configurar e uma tela será exibida conforme a imagem a seguir. Essa tela é dividida em seis seções: Câmera, Rede, Armazenamento, Sistema, Segurança e Informações.

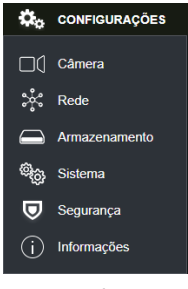

Menu configuração

#### » **Câmera**

Em Câmera é possível buscar os dispositivos disponíveis na rede, adicionar dispositivos à visualização, alterar configurações de dispositivo, entre outras funções. Menu semelhante ao encontrado em Menu auxiliar>Ad. dispositivo, consulte o item Câmera deste manual.

**Importante:** para as câmeras VIP 1120 B, VIP 1120 D, VIP 1120 B G2, VIP 1120 D G2, VIP 1220 B, VIP 1220 D, VIP 1220 B G2, VIP 1220 D G2, VIP 1220 B G3, VIP 1220 D G3, VIP 1020 B, VIP 1020 D, VIP 1130 VF, VIP 1130 VF G2, VIP 1130 D VF, VIP 1130 VF D G2, VIP 3230 VF e VIP 3230 VF G2 recomendamos adicionar manualmente cada câmera no protocolo ONVIF.

| intelbras<br>NVD 1406 P   |                                 |                |                     |                            |               |                      | <b>CFTV</b> <sub>IP</sub> |             |               |             |                        | $\epsilon$    | $\mathcal{E}_\alpha$<br>m | <b>Menu principal</b>   |
|---------------------------|---------------------------------|----------------|---------------------|----------------------------|---------------|----------------------|---------------------------|-------------|---------------|-------------|------------------------|---------------|---------------------------|-------------------------|
| $\mathbf{x}$<br>DI Câmera |                                 |                |                     |                            |               |                      |                           |             |               |             |                        |               |                           | <b>Do</b> CONFIGURAÇÕES |
| > Dispositivos            | <b>Dispositives</b>             |                | Atualizar câmera    |                            |               |                      |                           |             |               |             |                        |               |                           |                         |
| Parâmetros<br>Encoder     | Endereco IP                     |                | ۰                   |                            |               | <b>Buscar</b>        |                           |             |               |             |                        |               | Não inicializado          | Incistos                |
| Nome do Canal             | ┓                               | $\mathbf{N}^n$ | <b>Visualização</b> | Status.                    | Endereco IP   | <b>Portas</b>        | Nome:                     |             | Protocolo     |             | Tipo                   | MAC.          |                           | 10                      |
|                           | - 1                             | л.             |                     | v                          | 10:100:21:183 | 80 <sub>1</sub>      | <b>IPC HEW4831E SE</b>    |             | OWNE          |             | <b>IPC-HFW4831E-SE</b> |               |                           |                         |
| Status dos Canais         | П                               | $\overline{2}$ |                     | v                          | 10.100.21.58  | 80                   | IP Camera                 |             | OWNE          |             | IP Camera              |               |                           |                         |
|                           | ٦                               | 3              |                     | J.                         | 10.100.21.129 | 30                   | IP Camera                 |             | OWNE          |             | IP Camera              |               |                           |                         |
|                           | ┓                               | ٠              |                     | s.                         | 10:100:21:125 | $\boldsymbol{v}$     | <b>CTRF</b>               |             | <b>OWNE</b>   |             | <b>IC7RF</b>           |               |                           |                         |
|                           | п                               | 5.             |                     | s.                         | 10,100.21.109 | $\boldsymbol{v}$     | <b>IP Gamera</b>          |             | <b>OWNE</b>   |             | IP Camera              |               |                           |                         |
|                           | ┓                               | 6.             |                     | J.                         | 10.100.21.43  | 80                   | IP Camera                 |             | OWNE          |             | IP Camera              |               |                           |                         |
|                           | Bascar                          | Adicionar      |                     | Adicionar Manual           | Modificar IP  |                      |                           |             |               |             |                        | Filter Nonhum |                           |                         |
|                           | <b>Dispositivos Adicionados</b> |                | Informação          |                            |               |                      |                           |             |               |             |                        |               |                           |                         |
|                           | n                               | Canal          | Editer              | Apagar                     | <b>States</b> | Enderopa IP          | Pottas                    | <b>Nome</b> | Nº Canal Remo | Protocolo   | Nome do Canal          | Pagina        | Tipo                      | ID.                     |
|                           |                                 | $\mathbf{r}$   | ∕                   | в                          | $\bullet$     | 10.1.1.128           | Portas1                   | 384301003   | n.            | Intelbras-1 | Canat1                 | $\epsilon$    |                           |                         |
|                           |                                 | $\mathbf{z}$   | ø                   | 吉                          | ٠             | 10.1.1.137           | Portas2                   | 00 00 23    | n.            | Intelbras-1 | <b>Intelbois VIP</b>   | ē             | VIP-3220-B                | 00:00:23:34             |
|                           |                                 | $\mathfrak{g}$ | ∕                   | $\ddot{\mathbf{a}}$        | ٠             | 10.1.1.130           | Portas3                   | I63F450010. | л.            | Intelbras-1 | VIP 5450 B Z           | e             | VIP 5450-Z                | 163F45001.              |
|                           |                                 | ×.             | ╭                   | 盲                          | ٠             | 10.1.1.129           | Portas4                   | 3NFI61007   | ×.            | Intelbras-1 | VIP Intelbras          | e             | VIP 3230 D.               | 3NFI61007.              |
|                           |                                 | 6              | ╭                   | G.                         | ٠             | 10.1.1.138           | Portas5                   | 41.0684CPA  | n.            | Intelbras-1 | Intelbras VIP          | e             | VIP-3220-D                | <b>4L0BACP</b>          |
|                           |                                 | 6.             | ╭                   | 盲                          | ٠             | 10.1.1.131           | Portasti                  | 6PVIS0000.  | л             | Intercepe-1 | VIP Internas           | e             | VIP-5280-B.               | 6PVI30000               |
|                           | Арадат                          | <b>Musican</b> |                     | Mudança autorrática de com |               | Usuário/Senha Radião |                           |             |               |             |                        |               |                           |                         |

Câmera

#### » **Parâmetros**

Em Parâmetros é possível configurar os parâmetro de imagem, como brilho, contraste e saturação. Menu semelhante ao encontrado em Configuração>Disp. Remoto>Parâmetros, consulte o item Parâmetros deste manual.

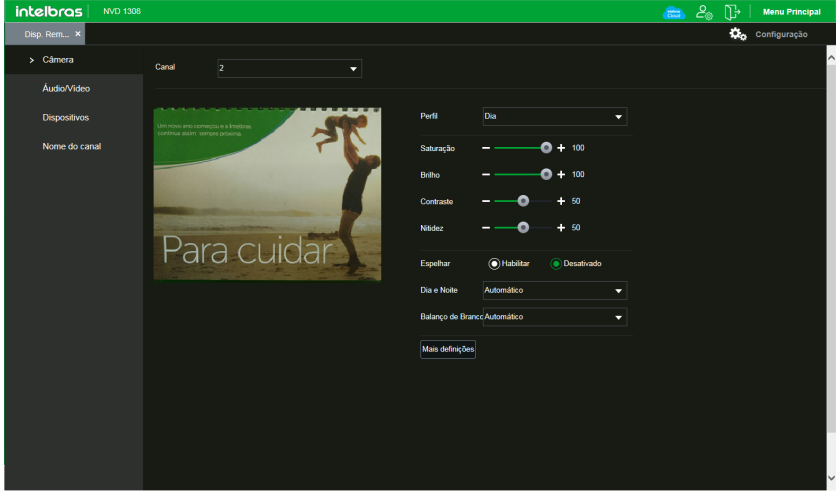

Parâmetros

#### » **Encoder**

Em Encoder é possível configurar compressão, resolução, taxa de frame, bit rate entre outras informações, as imagens de Stream principal e Stream extra são configuradas separadamente. Menu semelhante ao encontrado em Menu principal> Configuração>Disp. remoto>Áudio/vídeo, consulte o item Encoder deste manual.

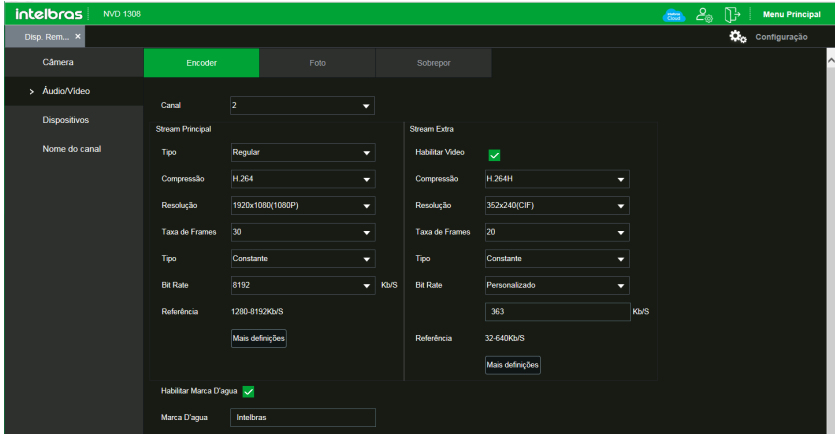

Encoder

#### » **Nome do canal**

Em Nome do canal é possível trocar o nome dos canais. Menu semelhante ao encontrado em Configuração>Disp. remoto>Nome do canal, consulte o item Nome do canal deste manual.

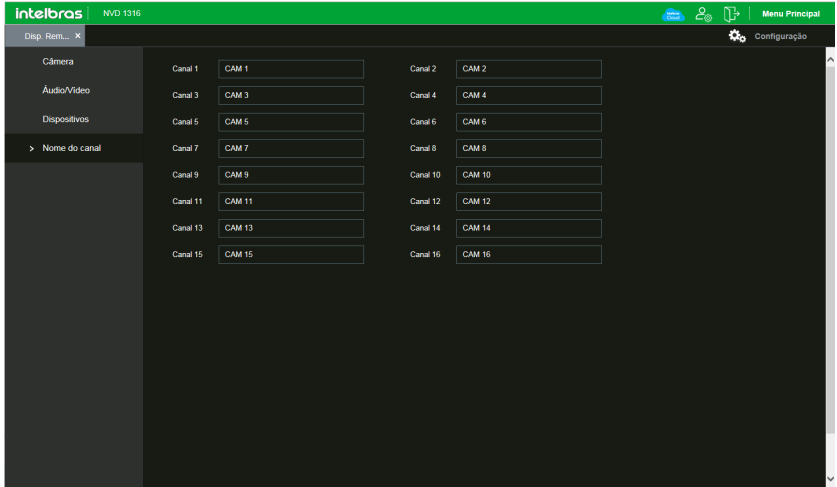

Nome do canal

#### » **Status dos Canais**

Em Status dos Canais é possível verificar de forma breve os canais adicionados, o padrão das câmeras utilizadas, e o protocolo em uso por cada câmera.

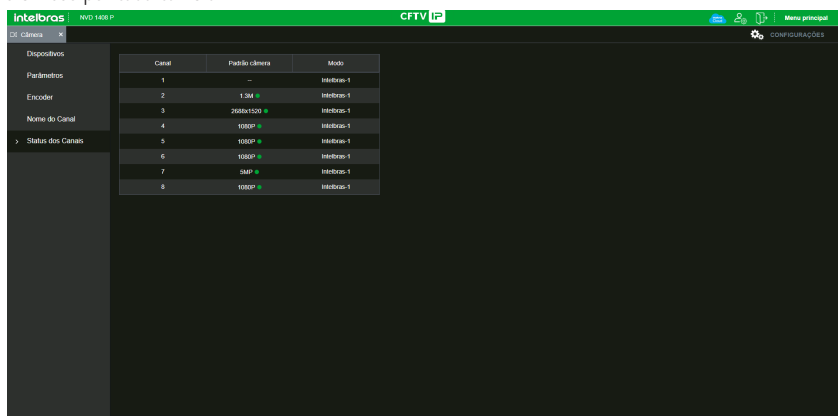

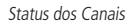

#### » **Rede**

No menu Rede é possível configurar as informações de rede do NVR, possui os submenus: Intelbras Cloud, TCP/IP, Portas, PPPoE, DDNS, UPnP, FTP, E-mail, SNMP, Multicast, Rede PoE, RTMP. Menu semelhante ao encontrado em Menu principal>Ajustes>Rede, consulte o item Rede deste manual.

**Obs.:** podem haver pequenas alterações nos submenus, de acordo com o modelo do seu NVR.

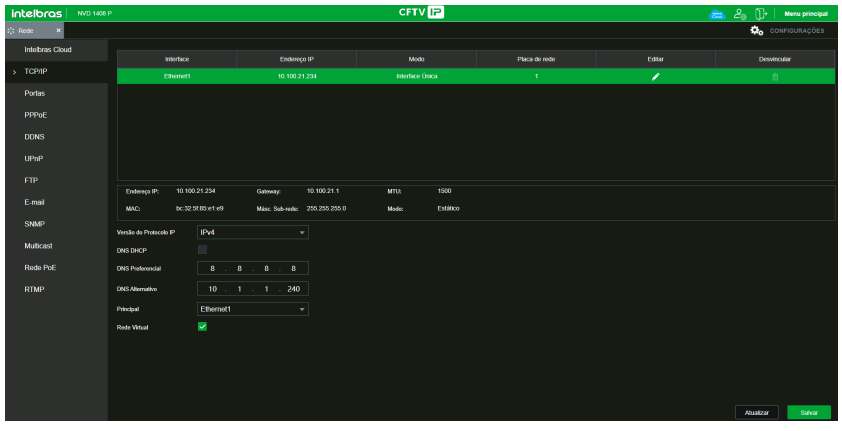

Rede

#### » **PoE browser**

Função disponível em NVRs que possuem portas PoE. Permite acesso remoto das câmeras conectadas ao NVR via rede ou diretamente pelas portas PoE, utilizando navegador web.

Para realizar o acesso das câmeras conectadas nas portas PoE do NVD, de uma outra rede remota, é necessário configurar o redirecionamento de portas na faixa entre 10080 até 10087 diretamente para o IP do NVD, utilizando protocolo TCP.

#### » **Evento**

No menu Evento é possível configurar os eventos que o NVR deverá alertar o usuário, possui os seguintes submenus, de acordo com as funções disponíveis no seu modelo de NVR: Detecção, Entrada de Alarme, Anormalidade e Silenciar. Menu semelhante ao encontrado em Menu principal> Ajustes>Eventos, consulte o item Eventos deste manual.

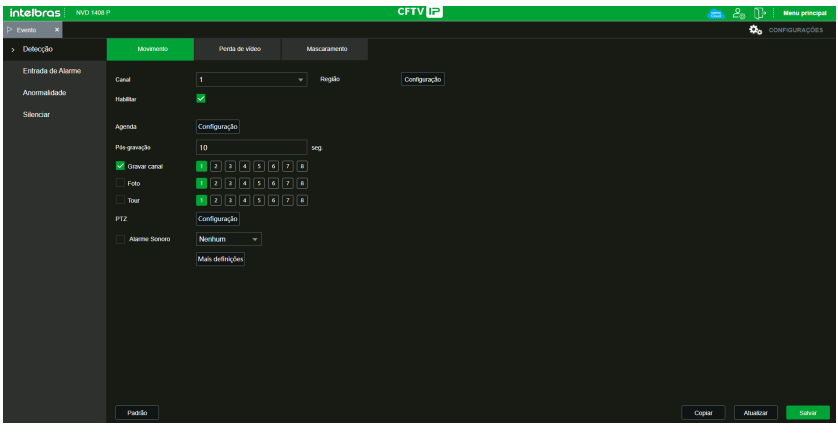

Evento

#### » **Armazenamento**

No menu Armazenamento é possível configurar informações referentes as gravações do NVR. Possui os seguintes submenus: Básico, Agenda, Gerenciar HD e Gravação. Menu semelhante ao encontrado em Menu principal> Ajustes>Armazenamento, consulte o item Armazenamento deste manual.

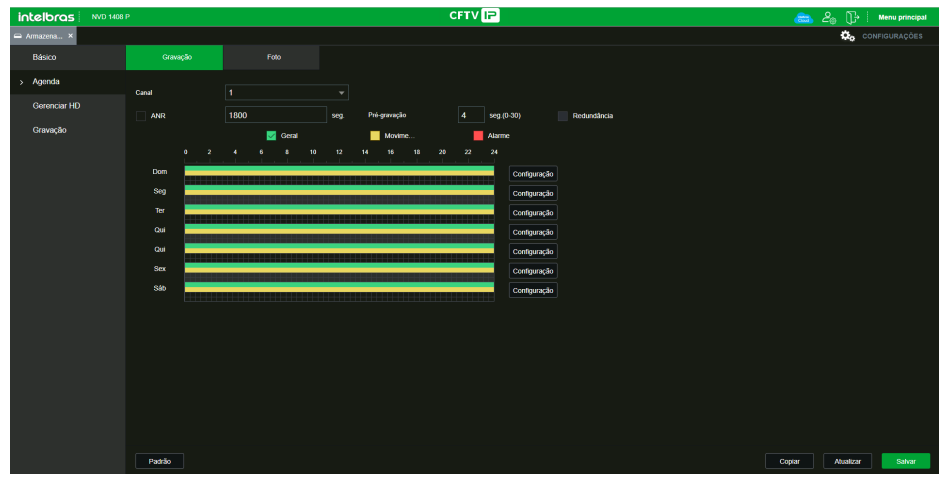

Armazenamento

#### » **Sistema**

No menu Sistema é possível configurar informações gerais de sistema do NVR, como data e hora, resolução de tela, informações de usuários, entre outras funções. Possui os seguintes submenus: Geral, Alerta sonoro, Automanutenção, configuração backup, Padrão, Atualizar e Conta. Menu semelhante ao encontrado em Menu principal>Ajustes>Sistema, consulte o item Sistema deste manual.

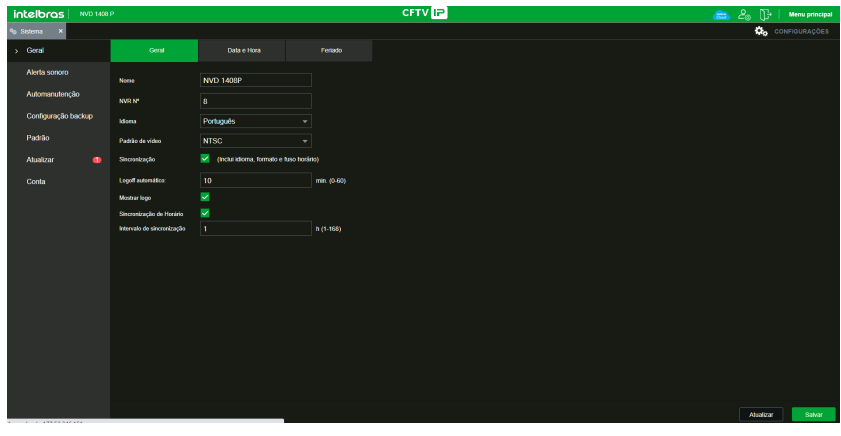

Sistema

Em Segurança > Serviços > Termo de Uso, é possível consultar os Termos de uso e Política de privacidade, a data de aceite e a data da versão do termo.

| <i>intelbras</i><br>MVD 1408 P |                                                                                                    |        |              | <b>CFTVIE</b> |  | <b>Menu principal</b><br><b>AND</b> |  |  |  |
|--------------------------------|----------------------------------------------------------------------------------------------------|--------|--------------|---------------|--|-------------------------------------|--|--|--|
| <b>U</b> Segurança             |                                                                                                    |        |              |               |  | <b>Configurações</b>                |  |  |  |
| Status de segurança            | Services Nésiees                                                                                                    | 802.1x | <b>HTTPS</b> | Termo de Uso  |  |                                     |  |  |  |
| <b>Servicos</b>                | Termo de uso INTELBRAS e Rolloca de Privacidade.                                                                                                    |        |              |               |  |                                     |  |  |  |
| Firewall                       | Termos de uso INTELBRAS                                                                                                    |        |              |               |  |                                     |  |  |  |
| Certificado CA                 | Versão atualizada em 06.01.2020                                                                                                    |        |              |               |  |                                     |  |  |  |
| Criptografia Audio/Vi          | Para utilizar o NVD 1408 P. è indispensável a aceitação dos termos descritos a sequir.                                                                                                    |        |              |               |  |                                     |  |  |  |
| Alerta de seguranca            | Estes Termos de Uso de Produto (CONTRATO) é um acordo legal entre o USUÁRIO (pessoa física ou jurídica), denominado USUÁRIO, e a<br>INTELBRAS S/A - Indústria de Telecomunicação Eletrônica Brasileira, pessoa jurídica de direito privado, inscrita no CNPJ sob n.º<br>82.901.000/001-27, estabelecida à rodovia BR 101, km 210, Área Industrial, São José - SC, doravante denominada INTELBRAS, para uso<br>do NVD 1408 P. podendo incluir os meios físicos associados, bem como quaisquer materiais impressos e qualquer documentação online ou<br>eletrônica. Ao utilizar o PRODUTO, mesmo que parcialmente ou a título de teste, o USUÁRIO estasi vinculado aos termos deste contrato.<br>concordando com suas disposições, principalmente com retação ao consentimento para o acesso, coleta, uso, armazenamento, tratamento<br>e técnicas de protecilo às informações do USUÁRIO pela INTELBRAS, necessárias para a integral execução das funcionalidades ofertadas<br>pelo PRODUTO. Em caso de discordância com os termos aqui apresentados, a utilização do PRODUTO deve ser imediatamente<br>interrompida pelo USUÁRIO, mediante as cláusulas a seguir estabelecidas. O USUÁRIO declara que tem plena capacidade civil e jurídica<br>para aceitar as condições de uso do PRODUTO. Para fire de aplicação destes Termos de Uso, entende-se como PRODUTO, a solução<br>INTELBRAS fornecida como um servico em nuvem, um aplicativo, uma licenca de software (embarcado no hardware ou disponivel para<br>download) ou mesmo, um firmware de hardware INTELBRAS.<br>1. Aceltação do contrato<br>Ao acessar a solução INTELBRAS, doravante denominado simplesmente PRODUTO, o USUÁRIO manifesta sua concordância em se<br>vincular e se submeter a todos os termos deste contrato. Caso este PRODUTO venha com uma senha padrão de fábrica, caberá ao<br>USUÁRIO a configuração IMEDIATA de uma nova sentra para segurança do PRODUTO, A INTELBRAS não se responsabiliza por qualquer<br>dano que o USUÁRIO venha a ter caso as configurações mínimas de segurança não sejam apticáveis.<br>2. Do Cadastro<br>Caso sela solicitado um cadastro para acesso ao PRODUTO é necessário que o USUÁRIO forneca voluntariamente informacões sobre si.<br>tais como: nome de usuário, senha, endereco de e-mail ("Dados"). O USUÁRIO declara que os Dados fornecidos são fiéta e verdadeiros e<br>O Termo de uso e Política de Privacidade Versão 06/01/2020 foi aceito pelo administrador do equipamento no dia: 26/05/2021. |        |              |               |  |                                     |  |  |  |

Termos e condições

#### Info

Clique em Informações e uma tela será exibida conforme a imagem a seguir. Essa tela é dividida em sete seções: Versão, Registro, Registro de Evento, Evento, Rede, Info HD, BPS.

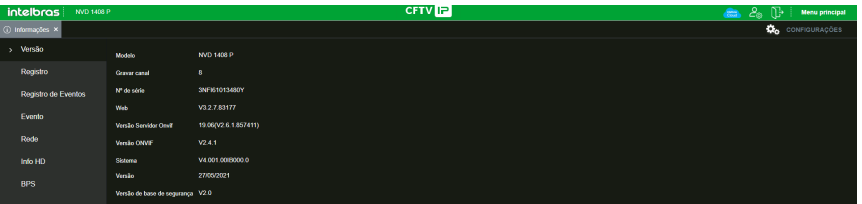

Info

Siga as instruções descritas nos itens correspondentes a cada função acima, presente neste manual, para maiores informações.

#### Evento

A tela será exibida conforme a imagem a seguir:

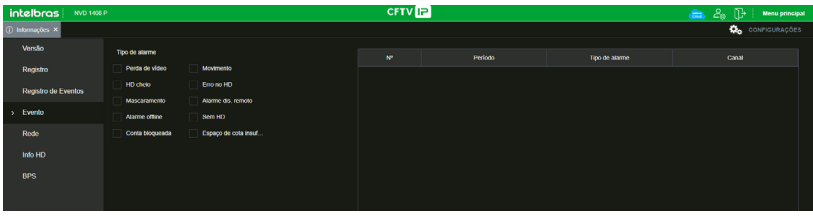

Menu Evento

Nesta seção é possível habilitar e visualizar os alarmes dos seguintes casos:

#### » **Tipo**

- » **Movimento:** aviso de alarme quando ocorrer uma detecção de movimento nas zonas de proteção da imagem.
- » **Entrada de alarme:** aviso de alarme quando houver acionamento das entradas de alarme.
- » **Mascaramento:** aviso de alarme quando ocorrer mascaramento de alguma câmera.
- » **Erro no HD:** aviso de alarme no diagnóstico de qualquer erro do HD.
- » **Perda de vídeo:** aviso de alarme no momento da perda de sinal da câmera.
- » **HD cheio:** aviso de alarme quando o HD estiver cheio.
- » **Alarme disp. remoto:** aviso de alarme no momento que ocorrer um evento na entrada de alarme do dispositivo remoto.
- » **Alarme offline:** aviso de alarme quando a câmera IP ficar offline na rede.
- » **Detecção Inteligente:** aviso quando houver eventos de inteligência de vídeo.
- » **Usuário:** aviso quando houver bloqueio do NVR com tentativas malsucedidas de login.
- » **Mudança de cena:** aviso quando houver mudança de cena em uma das câmeras do NVR.
- » **Operação**
	- » **Mensagem:** na ocorrência de alarme, será aberta automaticamente a tela Alarme, com a descrição da ocorrência. Para o funcionamento desta opção é necessário que a opção Mensagem, também esteja habilitada.
- » **Som alarme**
	- » **Habilitar:** selecione o check-box para habilitar a reprodução de arquivos sonoros quando houverem eventos.
	- » **Caminho:** selecione o arquivo de áudio para reprodução.

# 8.Visualização das imagens via celular

As imagens das câmeras podem ser visualizadas através do seu celular utilizando o Intelbras iSIC. O iSIC (Software de Imagens via celular) pode ser obtido no site www.intelbras.com.br. O software iSIC vai funcionar somente com câmeras que estejam se comunicando através de protocolo Intelbras-1.

A seguir veja os sistemas operacionais que são compatíveis com o Intelbras iSIC:

## **8.1. AndroidTM**

O Intelbras iSIC para AndroidTM é obtido através da AndroidTM Play Store. Acesse a AndroidTM Play Store com o seu celular e busque por iSIC ou Intelbras e efetue o download do aplicativo.

O manual do usuário pode ser baixado no site www.intelbras.com.br.

## **8.2. iPhone®/iPad®/iPod®**

O Intelbras iSIC para estes dispositivos é obtido através da Apple® Store. Acesse a Apple® Store com o seu celular e busque por iSIC ou Intelbras.

# 9.Cálculo da capacidade dos discos rígidos

Para cálculo de HD, siga o link abaixo como referência na ferramenta Cálculo de HD da Intelbras: http://www.intelbras.com.br/download/calculo-de-hd

# 10.Dúvidas frequentes

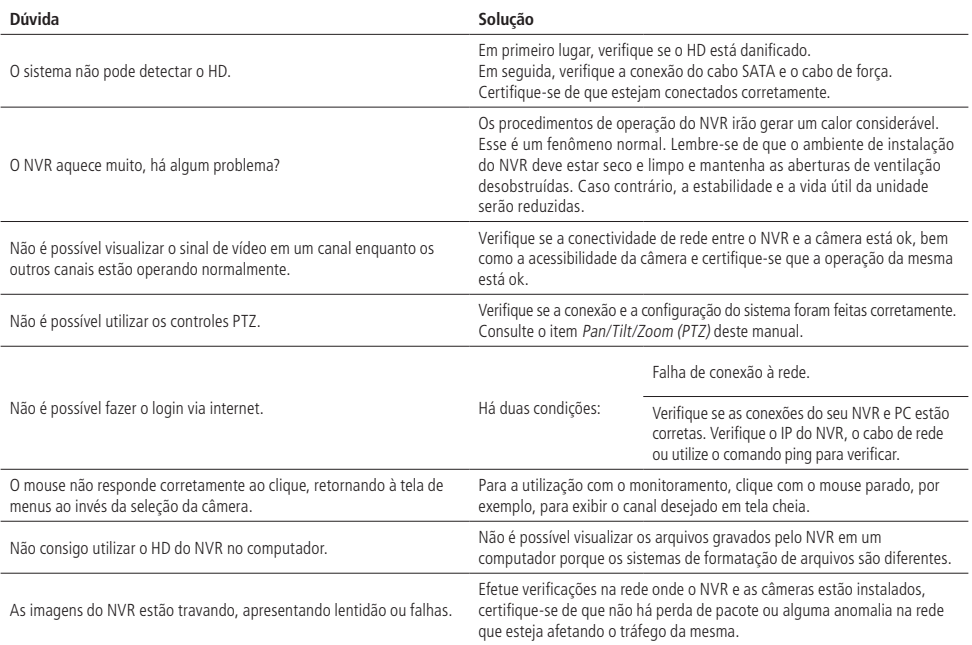

Pequenas diferenças podem ser encontradas na interface do usuário.

Todas as especificações e softwares mencionados aqui estão sujeitos à modificação sem aviso prévio.

Para mais informações, acesse o site: www.intelbras.com.br.

# Termo de garantia

Fica expresso que esta garantia contratual é conferida mediante as seguintes condições:

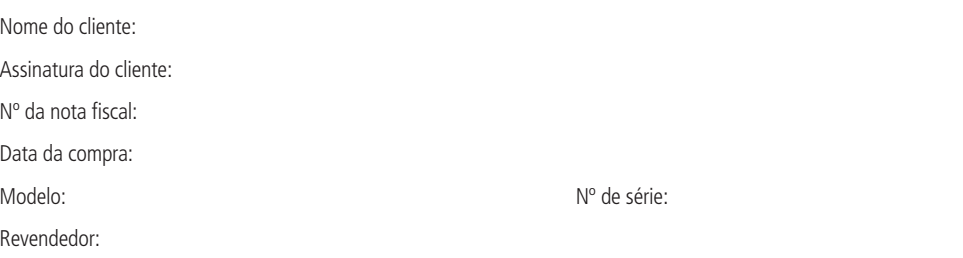

- 1. Todas as partes, peças e componentes do produto são garantidos contra eventuais vícios de fabricação, que porventura venham a apresentar, pelo prazo de 1 (um) ano – sendo este de 90 (noventa) dias de garantia legal e 9 (nove) meses de garantia contratual –, contado a partir da data de entrega do produto ao Senhor Consumidor, conforme consta na nota fiscal de compra do produto, que é parte integrante deste Termo em todo o território nacional. Esta garantia contratual compreende a troca gratuita de partes, peças e componentes que apresentarem vício de fabricação, incluindo as despesas com a mão de obra utilizada nesse reparo. Caso não seja constatado vício de fabricação, e sim vício(s) proveniente(s) de uso inadequado, o Senhor Consumidor arcará com essas despesas.
	- 1.1. No caso de produto adquirido com o componente para gravação (HD disco rígido) da marca WD incluso, o HD é garantido contra eventuais vícios de fabricação que porventura venha a apresentar, pelo prazo de 3 (três) anos – sendo este de 3 (três) meses de garantia legal mais 33 (trinta e três) meses de garantia contratual – contados a partir da data de entrega do produto ao Senhor Consumidor, obedecendo aos mesmos termos de validade e exclusão da garantia previstos neste termo, com exceção do parágrafo 5. Constatado o defeito, o Senhor Consumidor deverá comunicar-se imediatamente com o Serviço Autorizado do fabricante WESTERN DIGITAL, através dos contatos abaixo detalhados, ou da INTELBRAS.

WESTERN DIGITAL COMÉRCIO E DISTRIBUIÇÃO DE PRODUTOS DE INFORMÁTICA LTDA., inscrita no CNPJ nº 12.991.128/0001-43, estabelecida à Av. Cauaxi, nº 350, Cj. 703/704 – Alphaville – Barueri/SP, CEP 06454-020. Contato: 0800 8917630, de segunda à sexta-feira, das 8h30 às 18h30.

- 2. A instalação do produto deve ser feita de acordo com o Manual do Produto e/ou Guia de Instalação. Caso seu produto necessite a instalação e configuração por um técnico capacitado, procure um profissional idôneo e especializado, sendo que os custos desses serviços não estão inclusos no valor do produto.
- 3. Constatado o vício, o Senhor Consumidor deverá imediatamente comunicar-se com o Serviço Autorizado mais próximo que consta na relação oferecida pelo fabricante – somente estes estão autorizados a examinar e sanar o defeito durante o prazo de garantia aqui previsto. Se isso não for respeitado esta garantia perderá sua validade, pois estará caracterizada a violação do produto.
- 4. Na eventualidade de o Senhor Consumidor solicitar atendimento domiciliar, deverá encaminhar-se ao Serviço Autorizado mais próximo para consulta da taxa de visita técnica. Caso seja constatada a necessidade de retirada do produto, as despesas decorrentes, como as de transporte ou segurança de ida e volta do produto, ficam sob a responsabilidade do Senhor Consumidor.
- 5. A garantia perderá totalmente sua validade na ocorrência de quaisquer das hipóteses a seguir: a) se o vício não for de fabricação, mas sim causado pelo Senhor Consumidor ou por terceiros estranhos ao fabricante; b) se os danos ao produto forem oriundos de acidentes, sinistros, agentes da natureza (raios, inundações, desabamentos, etc.), umidade, tensão na rede elétrica (sobretensão provocada por acidentes ou flutuações excessivas na rede), instalação/uso em desacordo com o manual do usuário ou decorrentes do desgaste natural das partes, peças e componentes; c) se o produto tiver sofrido influência de natureza química, eletromagnética, elétrica ou animal (insetos, etc.); d) se o número de série do produto tiver sido adulterado ou rasurado; e) se o aparelho tiver sido violado; f) disponibilizar as senhas de acesso às informações do produto a terceiros não autorizados, caracterizando o uso indevido.
- 6. Esta garantia não cobre perda de dados, portanto, recomenda-se, se for o caso do produto, que o Consumidor faça uma cópia de segurança regularmente dos dados que constam no produto.

7. A Intelbras não se responsabiliza pela instalação deste produto, e também por eventuais tentativas de fraudes e/ou sabotagens em seus produtos. Mantenha as atualizações do software e aplicativos utilizados em dia, se for o caso, assim como as proteções de rede necessárias para proteção contra invasões (hackers). O equipamento é garantido contra vícios dentro das suas condições normais de uso, sendo importante que se tenha ciência de que, por ser um equipamento eletrônico, não está livre de fraudes e burlas que possam interferir no seu correto funcionamento.

Sendo estas as condições deste Termo de Garantia de natureza complementar, a Intelbras S/A reserva-se o direito de alterar as características gerais, técnicas e estéticas de seus produtos sem aviso prévio.

Todas as imagens deste manual são ilustrativas.

Windows 7 é marca registrada ou marca comercial da Microsoft Corporation nos Estados Unidos ou em outros países ou regiões. Internet Explorer e o logo da Internet Explorer são marcas registradas da Microsoft Corporation. iPhone e iPod Touch são marcas registradas da Apple Inc. DynDNS é uma marca registrada de Dynamic Network Services Inc. No-IP é uma marca registrada de Vitalwerks Internet Solutions, LLC. Firefox é uma marca registrada da Mozilla Foundation. Google Chrome é uma marca registrada da Google Inc. O Wireshark é registrado pela GNU – General Public License (GPL). HDMI é marca registrada da HDMI Licensing LLC. Android é uma marca registrada da Google, Inc.

# intelbras

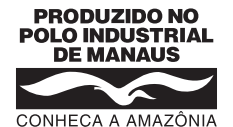

fale com a gente

**Suporte a clientes:**  $\mathbb{Q}$  **(48) 2106 0006 Fórum:** forum.intelbras.com.br **Suporte via chat:** chat.intelbras.com.br **Suporte via e-mail:** suporte@intelbras.com.br **SAC:** 0800 7042767

**Onde comprar? Quem instala?:** 0800 7245115

Produzido por: Intelbras S/A – Indústria de Telecomunicação Eletrônica Brasileira Av. Tefé, 3105 – Japiim – Manaus/AM – 69078-000 – CNPJ 82.901.000/0015-22 IE (SEFAZ-AM): 06.200.633-9 – www.intelbras.com.br

01.22 Indústria brasileira